# **ThinkStation**

## Guia do Usuário do P320

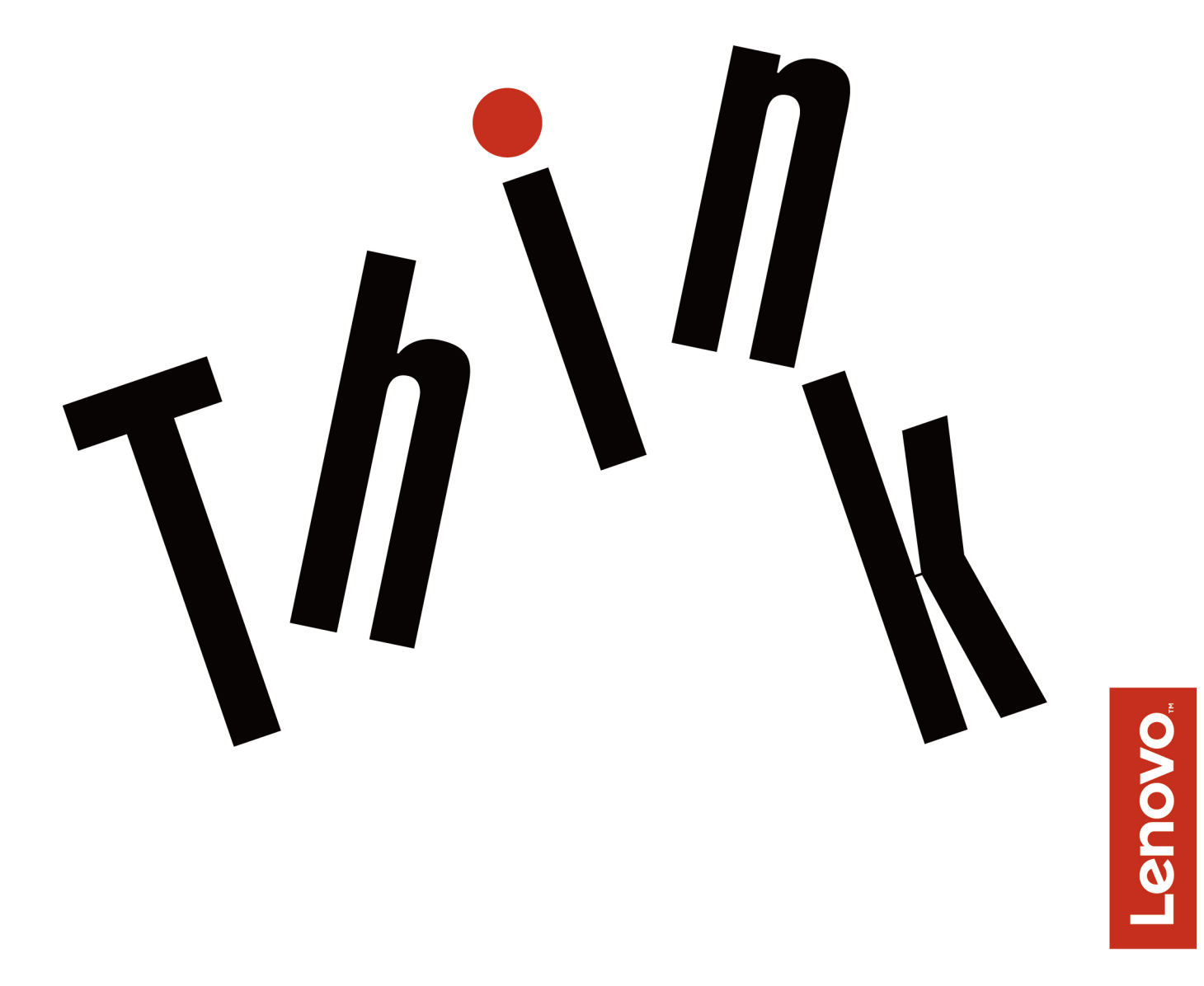

**Tipos de Máquinas:** 30BJ, 30BK e 30BS

**Nota:** Antes de usar estas informações e o produto por elas abordado, certifique-se de ler e entender as ["Leia isto primeiro: informações de segurança importantes" na página v](#page-6-0) e o [Apêndice G "Avisos" na página](#page-142-0)  [129](#page-142-0).

#### **Quarta Edição (Maio 2018)**

## **© Copyright Lenovo 2017, 2018.**

AVISO DE DIREITOS LIMITADOS E RESTRITOS: Se dados ou software forem fornecidos de acordo com um contrato de Administração de Serviços Geral, ou "GSA", o uso, a reprodução ou a divulgação estarão sujeitos às restrições definidas no Contrato N° GS-35F-05925.

## **Conteúdo**

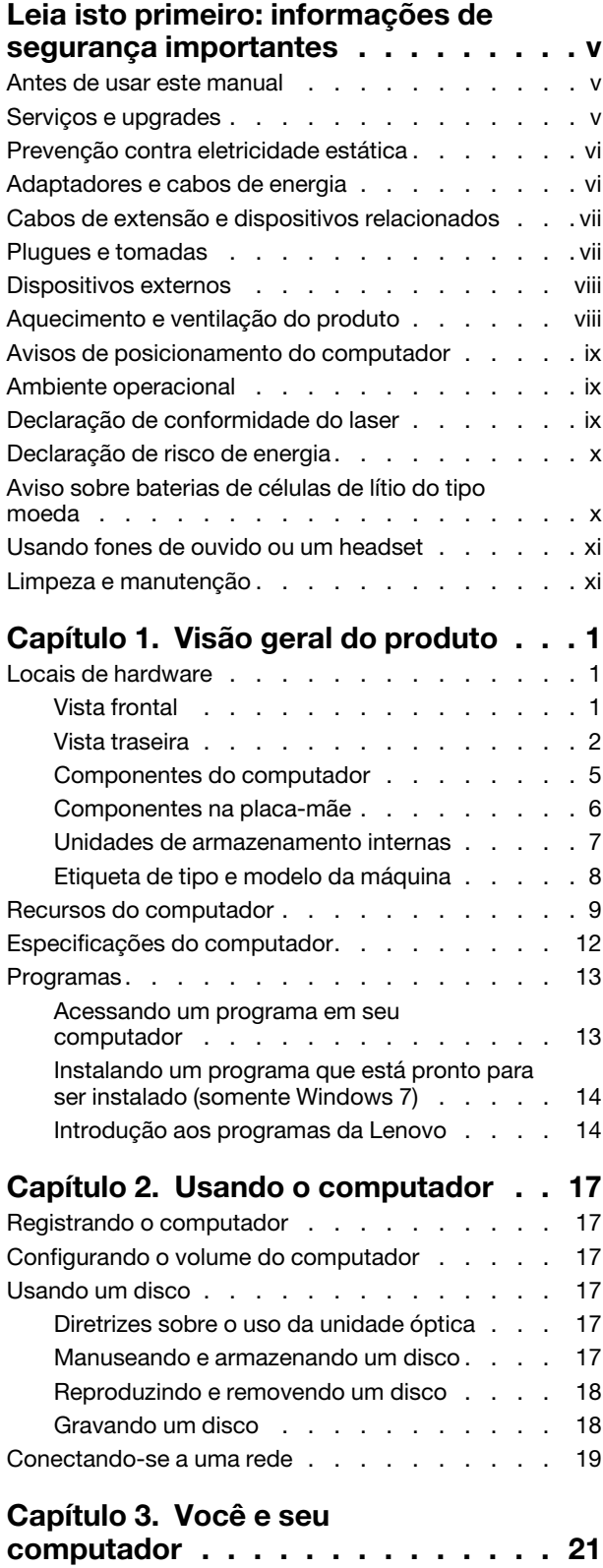

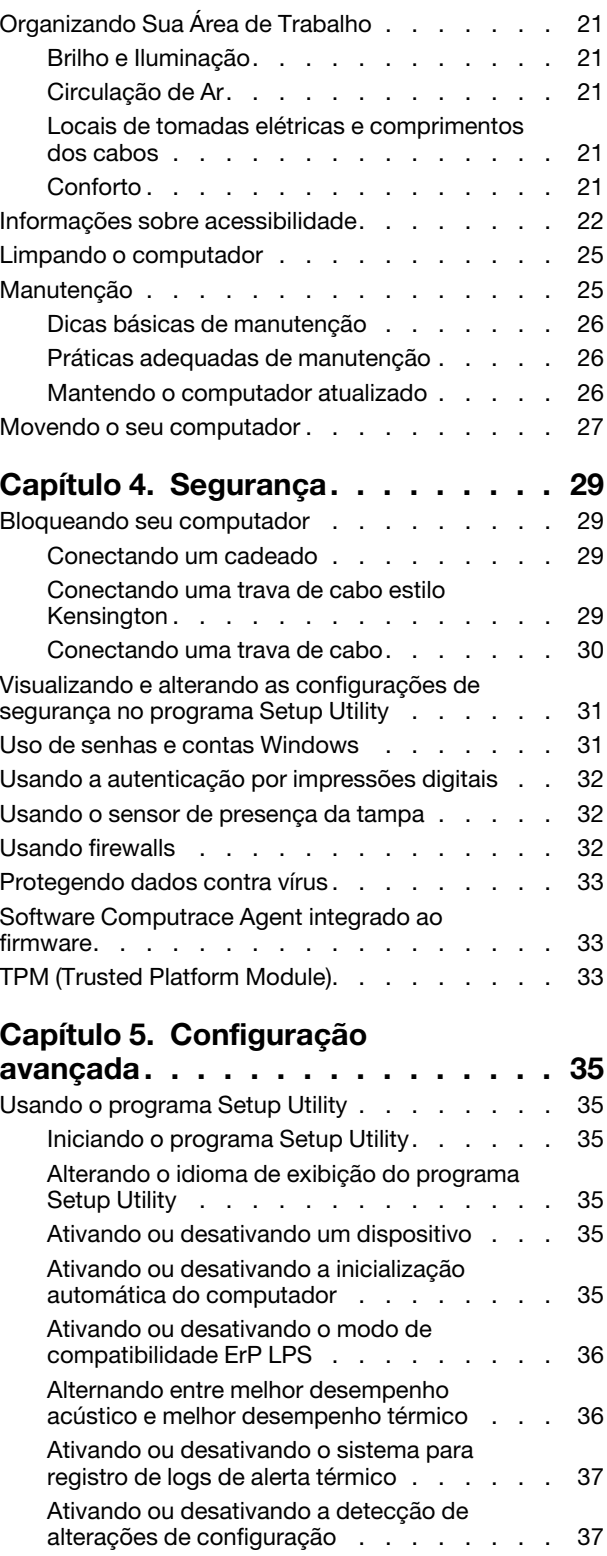

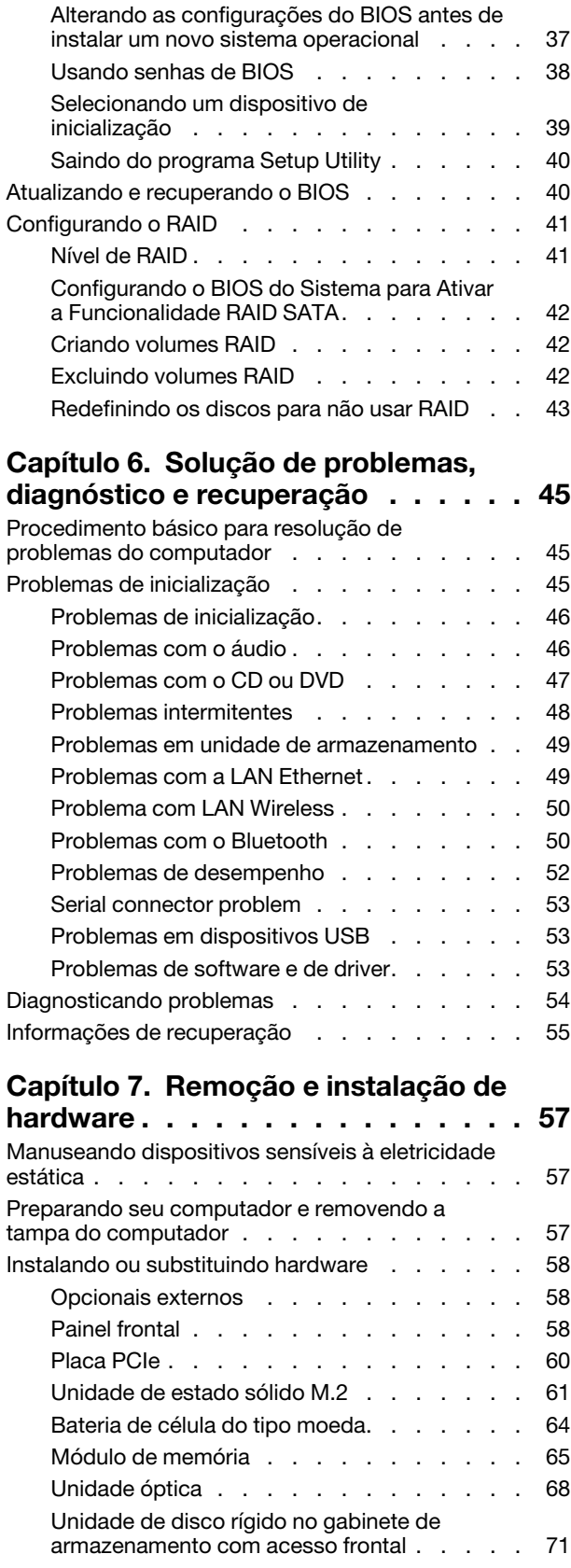

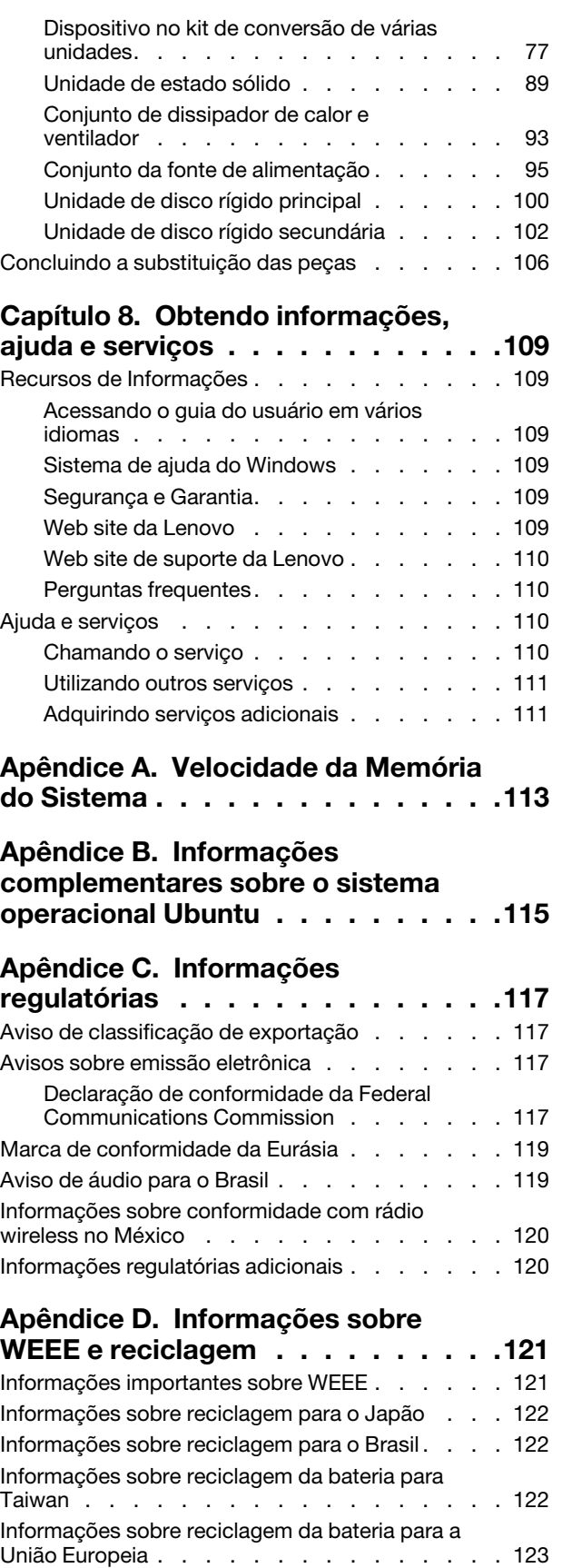

**[Apêndice E. Diretiva de Restrição de](#page-138-0)  [Substâncias Perigosas \(RoHS\)](#page-138-0) . . . . 125**

**[Apêndice F. Informações sobre o](#page-140-0) [modelo ENERGY STAR](#page-140-0) . . . . . . . . 127** **Apêndice G. Avisos [. . . . . . . . . . 129](#page-142-0)**

**[Apêndice H. Marcas registradas](#page-144-0) . . . 131**

## <span id="page-6-0"></span>**Leia isto primeiro: informações de segurança importantes**

<span id="page-6-1"></span>Este capítulo contém informações de segurança com as quais você deve se familiarizar.

## **Antes de usar este manual**

#### **CUIDADO:**

**Antes de usar este manual, certifique-se de ler e entender todas as informações de segurança relacionadas a este produto. Consulte as informações desta seção e as informações de segurança fornecidas no** Guia de Segurança, Garantia e Configuração **recebido com este produto. A leitura e a compreensão dessas informações reduzem o risco de lesões corporais e danos no produto.**

Se você não possuir mais uma cópia do Guia de Segurança, Garantia e Configuração, poderá obter uma versão em PDF no Web site de suporte da Lenovo® em<https://support.lenovo.com>. O Web site de suporte da Lenovo também fornece o Guia de Segurança, Garantia e Configuração e este Guia do Usuário em outros idiomas.

## <span id="page-6-2"></span>**Serviços e upgrades**

Não deve-se tentar fazer manutenção em um produto, a menos que haja uma instrução para fazê-lo, dada pelo Centro de Suporte ao Cliente ou pela documentação. Utilize somente um Provedor de Serviços aprovado para reparar seu produto em particular.

**Nota:** Algumas peças do computador podem ser atualizadas ou substituídas pelo cliente. Normalmente, os upgrades são denominados opcionais. As peças de substituição aprovadas para a instalação pelo cliente são denominadas Unidades Substituíveis pelo Cliente ou CRUs. A Lenovo fornece uma documentação com instruções sobre quando é apropriado que os clientes instalem opcionais ou substituam CRUs. É necessário seguir exatamente todas as instruções ao instalar ou substituir peças. O estado Desligado de um indicador de energia não significa necessariamente que os níveis de voltagem dentro de um produto sejam zero. Antes de remover as tampas de um produto equipado com um cabo de energia, sempre certifique-se de que a alimentação esteja desligada e de que o produto esteja desconectado de qualquer fonte de alimentação. Para obter mais informações sobre CRUs, consulte [Capítulo 7 "Remoção e instalação de hardware" na](#page-70-0) [página 57.](#page-70-0) Em caso de dúvidas ou preocupações, entre em contato com o Centro de Suporte ao Cliente.

Embora não existam peças em movimento no computador após a desconexão do cabo de energia, os avisos a seguir são necessários para a sua segurança.

#### **CUIDADO:**

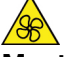

**Mantenha os dedos e outras partes do corpo longe de peças móveis perigosas. Se você sofrer algum dano, procure cuidados médicos imediatamente.**

#### **CUIDADO:**

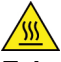

**Evite contato com componentes quentes dentro do computador. Durante a operação, alguns componentes ficam quentes o suficiente para queimar a pele. Antes de abrir a tampa do computador, desligue o computador, desconecte a energia e aguarde 10 minutos até que os componentes esfriem.**

#### **CUIDADO:**

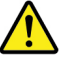

**Após a substituição de uma CRU, reinstale todas as tampas de proteção, incluindo a tampa do computador, antes de conectar a energia e operar o computador. Essa ação é importante para ajudar**  **a evitar choque elétrico inesperado e para ajudá-lo a garantir a retenção de incêndio inesperado que pode acontecer em condições extremamente raras.**

## **CUIDADO:**

**Ao substituir CRUs, tenha cuidado com arestas cortantes ou cantos que podem causar dano. Em caso de danos, procure imediatamente cuidados médicos.**

## <span id="page-7-0"></span>**Prevenção contra eletricidade estática**

A eletricidade estática, embora inofensiva ao Cliente, pode danificar seriamente os componentes e opcionais do computador. A manipulação inadequada de peças sensíveis à estática pode danificar a peça. Ao desembalar um opcional ou uma CRU, não deve-se abrir a embalagem de proteção contra estática que contém a peça até que as instruções indiquem que o Cliente a instale.

Ao manipular opcionais ou CRUs, ou desempenhar qualquer trabalho dentro do computador, tome as seguintes precauções para evitar danos por eletricidade estática:

- Limite o seu movimento. O movimento pode fazer com que a eletricidade estática seja estabelecida ao seu redor.
- Sempre manipule os componentes com cuidado. Manipule adaptadores, módulos de memória e outras placas de circuito pelas extremidades. Nunca toque nos circuitos expostos.
- Evite que outras pessoas toquem os componentes.
- Ao instalar um opcional ou CRU sensível à estática, encoste o pacote de proteção estática que contém a peça em uma tampa metálica do slot de expansão ou em outra superfície metálica não pintada do computador por, pelo menos, dois segundos. Isto reduz a eletricidade estática no pacote e em seu corpo.
- Quando possível, remova a peça sensível à estática da embalagem de proteção contra estática e instalea sem colocá-la em qualquer superfície. Quando isto não for possível, coloque a embalagem de proteção contra estática em uma superfície uniforme e nivelada e coloque a peça sobre ela.
- <span id="page-7-1"></span>• Não coloque a peça sobre a tampa do computador ou em outra superfície metálica.

## **Adaptadores e cabos de energia**

Utilize apenas os cabos e os adaptadores de energia fornecidos pelo fabricante do produto. Não utilize o cabo de energia CA para outros dispositivos.

Os cabos de energia devem ter aprovação de segurança. Na Alemanha, eles devem ser do tipo H05VV-F, 3G, 0,75 mm2, ou superiores. Em outros países, os tipos apropriados devem ser utilizados adequadamente.

Jamais enrole um cabo de energia em torno de um adaptador de energia ou outro objeto. Isso pode desgastar o cabo, fazendo com que ele se desencape, rache ou dobre. Isso pode representar um risco de segurança.

Passe os cabos de energia por lugares em que eles não sejam pisados, não causem tropeços nem sejam pressionados por objetos.

Proteja o cabo de energia e os adaptadores de energia de líquidos. Por exemplo, não deixe o cabo ou o adaptador de energia próximo a pias, banheiras, banheiros ou em pisos que sejam limpos com limpadores líquidos. Líquidos podem causar curto-circuito, especialmente se o cabo ou adaptador de energia sofreu fadiga com o uso impróprio. Líquidos também podem causar corrosão gradual nos terminais do cabo de alimentação e/ou nos terminais do conector do adaptador de energia, que podem eventualmente resultar em superaquecimento.

Certifique-se de que todos os conectores de cabos de alimentação estejam firmemente encaixados nos receptáculos.

Não utilize adaptadores de energia que demonstrem corrosão nos pinos de entrada de corrente alternada ou sinais de superaquecimento (como plástico deformado) na entrada de corrente alternada ou em qualquer lugar no adaptador de energia.

Não utilize cabos de energia nos quais os contatos elétricos nas duas extremidades apresentem sinais de corrosão ou superaquecimento ou onde o cabo de energia parece ter sido danificado de alguma forma.

## <span id="page-8-0"></span>**Cabos de extensão e dispositivos relacionados**

Assegure-se de que os cabos de extensão, os protetores contra oscilações de tensão, fontes de alimentação ininterruptas e cabos de energia utilizados estejam classificados para suportar os requisitos elétricos do produto. Jamais sobrecarregue esses dispositivos. Se forem utilizados cabos de energia, a carga não deverá exceder a taxa de entrada do cabo. Consulte um eletricista para obter informações adicionais se tiver dúvidas sobre cargas elétricas, requisitos de alimentação e taxas de entrada.

## <span id="page-8-1"></span>**Plugues e tomadas**

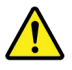

Se um receptáculo (tomada de energia) que o Cliente pretende utilizar com seu equipamento no computador parecer danificado ou corroído, a tomada não deve ser utilizada até que ela seja substituída por um eletricista qualificado.

Não envergue ou modifique o plugue. Se o plugue estiver danificado, entre em contato com o fabricante para obter uma substituição.

Não compartilhe a tomada elétrica com outros aparelhos domésticos ou comerciais que consumam grandes quantidades de eletricidade. Caso contrário, a voltagem instável pode danificar o computador, os dados ou os dispositivos conectados.

Alguns produtos são equipados com um plugue de três pinos. Esse plugue serve apenas em uma tomada aterrada. Esse é um recurso de segurança. Não desmonte esse recurso tentando inseri-lo em uma tomada não aterrada. Caso o Cliente não consiga inserir o plugue na tomada, deve entrar em contato com um eletricista para obter um adaptador de tomada aprovado ou substituir a tomada por uma que possua esse recurso de segurança. Nunca se deve sobrecarregar uma tomada. A carga geral do sistema não deve exceder 80 por cento da taxa do circuito de ramificação. Deve-se consultar um eletricista para obter informações adicionais caso o Cliente tenha dúvidas sobre cargas elétricas e taxas do circuito de ramificação.

Certifique-se de que a tomada de energia utilizada esteja cabeada adequadamente, tenha fácil acesso e esteja localizada próxima ao equipamento. Não estique totalmente os cabos de energia para não forçá-los.

Certifique-se de que a tomada de energia forneça a voltagem e a corrente corretas para o produto que estiver sendo instalado.

Conecte e desconecte o equipamento da tomada cuidadosamente.

## <span id="page-9-0"></span>**Dispositivos externos**

Não conecte ou desconecte cabos de dispositivos externos que não sejam cabos USB enquanto o computador estiver ligado. Caso contrário, o computador poderá ser danificado. Para evitar possíveis danos aos dispositivos conectados, aguarde pelo menos cinco segundos após desligar o computador para desconectar os dispositivos externos.

## <span id="page-9-1"></span>**Aquecimento e ventilação do produto**

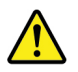

Computadores, adaptadores de energia e muitos acessórios podem gerar aquecimento quando ligados e quando baterias estão sendo carregadas. Siga sempre estas precauções práticas:

- Não deixe seu computador, seu adaptador de energia ou acessórios em contato com o seu colo ou qualquer parte de seu corpo por um período estendido quando os produtos estiverem funcionando ou quando a bateria estiver sendo carregada. O seu computador, adaptador de energia e muitos acessórios produzem aquecimento durante operação normal. O contato prolongado com o corpo pode causar desconforto ou potencialmente uma queimadura.
- Não carregue a bateria nem opere seu computador, adaptador de energia ou acessórios próximo a materiais inflamáveis ou em ambientes explosivos.
- Slots de ventilação, ventiladores e dissipadores de calor são fornecidos com o produto para segurança, conforto e operação confiável. Esses recursos podem ser bloqueados inadvertidamente colocando-se o produto em uma cama, sofá, carpete ou outra superfície flexível. Nunca bloqueie, cubra ou desative estes recursos.

Pelo menos uma vez a cada três meses faça uma inspeção em seu computador para ver se há poeira acumulada. Antes de inspecionar o computador, desligue a energia e desconecte seu cabo de energia da tomada; então, remova a poeira das aberturas e perfurações no painel. Caso o Cliente observe poeira acumulada na parte externa, deve examinar e remover a poeira de dentro do computador, incluindo as aletas de entrada do dissipador de calor, os orifícios da fonte de alimentação e os ventiladores. Sempre desligue e desconecte o computador antes de abrir a tampa. Se possível, evite operar o computador a uma distância aproximada de 60 cm de áreas de tráfego intenso. Se tiver que operar seu computador em uma área de tráfego intenso ou próximo a ela, inspecione e, se necessário, limpe seu computador com mais frequência.

Para sua segurança e para manter um ótimo desempenho do computador, sempre siga estas precauções básicas com seu computador desktop:

- Mantenha a tampa do computador fechada sempre que o computador estiver conectado.
- Inspecione regularmente a parte externa do computador em busca de acúmulo de poeira.
- Remova a poeira das saídas de ar e quaisquer perfurações no painel. Poderão ser necessárias limpezas mais frequentes em computadores localizados em áreas empoeiradas e de tráfego intenso.
- Não restrinja ou bloqueie qualquer abertura de ventilação.
- Não guarde ou opere o computador dentro de móveis, pois isso pode aumentar o risco de superaquecimento.
- As temperaturas do fluxo de ar no computador não devem exceder 35 °C (95 °F).
- Não instale dispositivos de filtragem de ar. Eles podem interferir no resfriamento adequado.

## <span id="page-10-0"></span>**Avisos de posicionamento do computador**

O posicionamento incorreto do computador pode causar danos às crianças.

- Coloque o computador em um móvel baixo resistente ou em um móvel que foi fixado.
- Não coloque o computador na borda de móveis.
- Mantenha os cabos do computador fora do alcance de crianças.
- Alguns itens, como brinquedos, podem atrair crianças. Mantenha esses itens longe do computador.

Supervisione crianças em salas onde as instruções de segurança acima não podem ser completamente implementadas.

## <span id="page-10-1"></span>**Ambiente operacional**

O ambiente ideal de utilização do computador é de 10 °C a 35 °C (50 °F a 95 °F) com variação de umidade entre 35% e 80%. Se o computador for armazenado ou transportado em temperaturas inferiores a 10 °C (50 °F), aguarde ele retornar lentamente à temperatura operacional ideal de 10 °C a 35 °C (50 °F a 95 °F) antes de utilizá-lo. Esse processo pode levar duas horas em condições extremas. Caso você não permita que o computador aumente para uma temperatura operacional ideal antes de utilizá-lo, isso poderá resultar em um dano irreparável no computador.

Se possível, coloque o computador em uma área seca e bem ventilada, sem exposição direta à luz solar.

Mantenha equipamentos elétricos tais como ventilador elétrico, rádio, alto-falantes de alta potência, arcondicionado e forno de micro-ondas longe do computador, pois os fortes campos magnéticos gerados por esses equipamentos podem danificar o monitor e os dados na unidade de armazenamento.

Não coloque bebidas em cima ou ao lado do computador ou de outros dispositivos conectados. Se líquido for derramado sobre ou dentro do computador ou de um dispositivo conectado, poderá ocorrer um curtocircuito ou outro dano.

<span id="page-10-2"></span>Não coma ou fume sobre o teclado. As partículas que caem no teclado podem causar danos.

## **Declaração de conformidade do laser**

## **CUIDADO:**

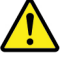

**Quando produtos a laser (como CD-ROMs, unidades de DVD, dispositivos de fibra óptica ou transmissores) estão instalados, observe o seguinte:** 

- **Não remova as tampas. A remoção das tampas do produto a laser pode resultar em exposição prejudicial à radiação de laser. Não há peças que permitam manutenção no interior do dispositivo.**
- **A utilização de controles ou ajustes ou a execução de procedimentos diferentes daqueles especificados aqui pode resultar em exposição perigosa à radiação.**

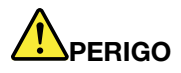

**Alguns produtos a laser contêm um diodo de laser Classe 3A ou Classe 3B integrado. Observe o seguinte:** 

**Radiação a laser quando aberta. Não olhe diretamente para o feixe a olho nu ou com instrumentos ópticos e evite exposição direta ao feixe de laser.**

## <span id="page-11-0"></span>**Declaração de risco de energia**

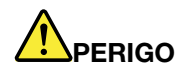

**Desconecte todos os cabos de alimentação das tomadas elétricas antes de remover a tampa do computador ou qualquer peça que tenha a etiqueta acima afixada.**

NÃO desmonte os componentes com a etiqueta acima afixada. Não existem peças no interior desses componentes que possam ser consertadas.

O produto foi projetado para uso seguro. No entanto, quaisquer componentes que tenham esta etiqueta anexada possuem interiormente voltagem, corrente e níveis de energia perigosos. Desmontar esses componentes pode causar incêndio ou mesmo resultar em morte. Se o Cliente suspeitar de algum problema com uma dessas peças, deve entrar em contato com um técnico de serviço.

## <span id="page-11-1"></span>**Aviso sobre baterias de células de lítio do tipo moeda**

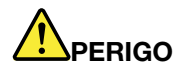

**Perigo de explosão se a bateria for substituída de forma incorreta.**

Ao substituir a bateria de célula do tipo moeda de lítio, utilize apenas o mesmo tipo ou um tipo equivalente recomendado pelo fabricante. A bateria contém lítio e pode explodir se não for utilizada, manuseada ou descartada de maneira correta. Engolir a bateria de célula do tipo moeda de lítio causará choque ou queimaduras internas graves em apenas duas horas e pode até resultar em morte.

Mantenha as baterias longe do alcance de crianças. Se a bateria de célula do tipo moeda de lítio for engolida ou colocada dentro de qualquer parte do corpo, procure cuidados médicos imediatamente.

#### **Não:**

- Jogue ou coloque na água
- Aqueça a mais de 100 °C (212 °F).
- Conserte nem desmonte
- Deixe em um ambiente com pressão de ar extremamente baixa
- Deixe em um ambiente com temperatura extremamente alta
- Comprima, perfure, corte nem incinere

Descarte a bateria conforme as leis ou regulamentos locais.

A declaração a seguir se aplica aos usuários do estado da Califórnia, EUA.

Informações sobre Perclorato na Califórnia:

Produtos que contêm baterias de células de lítio do tipo moeda com dióxido de manganês podem conter perclorato.

Material com perclorato - manuseio especial pode ser necessário, consulte [https://www.dtsc.ca.gov/](https://www.dtsc.ca.gov/hazardouswaste/perchlorate/)  [hazardouswaste/perchlorate/.](https://www.dtsc.ca.gov/hazardouswaste/perchlorate/)

## <span id="page-12-0"></span>**Usando fones de ouvido ou um headset**

- Se o seu computador possui um conector de fone de ouvido e um conector de saída de áudio, use sempre o conector de fone de ouvido ao ligar fones de ouvido ou um headset. No entanto, o conector de fone de ouvido não oferece suporte ao microfone do headset.
- Se o seu computador possui um conector de headset e um conector de saída de áudio, use sempre o conector de headset ao ligar fones de ouvido ou um headset.

## **CUIDADO:**

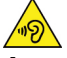

**A pressão sonora excessiva dos fones de ouvido pode causar perda de audição. Ajustar o equalizador para o máximo aumenta a voltagem de saída dos fones de ouvido e headphones e, portanto, o nível de pressão sonora. Assim, proteja sua audição ao ajustar o equalizador para um nível apropriado.**

O uso excessivo de fones de ouvido por um longo período de tempo em alto volume pode ser perigoso se a saída dos conectores de fones de ouvido não estiverem em conformidade com as especificações EN 50332- 2. O conector de saída do fone de ouvido do computador está em conformidade com o EN 50332-2 Subcláusula 7. Essa especificação limita a voltagem máxima de saída RMS real de banda larga do computador a 150 mV. Para ajudá-lo a se proteger contra a perda de audição, certifique-se de que seus fones de ouvido também estejam em conformidade com a EN 50332-2 (Limites da Cláusula 7) ou com uma voltagem característica de faixa ampla de 75 mV. O uso de headphones fora de conformidade com EN 50332-2 pode ser perigoso devido a níveis excessivos de pressão sonora.

Se seu computador Lenovo vier acompanhado de fones de ouvido no pacote, como um conjunto, a combinação dos fones de ouvido com o computador já estará em conformidade com a especificação de EN 50332-1. Se diferentes fones de ouvido forem utilizados, assegure-se de que eles sejam compatíveis com a EN 50332-1 (Cláusula 6.5 - Valores de Limitação). O uso de fones de ouvido que não estejam em conformidade com a EN 50332-1 pode ser perigoso devido a níveis de pressão sonora excessivos.

## <span id="page-12-1"></span>**Limpeza e manutenção**

Mantenha o seu computador e seu espaço de trabalho limpos. Desligue o computador e, em seguida, desconecte o cabo de energia antes de limpar o computador. Não borrife líquido detergente diretamente no computador e nem utilize qualquer detergente que contenha material inflamável para limpa-lo. Borrife o detergente em um pano macio e então limpe as superfícies do computador.

## <span id="page-14-0"></span>**Capítulo 1. Visão geral do produto**

<span id="page-14-1"></span>Este capítulo fornece informações básicas para ajudá-lo a se familiarizar com o computador.

## **Locais de hardware**

Esta seção fornece informações sobre os locais de hardware do computador.

## <span id="page-14-2"></span>**Vista frontal**

**Nota:** O hardware do computador pode ser um pouco diferente da ilustração.

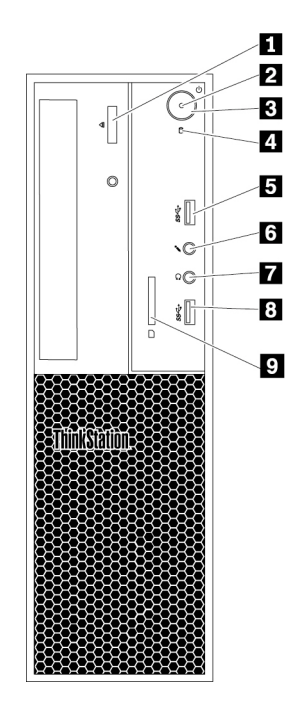

Figura 1. Posições dos conectores, controles e indicadores frontais

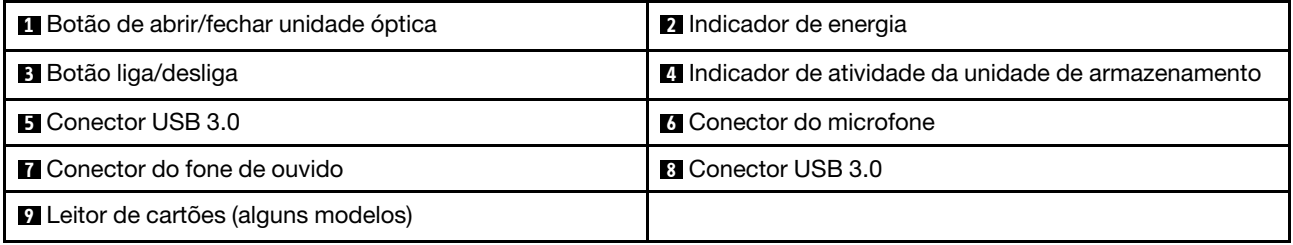

## **1 Botão de abrir/fechar unidade óptica**

Pressione o botão para ejetar ou fechar a bandeja da unidade óptica.

## **2 Indicador de energia**

Quando o indicador de energia está aceso, o computador está ligado.

## **3 Botão liga/desliga**

Pressione o botão de energia para ligar o computador. Se seu computador estiver congelado, você poderá desligá-lo ao pressionar o botão de energia por quatro ou mais segundos.

#### **4 Indicador de atividade da unidade de armazenamento**

Esse indicador mostra o status das unidades de armazenamento internas (como unidades de disco rígido ou unidades de estado sólido).

**Ligado**: as unidades de armazenamento estão ativas e os dados estão sendo transferidos.

**Desligado** (quando o computador está ligado): nenhum dado está sendo transferido ou nenhuma unidade de armazenamento está em uso.

#### **5 8 Conector USB 3.0**

Use esse conector para conectar um dispositivo USB compatível, como teclado, mouse, unidade de armazenamento ou impressora USB.

#### **6 Conector do microfone**

Use esse conector para conectar um microfone a seu computador, quando quiser gravar sons ou se usar software de reconhecimento de fala.

#### **7 Conector do fone de ouvido**

Use esse conector para conectar um fone de ouvido ao computador.

**9 Leitor de cartões** (disponível em alguns modelos)

Este é um leitor de cartões 9 em 1. Usado para inserir mídia de armazenamento em formato de cartão para ler os dados nela contidos.

## <span id="page-15-0"></span>**Vista traseira**

Alguns conectores na parte posterior do computador são codificados por cores para ajudá-lo a determinar onde conectar os cabos no computador.

**Nota:** O hardware do computador pode ser um pouco diferente da ilustração.

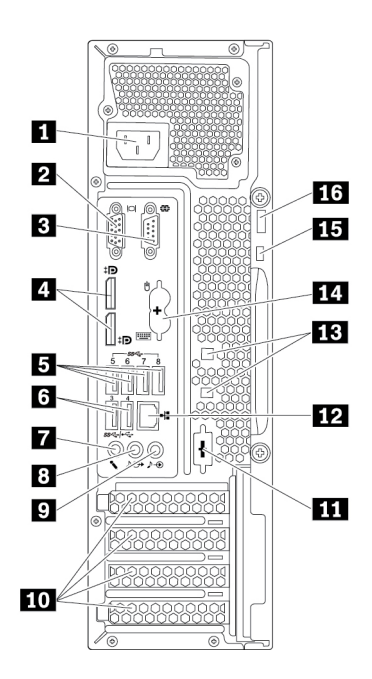

## Figura 2. Painel traseiro

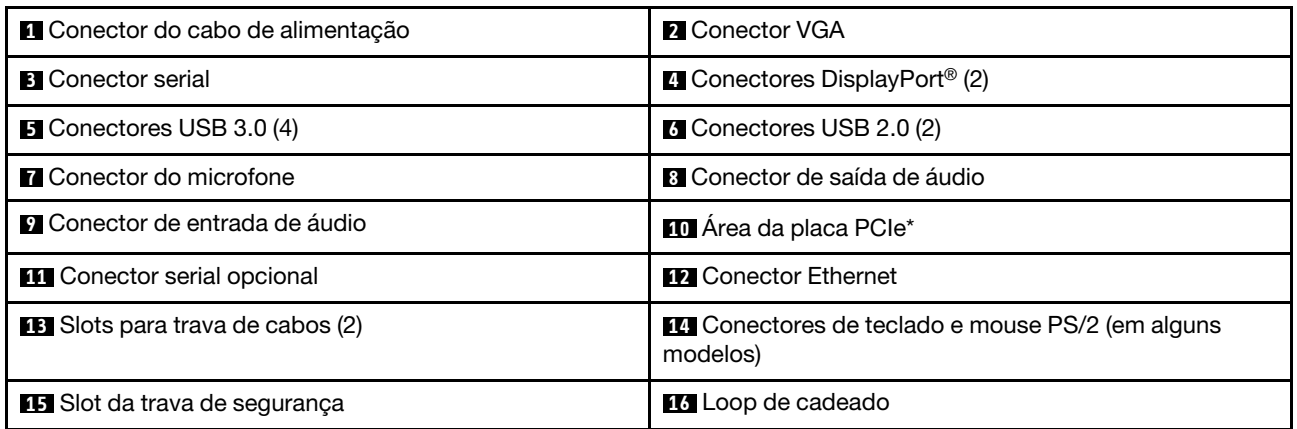

**Notas:** \* Uma placa gráfica ou um adaptador de rede avulsos podem ser instalados no slot para cartões PCI-Express (PCIe) apropriado. Se uma placa estiver instalada, use os conectores na placa em vez dos conectores correspondentes no computador para otimizar o desempenho. Dependendo do modelo do seu computador, as placas pré-instaladas podem variar. Uma ou mais placas gráficas poderão estar instaladas para fornecer os seguintes conectores:

- Conector Digital Visual Interface (DVI)
- Conector DisplayPort®
- Conector Mini DisplayPort®

#### **1 Conector do cabo de alimentação**

Conecte o cabo de alimentação ao computador para o fornecimento de energia.

#### **2 Conector VGA**

Usado para conectar um monitor VGA ou outros dispositivos que usam conector VGA.

#### **3 Conector serial**

Use esse conector para conectar um modem, uma impressora serial ou outros dispositivos externos que usam um conector serial de 9 pinos.

## **4 Conector DisplayPort (2)**

Use esse conector para conectar um monitor de alto desempenho, um monitor de unidade direta ou outros dispositivos compatíveis.

#### **5 Conectores USB 3.0 (4)**

Use esse conector para conectar um dispositivo USB compatível, como teclado, mouse, unidade de armazenamento ou impressora USB.

## **6 Conectores USB 2.0 (2)**

Use esse conector para conectar um dispositivo USB compatível, como teclado, mouse, unidade de armazenamento ou impressora USB.

#### **7 Conector do microfone**

Use esse conector para conectar um microfone a seu computador, quando quiser gravar sons ou se usar software de reconhecimento de fala.

#### **8 Conector de saída de áudio**

O conector de saída de áudio é usado para enviar sinais de áudio do computador para dispositivos externos, como fones de ouvido.

#### **9 Conector de entrada de áudio**

O conector de entrada de áudio é usado para receber sinais de áudio de um dispositivo de áudio externo, como um sistema de som. Ao conectar um dispositivo de áudio externo, uma conexão a cabo é estabelecida entre o conector de saída de áudio do dispositivo e o conector de entrada de áudio do computador.

#### **10 Área para placas PCIe (diferentes placas oferecem diferentes conectores)**

Para melhorar o desempenho de operação do computador, você pode instalar ou substituir placas Peripheral Component Interconnect Express (PCIe) nessa área. Dependendo do modelo de computador, as placas nessa área podem variar.

**Nota:** Uma placa gráfica separada, uma placa da interface de rede ou um cartão de áudio pode ser instalado no slot para placa PCIe apropriado. Se uma placa estiver instalada, certifique-se de usar os conectores na placa em vez dos conectores correspondentes no computador.

#### **12 Conectores Ethernet**

Conecte um cabo Ethernet para uma rede local (LAN).

**Nota:** Para operar o computador dentro dos limites da Classe B da FCC (Federal Communications Commission), use um cabo Ethernet Categoria 5.

#### **13 Slots para trava de cabos (2)**

Usado para prender determinados cabos. Consulte ["Conectando uma trava de cabo" na página 30](#page-43-0).

#### **14 Conector de teclado e mouse PS/2** (disponível em alguns modelos)

Use esse conector para conectar um teclado Personal System/2 (PS/2) ou um mouse PS/2.

#### **15 Slot para trava de segurança**

Conecte um cabo de segurança Kensington ao slot de segurança para prender seu computador. Para obter informações adicionais, consulte o ["Conectando uma trava de cabo estilo Kensington" na página 29.](#page-42-3)

#### **16 Trava de cadeado**

Conecte um cadeado para prender seu computador. Para obter informações adicionais, consulte o ["Conectando um cadeado" na página 29.](#page-42-2)

## <span id="page-18-0"></span>**Componentes do computador**

#### **Notas:**

- Dependendo do modelo, seu computador pode parecer ligeiramente diferente da ilustração.
- Para remover a tampa do computador, consulte ["Preparando seu computador e removendo a tampa do](#page-70-2) [computador" na página 57.](#page-70-2)

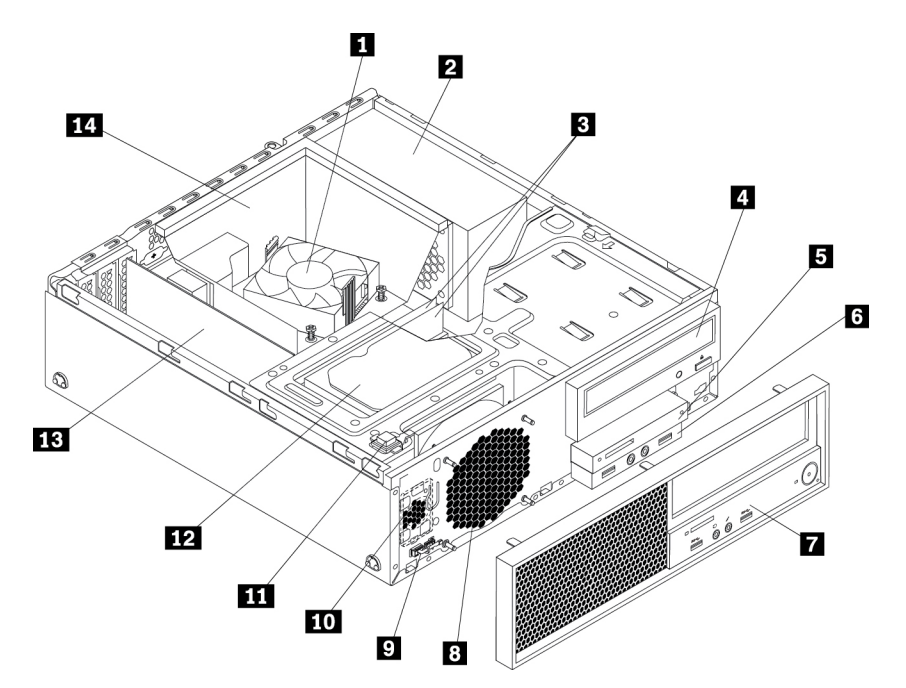

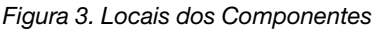

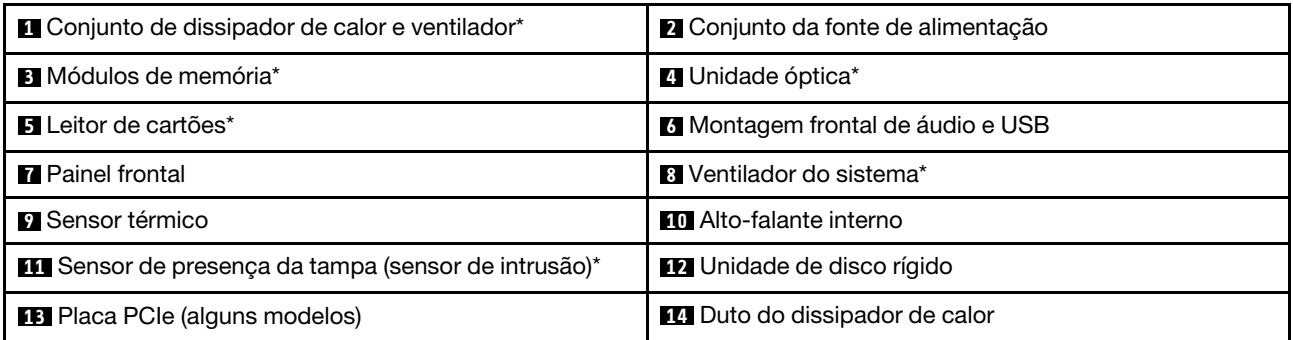

\* A configuração varia de acordo com o modelo de computador.

## <span id="page-19-0"></span>**Componentes na placa-mãe**

**Nota:** A placa-mãe pode ser um pouco diferente das ilustrações.

A ilustração a seguir mostra as localizações dos componentes na placa-mãe.

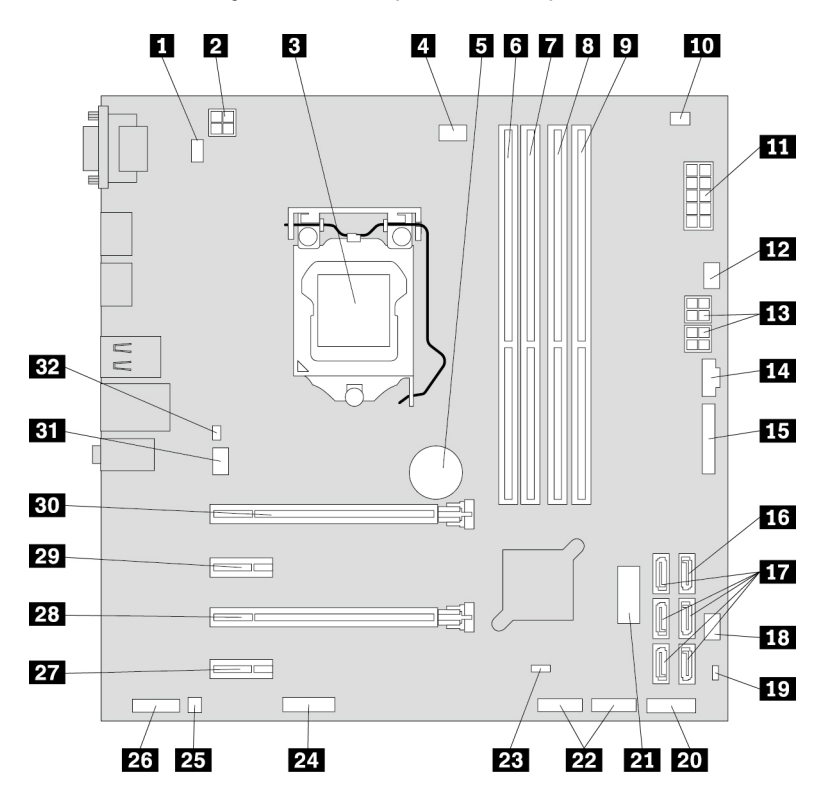

Figura 4. Componentes na placa-mãe

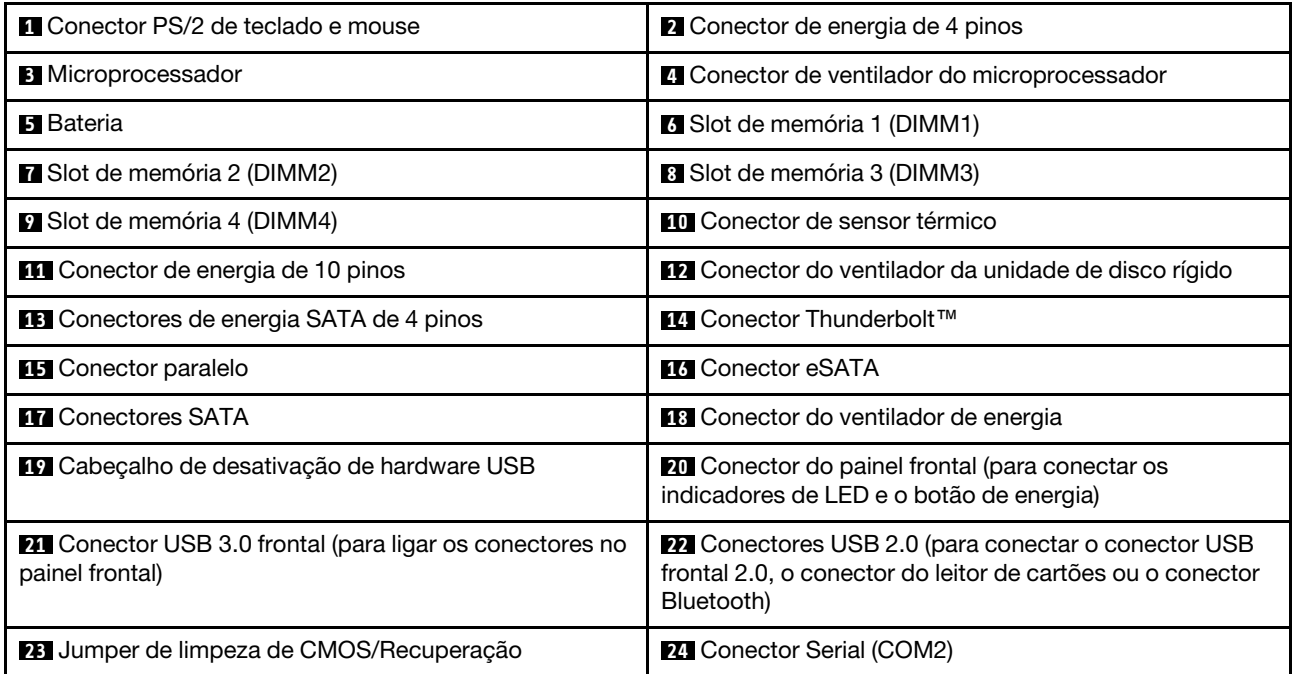

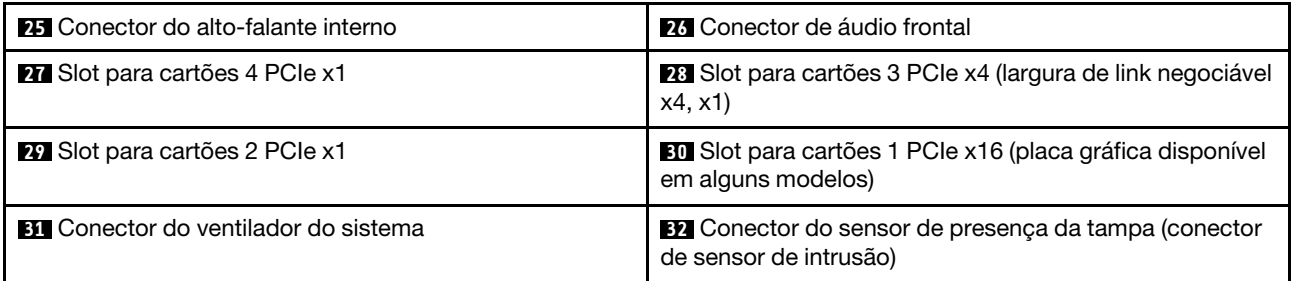

## <span id="page-20-0"></span>**Unidades de armazenamento internas**

Unidades internas são dispositivos que seu computador usa para ler e armazenar dados. Você pode incluir unidades em seu computador para aumentar a capacidade de armazenamento e permitir que seu computador leia outros tipos de mídia. As unidades internas são instaladas nos compartimentos.

Ao instalar ou substituir uma unidade interna, observe o tipo e o tamanho da unidade que cada compartimento suporta e conecte corretamente os cabos necessários. Consulte a seção apropriada em [Capítulo 7 "Remoção e instalação de hardware" na página 57](#page-70-0) para obter instruções sobre como instalar ou substituir unidades internas de seu computador.

A ilustração a seguir mostra os locais dos compartimentos de unidade.

**Nota:** O hardware do computador pode ser um pouco diferente das ilustrações.

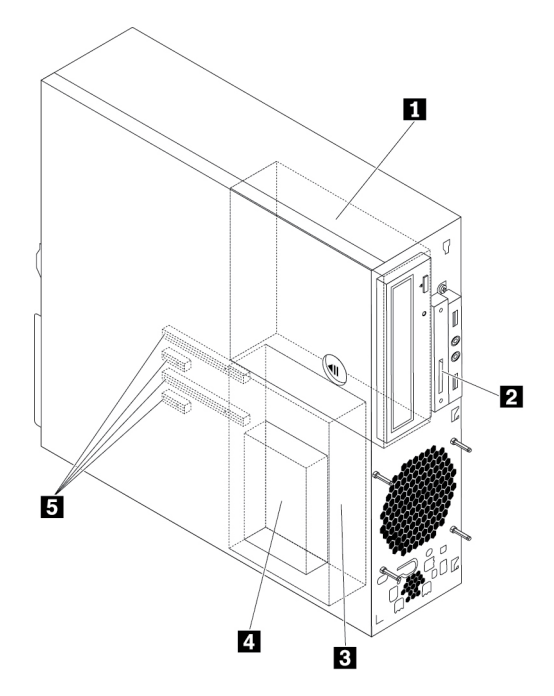

Figura 5. Locais dos compartimentos de unidades

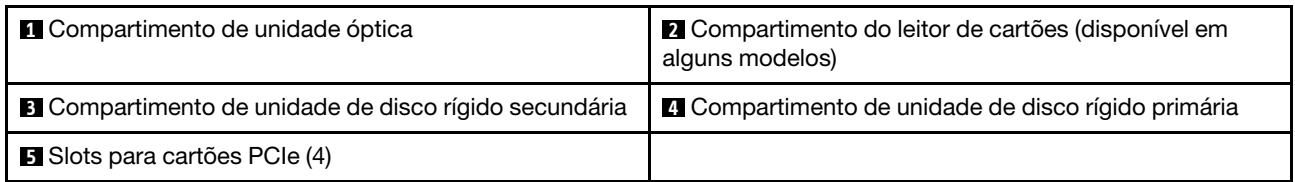

## **1 Compartimento de unidade óptica**

O compartimento de unidade óptica é compatível com os seguintes dispositivos. Dependendo de seu modelo de computador, um ou ambos poderão estar instalados:

- Unidade óptica
- Módulo flexível de 5,25 pol. equipado com alguns ou todos os seguintes componentes:
	- Unidade óptica slim
	- Leitor de cartões (9 em 1)
	- Conector eSATA
	- Conector IEEE 1394
	- Kit do adaptador Thunderbolt
- Gabinete de armazenamento com acesso frontal
- Adaptador da unidade óptica slim
- Kit de conversão de várias unidades

#### **2 Compartimento do leitor de cartões** (disponível em alguns modelos)

Um leitor de cartões pode ser instalado nesse compartimento.

#### **3 Compartimento de unidade de disco rígido secundário**

Uma unidade de disco rígido ou unidade de estado sólido de 2,5 pol. podem ser instaladas neste compartimento.

#### **4 Compartimento de unidade de disco rígido principal**

Uma unidade de disco rígido de 3,5 pol., uma unidade híbrida de 3,5 pol. ou uma unidade de estado sólido de 2,5 pol. podem ser instaladas neste compartimento.

#### **5 Slots para cartões PCIe** (4)

Unidades de estado sólido PCIe ou outras placas PCIe podem ser instaladas nos slots.

## <span id="page-21-0"></span>**Etiqueta de tipo e modelo da máquina**

A etiqueta do tipo de máquina e do modelo identifica o seu computador. Quando você entrar em contato com a Lenovo para obter ajuda, as informações do tipo de máquina e do modelo ajudarão os técnicos de suporte a identificar seu computador e prestar o serviço mais rápido.

A etiqueta de tipo e modelo de máquina está presa na frente do seu computador, conforme mostrado.

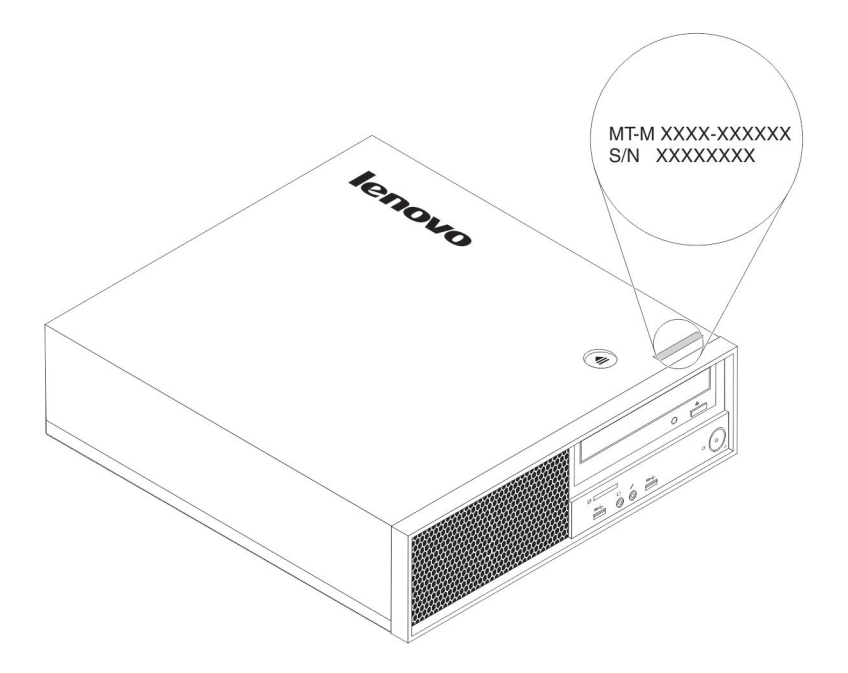

<span id="page-22-0"></span>Figura 6. Etiqueta de tipo e modelo da máquina

## **Recursos do computador**

Dependendo de seu modelo de computador específico, alguns recursos podem variar ou não se aplicarem.

#### **Informações sobre seu computador**

- Para visualizar informações básicas (como informações do microprocessador e da memória) em seu computador, faça o seguinte:
	- 1. Clique no botão Iniciar para abrir o menu Iniciar.
	- 2. Dependendo da versão do seu sistema operacional Microsoft<sup>®</sup> Windows<sup>®</sup>, execute um dos seguintes procedimentos:
		- No Windows 7: clique com o botão direito em **Computador** e em seguida clique em **Propriedades**.
		- No Windows 10: clique em **Configurações** ➙ **Sistema** ➙ **Sobre**.
- Para obter informações detalhadas sobre os dispositivos (como unidade óptica e adaptadores de rede) em seu computador, faça o seguinte:
	- 1. Dependendo da versão do Windows, faça o seguinte:
		- No Windows 7: clique no botão Iniciar para abrir o menu Iniciar. Clique com o botão direito em **Computador** e em seguida clique em **Propriedades**.
		- No Windows 10: clique no botão direito do mouse em Iniciar para abrir o menu de contexto Iniciar.
	- 2. Clique em **Gerenciador de Dispositivos**.
	- 3. Localize seu dispositivo e clique nele duas vezes em **Gerenciador de Dispositivos** para exibir as propriedades do dispositivo. Digite a senha de administrador ou forneça a confirmação se solicitada.

#### **Memória**

Seu computador suporta até quatro UDIMMs (unbuffered dual inline memory modules) DDR4 (data rate 4) não ECC (error correction code).

## **Unidades de armazenamento**

Seu computador oferece suporte às seguintes unidades de armazenamento:

- Leitor de cartões (9 em 1, disponível em alguns modelos)
- Unidade óptica (disponível em alguns modelos)
- Unidade de disco rígido SATA (Serial Advanced Technology Attachment)
- Unidade híbrida SATA (disponível em alguns modelos)
- Unidade de estado sólido SATA (disponível em alguns modelos)
- Unidade de estado sólido PCIe (unidade de estado sólido M.2) (disponível em alguns modelos)
- Memória Intel® Optane™ (disponível em alguns modelos)

Para visualizar a quantidade de espaço da unidade de armazenamento, faça o seguinte:

- 1. Dependendo da versão do Windows, faça o seguinte:
	- No Windows 7: clique no botão Iniciar para abrir o menu Iniciar. Clique com o botão direito em **Computador** e em seguida clique em **Gerenciar**.
	- No Windows 10: clique no botão direito do mouse em Iniciar para abrir o menu de contexto Iniciar.
- 2. Clique em **Gerenciamento de disco** e siga as instruções na tela.

#### **Recursos de vídeo**

- Placas gráficas integradas são compatíveis com os seguintes conectores sem seu computador:
	- Conector DisplayPort
	- Conector VGA
- Placa gráfica separada instalada em um dos slots para placas gráficas PCIe x16 (disponíveis em alguns modelos) (os conectores variam de acordo com a placa gráfica)

#### **Recursos de áudio**

- O controlador de áudio integrado oferece suporte aos seguintes conectores e dispositivos em seu computador:
	- Conector de entrada de áudio
	- Conector de saída de áudio
	- Conector de fone de ouvido
	- Alto-falante interno
	- Conector de microfone
- Placa de áudio separada instalada em um dos slots para placas PCIe (disponíveis em alguns modelos) (os conectores variam de acordo com a placa de áudio)

#### **Recursos de entrada/saída (E/S)**

- Conector Ethernet de 100/1000 Mbps
- Conectores de áudio (conector de entrada de áudio, conector de saída de áudio, conector de microfone e conector de fone de ouvido)
- Conectores de vídeo (conector DisplayPort e conector VGA) (variam de acordo com a placa gráfica)
- Conector de teclado PS/2
- Conector de mouse PS/2
- Conectores seriais
- Conectores USB

## **Expansão**

- Compartimento do leitor de cartões (disponível em alguns modelos)
- Compartimentos de unidades de disco rígido
- Slots de memória
- Compartimentos de unidades ópticas
- Slots para cartões PCIe x1
- Slot para cartões PCIe x4 (largura de link negociável x4, x1)
- Slot para cartões PCIe x16 (placa gráfica disponível em alguns modelos)

## **Fonte de alimentação**

Seu computador vem com uma das seguintes fontes de alimentação:

- Fonte de alimentação de 210 W com 85% de detecção automática de tensão
- Fonte de alimentação de 210 W com 92% de detecção automática de tensão

## **Recursos sem fio**

Dependendo de seu modelo de computador, os seguintes recursos wireless são aceitos:

- Rede local wireless (LAN)
- Bluetooth

## **Recursos de gerenciamento do sistema**

- Capacidade de armazenar os resultados do teste de hardware POST (power-on self-test)
- Desktop Management Interface (DMI)

A Desktop Management Interface fornece um caminho comum para usuários acessarem informações sobre todos os aspectos de um computador. As informações incluem tipo de processador, data de instalação, impressoras e outros periféricos conectados, fontes de alimentação e histórico de manutenção.

• Modo de compatibilidade ErP LPS

O modo de conformidade com o estado de energia mais baixo (LPS) da diretiva de produtos elétricos (ErP) reduz o consumo de eletricidade quando seu computador está no modo de suspensão ou desligado.

• Intelligent Cooling Engine (ICE)

O Intelligent Cooling Engine é uma solução de gerenciamento térmico que permite ao computador funcionar com um melhor desempenho térmico e acústico. A função ICE também monitora o desempenho térmico do seu computador para identificar eventuais problemas térmicos.

• Intel<sup>®</sup> Standard Manageability (ISM)

A Intel Standard Manageability incorpora algumas funcionalidades no hardware e no firmware do computador. Com isso, os custos com computadores são menores para as empresas e o monitoramento, a manutenção, o upgrade e os reparos são mais fáceis.

• Intel Active Management Technology (Intel AMT)

Com os recursos específicos da plataforma Intel e os aplicativos de segurança e gerenciamento de terceiros, a Intel Active Management Technology permite que os administradores de TI ou provedores de serviços gerenciados facilmente descubram, reparem e protejam os ativos de computação em rede remotamente.

• Intel Matrix Storage Manager

O Intel Matrix Storage Manager é um driver de dispositivo que oferece suporte a arrays RAID 5 em placas-mãe específicas com chipset Intel para aprimorar o desempenho do disco rígido.

• Preboot Execution Environment (PXE)

O Preboot Execution Environment permite que você inicie computadores usando uma interface de rede. É uma forma independente de iniciar computadores de dispositivos de armazenamento de dados (como uma unidade de disco rígido) ou sistemas operacionais instalados.

• System Management (SM) Basic Input/Output System (BIOS) e software SM

A especificação SM BIOS define as estruturas de dados e os métodos de acesso em um BIOS. Portanto, um usuário ou um aplicativo pode armazenar e recuperar informações específicas sobre o computador em questão.

• Wake on LAN (WOL)

Wake on LAN é um padrão de rede Ethernet que permite que um computador seja ligado ou ativado por uma mensagem da rede. A mensagem é geralmente enviada por um programa executado em outro computador na mesma rede local.

• Wake on Ring

Wake on Ring, algumas vezes denominado Wake on Modem, é uma especificação que permite que os computadores e os dispositivos com suporte saiam do modo de inatividade ou de hibernação.

• Windows Management Instrumentation (WMI)

Windows Management Instrumentation é um conjunto de extensões do Windows Driver Model. Ele oferece uma interface de sistema operacional por meio da qual os componentes instrumentados fornecem informações e notificação.

## **Recursos de segurança**

- Capacidade de ativar e desativar um dispositivo
- Capacidade de ativar e desativar conectores USB individualmente
- Programa antivírus
- Software Computrace Agent integrado ao firmware
- Chave de presença da tampa (também chamada de chave de intrusão)
- Senhas do BIOS e contas do Windows para impedir o uso não autorizado do computador
- Autenticação por impressões digitais (disponível em alguns modelos)
- Firewalls
- Controle da sequência de inicialização
- Inicialização sem teclado ou mouse
- Suporte para trava de cabo estilo Kensington
- Suporte para um cadeado
- TPM (Trusted Platform Module)

#### **Sistema operacional pré-instalado**

Seu computador é pré-instalado com o sistema operacional Windows 7 ou Windows 10. Sistemas operacionais adicionais podem ser identificados pela Lenovo como compatíveis com seu computador. Para determinar se um sistema operacional foi certificado ou testado quanto à compatibilidade, verifique o website do fornecedor do sistema operacional.

## <span id="page-25-0"></span>**Especificações do computador**

Esta seção lista as especificações físicas do seu computador.

## **Dimensões**

- Largura: 100 mm (3,94 pol.)
- Altura: 339 mm (13,35 pol.)
- Profundidade: 381 mm (15 pol.)

## **Peso**

Configuração máxima conforme fornecido: 7,8 kg (17,2 lb)

## **Ambiente**

- Temperatura do ar:
	- Operação: 10 °C (50 °F) a 35 °C (95 °F)
	- Armazenamento na embalagem original: -40 °C (-40 °F) a 60 °C (140 °F)
	- Armazenamento fora da embalagem: -10 °C (14 °F) a 60 °C (140 °F)
- Umidade:
	- Operacional: 20% a 80% (sem condensação)
	- Armazenamento: 20% a 90% (sem condensação)
- Altitude:
	- Operacional: -15,2 m (-50 pés) a 3.048 m (10.000 pés)
	- Armazenamento: -15,2 m (-50 pés) a 10.668 m (35.000 pés)

## **Entrada elétrica**

- Tensão de entrada: 100 Vca a 240 Vca
- <span id="page-26-0"></span>• Frequência de entrada: 50/60 Hz

## **Programas**

Esta seção fornece informações sobre os programas no computador.

## <span id="page-26-1"></span>**Acessando um programa em seu computador**

**Nota:** No Windows 7, dependendo do modelo do seu computador, alguns dos programas da Lenovo podem estar prontos para serem instalados; assim, você deve instalá-los manualmente. Em seguida, você poderá acessar e usar esses programas.

Para acessar um programa em seu computador, faça o seguinte:

- A partir da Pesquisa do Windows:
	- 1. Dependendo da versão do Windows, faça o seguinte:
		- No Windows 7: clique no botão Iniciar para abrir o menu Iniciar e digite o nome do programa na caixa de pesquisa.
		- No Windows 10: digite o nome do programa na caixa de pesquisa ao lado do botão Iniciar.
	- 2. Nos resultados da pesquisa, clique no nome do programa desejado para iniciar o programa.
- A partir do menu Iniciar ou do Painel de Controle:
	- 1. Dependendo da versão do Windows, faça o seguinte:
		- No Windows 7: clique no botão Iniciar para abrir o menu Iniciar. Se o nome do programa não for exibido, clique em **Todos os programas** para exibir a lista de programas. Em seguida, clique no nome do programa desejado para iniciá-lo.
- No Windows 10: clique no botão Iniciar para abrir o menu Iniciar. Em seguida, clique no nome do programa desejado para iniciá-lo.
- 2. Se o nome do programa não for exibido no menu Iniciar, acesse o programa a partir do Painel de Controle.
	- a. Clique no botão Iniciar para abrir o menu Iniciar.
	- b. Dependendo da versão do Windows, faça o seguinte:
		- No Windows 7: clique em **Painel de Controle**.
		- No Windows 10: clique em **Sistema do Windows** ➙ **Painel de Controle**.
	- c. Exiba o Painel de Controle usando Ícones grandes ou Ícones pequenos e, em seguida, clique no nome do programa desejado para iniciá-lo.

## <span id="page-27-0"></span>**Instalando um programa que está pronto para ser instalado (somente Windows 7)**

No sistema operacional Windows 7, para instalar um programa pronto para ser instalado, faça o seguinte:

- 1. Abra o programa de ferramentas Lenovo ThinkVantage®. Consulte ["Acessando um programa em seu](#page-26-1)  [computador" na página 13.](#page-26-1)
- 2. Clique em **Exibir** ➙ **Lado a Lado** para exibir os ícones do programa.
- 3. Siga as instruções nos ícones esmaecidos para localizar o ícone do programa desejado. Em seguida, clique duas vezes no ícone para instalar o programa.

## <span id="page-27-1"></span>**Introdução aos programas da Lenovo**

Esta seção fornece informações sobre os principais programas da Lenovo disponíveis em seu sistema operacional.

**Nota:** Dependendo do modelo de computador, alguns dos seguintes programas podem não estar disponíveis.

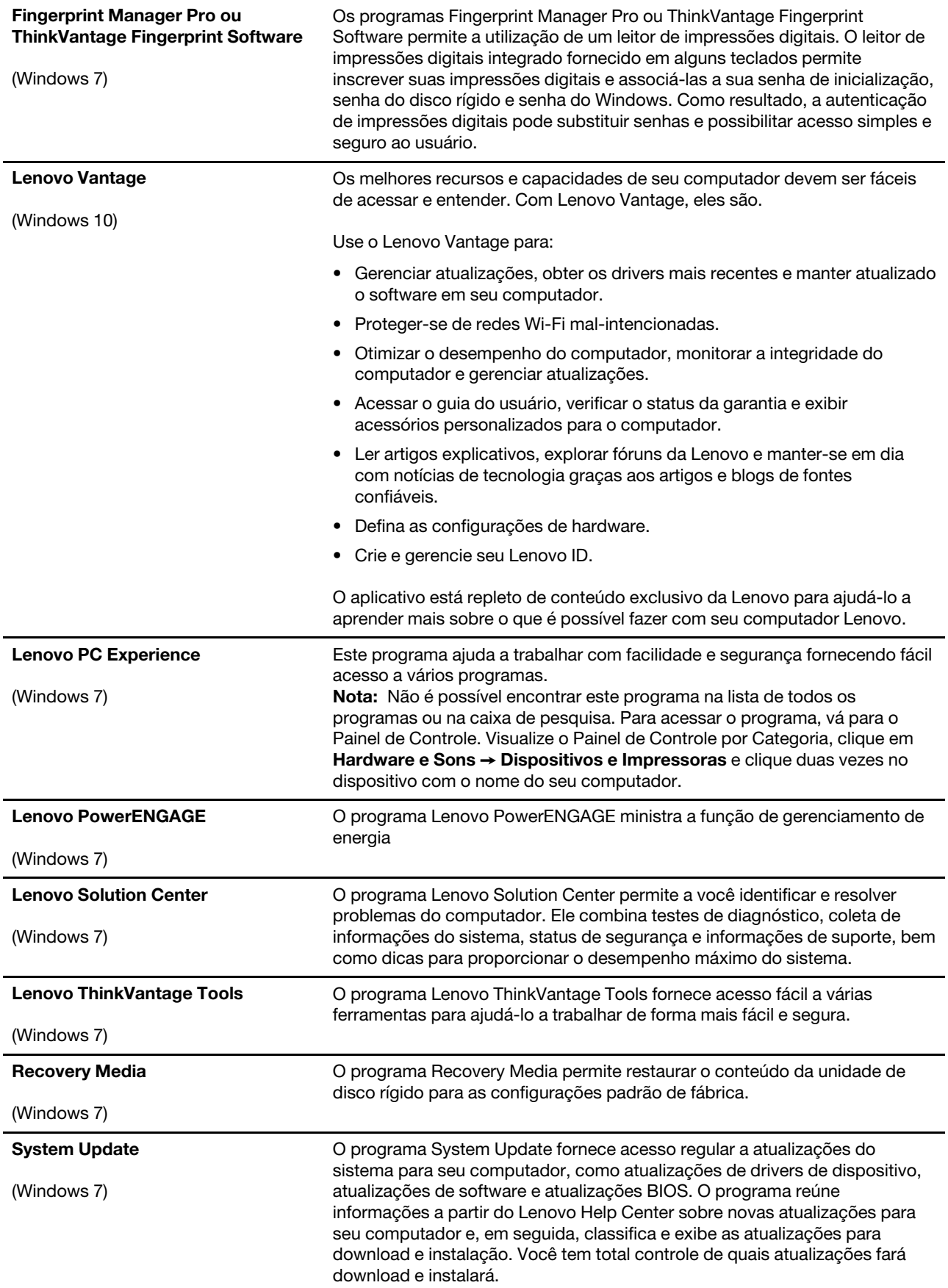

## <span id="page-30-0"></span>**Capítulo 2. Usando o computador**

<span id="page-30-1"></span>Este capítulo fornece informações para ajudá-lo a usar os diversos recursos fornecidos pelo computador.

## **Registrando o computador**

Ao registrar seu computador com a Lenovo, você insere as informações necessárias em um banco de dados da Lenovo. As informações permitem que a Lenovo o contate quando houver um recall ou outro problema grave e forneça serviços mais rápidos quando você ligar para obter ajuda. Além disso, alguns locais oferecem privilégios e serviços estendidos para usuários registrados.

Para registrar seu computador na Lenovo, acesse <https://support.lenovo.com/productregistration> e siga as instruções na tela.

## <span id="page-30-2"></span>**Configurando o volume do computador**

Para configurar o volume do computador, faça o seguinte:

1. Clique no ícone de volume na área de notificação do Windows da barra de tarefas.

**Nota:** Se o ícone de volume não for exibido na área de notificação do Windows, adicione o ícone na área de notificação. Consulte o sistema de ajuda do Windows.

2. Siga as instruções na tela e no texto suspenso para ajustar o volume e silenciar ou ativar o som do altofalante.

## <span id="page-30-3"></span>**Usando um disco**

Esta seção fornece instruções sobre como usar um disco e a unidade óptica.

## <span id="page-30-4"></span>**Diretrizes sobre o uso da unidade óptica**

Ao usar a unidade óptica, siga estas diretrizes:

- Não coloque o computador em um local onde a unidade fique exposta a qualquer uma das seguintes condições:
	- Temperatura elevada
	- Umidade elevada
	- Poeira excessiva
	- Vibração excessiva ou choque repentino
	- Uma superfície inclinada
	- Luz direta do sol
- Não insira nenhum objeto que não seja um disco na unidade.
- Não insira discos danificados na unidade. Discos empenados, arranhados ou sujos podem danificar a unidade.
- Antes de mover o computador, remova o disco da unidade.

## <span id="page-30-5"></span>**Manuseando e armazenando um disco**

Ao manusear e armazenar um disco, siga estas diretrizes:

- Segure o disco pelas extremidades. Não toque na superfície do lado sem etiqueta.
- Para remover pó ou marcas de dedo, limpe o disco do centro para a borda com um pano macio e limpo. Limpar o disco com um movimento circular pode causar perda de dados.
- Não escreva nem cole uma etiqueta no disco.
- Não arranhe nem marque o disco.
- Nunca coloque ou armazene o disco sob a luz direta do sol.
- Não utilize benzina, thinners ou outros produtos de limpeza para limpar o disco.
- Não envergue o disco nem o deixe cair.

## <span id="page-31-0"></span>**Reproduzindo e removendo um disco**

Para reproduzir um disco, faça o seguinte:

- 1. Com o computador ligado, pressione o botão Ejetar/Fechar na parte frontal da unidade óptica. A bandeja desliza para fora da unidade.
- 2. Insira um disco na bandeja. Algumas unidades ópticas possuem um hub de encaixe no centro da bandeja. Se a sua unidade possuir um hub de encaixe, segure a bandeja com uma mão e pressione o centro do disco até ele encaixar no lugar.
- 3. Pressione o botão Ejetar/Fechar novamente ou empurre a bandeja para a frente com cuidado até fechála. O programa de reprodução de discos será iniciado automaticamente. Para obter mais informações, consulte o sistema de ajuda do programa de reprodução de discos.

Para remover um disco da unidade óptica, faça o seguinte:

- 1. Com o computador ligado, pressione o botão Ejetar/Fechar na parte frontal da unidade óptica. A bandeja desliza para fora da unidade.
- 2. Remova o disco da bandeja com cuidado.
- 3. Pressione o botão Ejetar/Fechar novamente ou empurre a bandeja para a frente com cuidado até fechála.

**Nota:** Se a bandeja não deslizar para fora da unidade ao pressionar o botão Ejetar/Fechar, desligue seu computador. Em seguida, insira um clipe de papel no orifício de ejeção emergência adjacente ao botão Ejetar/Fechar. Use a ejeção de emergência apenas em uma emergência.

## <span id="page-31-1"></span>**Gravando um disco**

Se a unidade óptica fornecer suporte para gravação, você pode gravar um disco.

#### **Gravando um disco utilizando as ferramentas do Windows**

Para gravar um disco usando as ferramentas do Windows, faça o seguinte:

- Grave um disco usando a janela de reprodução automática.
	- 1. Certifique-se de que o disco seja executado automaticamente.
		- a. Clique no botão Iniciar para abrir o menu Iniciar.
		- b. Dependendo da versão do Windows, faça o seguinte:
			- No Windows 7: clique em **Painel de Controle**. Visualize o Painel de Controle usando Ícones grandes ou Ícones pequenos e, em seguida, clique em **Reprodução Automática**.
			- No Windows 10: clique em **Configurações** ➙ **Dispositivos** ➙ **Reprodução Automática**.
		- c. Selecione ou ligue **Usar a Reprodução Automática para todas as mídias e dispositivos**.
	- 2. Insira um disco gravável na unidade óptica com suporte para gravação. A janela de reprodução automática é exibida.
- 3. Siga as instruções na tela.
- Grave um disco usando o Windows Media<sup>®</sup> Player.
	- 1. Insira um disco gravável na unidade óptica com suporte para gravação.
	- 2. Abra o Windows Media Player. Consulte ["Acessando um programa em seu computador" na página](#page-26-1)  [13](#page-26-1).
	- 3. Siga as instruções na tela.
- Grave um disco a partir de um arquivo ISO.
	- 1. Insira um disco gravável na unidade óptica com suporte para gravação.
	- 2. Clique duas vezes no arquivo ISO.
	- 3. Siga as instruções na tela.

#### **Gravando um disco usando programas pré-instalados**

Para gravar um disco usando programas pré-instalados, faça o seguinte:

- 1. Insira um disco gravável na unidade óptica com suporte para gravação.
- 2. Abra o programa PowerDVD Create, PowerProducer ou Power2Go. Consulte ["Acessando um programa](#page-26-1) [em seu computador" na página 13.](#page-26-1)
- <span id="page-32-0"></span>3. Siga as instruções na tela.

## **Conectando-se a uma rede**

Esta seção fornece instruções sobre como conectar-se a uma rede.

#### **Conectando-se a uma LAN Ethernet**

Você pode conectar o computador a uma LAN Ethernet conectando um cabo Ethernet ao conector Ethernet.

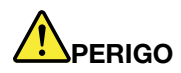

**Para evitar o risco de choques elétricos, não conecte o cabo telefônico ao conector Ethernet.**

#### **Conectando-se a uma LAN wireless**

Você pode conectar o computador a uma LAN wireless sem o uso de um cabo Ethernet, mas por meio de ondas de rádio apenas.

**Nota:** O recurso de LAN wireless está disponível somente em alguns modelos.

Para estabelecer uma conexão de LAN wireless, faça o seguinte:

- 1. Certifique-se de que uma LAN wireless esteja disponível e que o recurso LAN wireless em seu computador esteja funcionando.
- 2. Clique no ícone de status de conexão de rede sem fio na área de notificação do Windows para exibir a lista de redes sem fio disponíveis.

**Nota:** Se o ícone de status de conexão de rede sem fio não for exibido na área de notificação do Windows, adicione o ícone na área de notificação. Consulte o sistema de ajuda do Windows.

3. Clique em uma LAN wireless e, em seguida, clique em **Conectar** para conectar seu computador a ela. Forneça as informações necessárias, se for o caso.

## **Conectando-se a um dispositivo habilitado para Bluetooth**

O Bluetooth é uma tecnologia de comunicação wireless de curta distância. Use o Bluetooth para estabelecer uma conexão sem fio entre seu computador e outro dispositivo habilitado para Bluetooth a uma distância de cerca de 10 m (32,8 pés).

**Nota:** O recurso de Bluetooth está disponível somente em alguns modelos.

Para conectar um dispositivo habilitado para Bluetooth, faça o seguinte:

- 1. Ligue o recurso Bluetooth do computador. Certifique-se de que o dispositivo habilitado para Bluetooth esteja localizado em uma distância de cerca de 10 metros (32,8 pés) do computador.
- 2. Clique no ícone de Bluetooth na área de notificação do Windows da barra de tarefas. Em seguida, clique em **Adicionar dispositivo** e siga as instruções na tela.

**Nota:** Se o ícone de Bluetooth não for exibido na área de notificação do Windows, adicione o ícone na área de notificação. Consulte o sistema de ajuda do Windows.

## <span id="page-34-0"></span>**Capítulo 3. Você e seu computador**

<span id="page-34-1"></span>Este capítulo fornece informações sobre acessibilidade, ergonomia, e limpeza e manutenção.

## **Organizando Sua Área de Trabalho**

Organiza seu espaço de trabalho para atender às suas necessidades e o tipo de trabalho que você faz. Esta seção fornece informações sobre os fatores que afetam o modo de organizar seu espaço de trabalho.

## <span id="page-34-2"></span>**Brilho e Iluminação**

Posicione o monitor de forma a reduzir o brilho e os reflexos de luzes do teto, da janela e de outras fontes de iluminação. A luz refletida de superfícies brilhantes pode causar reflexos perturbadores na tela. Quando possível, posicione o monitor em um ângulo reto em relação a janelas e outras fontes de luz. Se necessário, reduza a iluminação do teto, desligando as luzes ou utilizando lâmpadas de menor potência. Se o monitor for instalado perto de uma janela, utilize cortinas ou persianas para bloquear a luz do sol. Você pode ajustar os controles de brilho e contraste de seu monitor à medida em que a iluminação da sala muda durante o dia.

Quando for impossível evitar reflexos ou ajustar a iluminação, um filtro anti-reflexo colocado sobre a tela pode ser útil. No entanto, esses filtros podem afetar a claridade da imagem na tela; utilize-os somente após ter exaurido outros métodos de redução de brilho.

## <span id="page-34-3"></span>**Circulação de Ar**

Seu computador produz calor. O computador tem um ventilador que puxa ar fresco para dentro e força ar quente para fora por meio de exaustões de ar. Bloquear as ventilações de ar pode causar superaquecimento, o que pode resultar em mau funcionamento ou dano. Posicione o computador de forma que nada bloqueie as exaustões de ar; geralmente, 51 mm (2 pol.) de espaço de ar são suficientes. Certifique-se de que o ar ventilado não esteja sendo dirigido às pessoas.

## <span id="page-34-4"></span>**Locais de tomadas elétricas e comprimentos dos cabos**

Os seguintes fatores podem determinar o posicionamento final do computador:

- Locais de tomadas elétricas
- Comprimento dos cabos de alimentação ou dos adaptadores de energia
- Comprimento dos cabos conectados a outros dispositivos

Para mais informações sobre cabos de alimentação ou adaptadores de energia, consulte ["Adaptadores e](#page-7-1)  [cabos de energia" na página vi](#page-7-1).

## <span id="page-34-5"></span>**Conforto**

Apesar de não haver uma única posição de trabalho ideal para todo mundo, aqui estão algumas diretrizes para ajudá-lo a encontrar uma posição à qual você melhor se adeque. A figura a seguir configura um exemplo para sua referência.

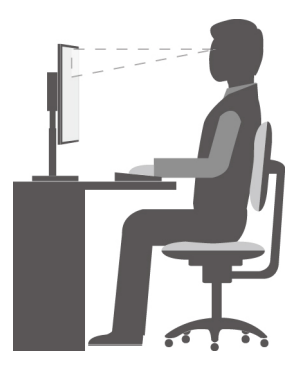

- Posição da tela: mantenha a tela em uma distância de visualização confortável, em geral a 51–61 cm (20– 24 polegadas). Em seguida, ajuste a tela de forma que a parte superior fique no nível do olho ou um pouco abaixo desse nível para que você pode vê-la sem torcer seu corpo.
- Posição da cadeira: utilize uma cadeira que forneça um bom apoio para as costas e um ajuste de altura do assento. Utilize os ajustes da cadeira para que se ajustem na melhor postura desejada.
- Posição da cabeça: mantenha a cabeça e o pescoço em uma posição confortável e neutra (vertical ou ereta).
- Posição dos braços e mãos: mantenha os antebraços, pulsos e mãos em uma posição neutra e relaxada (horizontal). Digite com um toque leve sem golpear as teclas.
- Posição da perna: mantenha suas coxas paralelas ao chão e seus pés retos no chão ou em um descanso para os pés.

Faça pequenas modificações em sua postura de trabalho para impedir o início do desconforto causado por longos períodos de trabalho na mesma posição. Paradas curtas e frequentes também ajudarão a evitar qualquer desconforto associado à postura de trabalho.

## <span id="page-35-0"></span>**Informações sobre acessibilidade**

A Lenovo tem o compromisso de fornecer maior acesso às informações e tecnologias aos usuários com limitações auditivas, visuais e de mobilidade. Esta seção fornece informações sobre os meios para os usuários obterem o máximo de seu computador. Você também pode encontrar as informações mais atualizadas sobre acessibilidade no seguinte Web site: <https://www.lenovo.com/accessibility>

#### **Atalhos de teclado**

A lista a seguir contém atalhos de teclado que podem facilitar o uso do computador.

**Nota:** Dependendo do seu teclado, alguns dos atalhos do teclado a seguir podem não estar disponíveis.

- **Tecla de logotipo do Windows+U**: abre a Central de Facilidade de Acesso
- **Shift Direita por oito segundos**: ativa ou desativa Teclas de Filtro
- **Shift cinco vezes**: ativa ou desativa Teclas de Aderência
- **Bloqueio Numérico por cinco segundos**: ativa ou desativa Teclas de Alternância
- **Alt Esquerda+Shift Esquerda+Bloqueio Numérico**: ativa ou desativa Teclas do Mouse
- **Alt Esquerda+Shift Esquerda+PrtScn (ou PrtSc)**: ativa ou desativa o Alto Contraste

Para obter mais informações, acesse<https://windows.microsoft.com/> e, em seguida, faça uma pesquisa usando uma das seguintes palavras-chaves: atalhos do teclado, combinações de teclas, teclas de atalho.
#### **Central de Facilidade de Acesso**

A Central de Facilidade de Acesso no sistema operacional Windows permite configurar seu computador para atender às suas necessidades físicas e cognitivas.

Para utilizar a Central de Facilidade de Acesso, siga estes procedimentos:

- 1. Clique no botão Iniciar para abrir o menu Iniciar.
- 2. Dependendo da versão do Windows, faça o seguinte:
	- No Windows 7: clique em **Painel de Controle**. Exiba o Painel de Controle usando Ícones grandes ou Ícones pequenos e, em seguida, clique em **Central de Facilidade de Acesso**.
	- No Windows 10: clique em **Configurações** ➙ **Facilidade de acesso**.
- 3. Escolha a ferramenta apropriada seguindo as instruções na tela.

A Central de Facilidade de Acesso inclui principalmente as seguintes ferramentas:

• Lupa

A Lupa é um utilitário conveniente que amplia parte ou toda a tela para que você possa ver melhor os itens.

• Narrador

O Narrador é um leitor de tela que lê em voz alta o que é exibido na tela e descreve eventos como mensagens de erro.

• Teclado virtual

Para inserir dados no computador usando um mouse, um joystick ou outro dispositivo apontador em vez de um teclado físico, você pode usar o Teclado Virtual.

• Alto Contraste

O Alto Contraste é um recurso que aprimora o contraste de cores de alguns textos e imagens na tela. Como resultado, os itens ficam mais distintos e fáceis de identificar.

• Teclado personalizado

Ajuste as Configurações do teclado para facilitar o uso do teclado. Por exemplo, você pode utilizar o teclado para controlar o ponteiro e digitar determinadas combinações de teclas no teclado de maneira mais fácil.

• Mouse personalizado

Ajuste as Configurações do mouse para facilitar o uso do mouse. Por exemplo, você pode alterar a aparência do ponteiro e fazer com que seja mais fácil gerenciar as janelas com o mouse.

#### **Reconhecimento de fala**

O reconhecimento de fala permite controlar o computador pela voz.

Usando apenas sua voz, é possível iniciar programas, abrir menus, clicar em objetos na tela, ditar texto em documentos, além de escrever e enviar emails. Tudo o que você faz com o teclado e o mouse pode ser feito somente com sua voz.

Para usar o Reconhecimento de Fala, siga estes procedimentos:

- 1. Clique no botão Iniciar para abrir o menu Iniciar.
- 2. Dependendo da versão do Windows, faça o seguinte:
	- No Windows 7: clique em **Painel de Controle**.
	- No Windows 10: clique em **Sistema do Windows** ➙ **Painel de Controle**.
- 3. Exiba o Painel de Controle usando Ícones grandes ou Ícones pequenos e, em seguida, clique em **Reconhecimento de Fala**.
- 4. Siga as instruções na tela.

#### **Tecnologias de leitores de tela**

As tecnologias de leitores de tela são voltadas principalmente para interfaces de programas de software, sistemas de informações de ajuda e vários documentos on-line. Para obter informações adicionais sobre os leitores de tela, consulte o seguinte:

- Usando PDFs com leitores de tela: <https://www.adobe.com/accessibility.html?promoid=DJGVE>
- Usando o leitor de tela JAWS: <https://www.freedomscientific.com/Products/Blindness/JAWS>
- Usando o leitor de tela NVDA: <https://www.nvaccess.org/>

#### **Resolução de tela**

É possível facilitar a leitura dos textos e imagens na tela ajustando a resolução de tela do computador.

Para ajustar a resolução de tela, siga estes procedimentos:

- 1. Clique com o botão direito do mouse uma área em branco na área de trabalho.
- 2. Dependendo da versão do Windows, faça o seguinte:
	- No Windows 7: clique em **Resolução de Tela**.
	- No Windows 10: clique em **Configurações de vídeo** ➙ **Exibir**.
- 3. Siga as instruções na tela.

**Nota:** Configurar a resolução muito baixa pode impedir que alguns itens caibam na tela.

#### **Tamanho de item personalizável**

Você pode fazer com que seja mais fácil ler os itens na tela mudando o tamanho do item.

- Para alterar temporariamente o tamanho do item, utilize a ferramenta Lupa na Central de Facilidade de Acesso.
- Para alterar o tamanho de um item permanentemente, siga estes procedimentos:
	- Alterar o tamanho de todos os itens na tela.
		- No Windows 7:
			- 1. Clique com o botão direito do mouse uma área em branco na área de trabalho.
			- 2. Clique em **Resolução de tela** ➙ **Ampliar ou reduzir texto e outros itens**.
			- 3. Siga as instruções na tela para alterar o tamanho do item.
			- 4. Clique em **Aplicar**. Essa alteração terá efeito na próxima vez que você efetuar login no sistema operacional.
		- No Windows 10:
			- 1. Clique com o botão direito do mouse uma área em branco na área de trabalho.
			- 2. Clique em **Configurações de vídeo** ➙ **Exibir**.
			- 3. Siga as instruções na tela para alterar o tamanho do item. Em alguns aplicativos, é possível que a configuração não entre em vigor até que você saia e entre novamente.
	- Alterar o tamanho dos itens em uma página da Web.

Pressione e segure Ctrl e, em seguida, pressione a tecla com o sinal de mais (+) para ampliar ou a tecla com o sinal de menos (-) para reduzir o tamanho do texto.

– Alterar o tamanho dos itens na área de trabalho ou em uma janela.

**Nota:** Esta função pode não funcionar em algumas janelas.

Se você utilizar um mouse com roda, pressione e segure Ctrl e, em seguida, gire a roda para alterar o tamanho do item.

#### **Conectores padrão do setor**

Seu computador fornece conectores padrão da indústria que permitem conectar dispositivos de assistência.

Para obter mais informações sobre a localização e a função de cada conector, consulte ["Locais de](#page-14-0) [hardware" na página 1.](#page-14-0)

#### **Modem de conversão de TTY/TDD**

Seu computador oferece suporte ao uso de um telefone de texto (TTY) ou ao modem de conversão de dispositivo de telecomunicações para surdos (TDD). O modem deve estar conectado entre o computador e um telefone TTY/TDD. Em seguida, você poderá digitar uma mensagem em seu computador e enviá-la ao telefone.

#### **Documentação em formatos acessíveis**

A Lenovo fornece documentação eletrônica em formatos acessíveis como arquivos PDF corretamente marcados ou arquivos HyperText Markup Language (HTML). A documentação eletrônica da Lenovo foi desenvolvida para garantir que os usuários com incapacidade visual possam ler a documentação através de um leitor de tela. Cada imagem na documentação também inclui texto alternativo adequado para que usuários com incapacidade visual possam compreendê-la ao usar um leitor de tela.

### **Limpando o computador**

**Atenção:** Não abra seu computador nem tente executar nenhum reparo antes de ler e compreender as ["Leia isto primeiro: informações de segurança importantes" na página v](#page-6-0). Remova ou instale a tampa do computador corretamente. Consulte [Capítulo 7 "Remoção e instalação de hardware" na página 57.](#page-70-0)

#### **CUIDADO:**

**Remova todas as mídias das unidades e desligue todos os dispositivos conectados e o computador. Em seguida, desconecte todos os cabos de alimentação das tomadas elétricas e também todos os cabos conectados ao computador.**

É uma boa prática limpar o computador periodicamente para proteger as superfícies e garantir uma operação sem problemas. Use somente soluções de limpeza neutras e um pano úmido para limpar as superfícies pintadas do computador.

O acúmulo de poeira aumenta os problemas associados ao brilho, portanto, lembre-se de limpar periodicamente a tela. Esfregue a superfície da tela gentilmente com um pano macio e seco sobre ela ou sopre a tela para remover detritos e outras partículas soltas. Dependendo do tipo de tela, umedeça um pano macio e sem fiapos com uma solução de limpeza para LCD ou um limpa-vidros e passe sobre a superfície da tela.

### **Manutenção**

Com o cuidado e a manutenção adequados, seu computador funcionará de forma confiável. Esta seção fornece instruções sobre como administrar o computador para que ele possa se manter funcionando em melhor condição.

# **Dicas básicas de manutenção**

Estas são algumas considerações básicas sobre como manter o funcionamento adequado do seu computador:

- Mantenha o computador em um ambiente limpo e seco. Certifique-se de que o computador esteja sobre uma superfície plana e estável.
- Não cubra nenhuma das exaustões de ar. Essas exaustões de ar permitem o fluxo de ar para proteger seu computador contra superaquecimento.
- Mantenha alimentos e bebidas longe de todas as peças do computador. Partículas de alimentos e líquidos derramados podem grudar no teclado e no mouse e inutilizá-los.
- Não molhe os interruptores nem outros controles. A umidade pode danificar essas peças e expor o equipamento a um risco elétrico.
- Sempre desconecte o cabo de alimentação ao segurar o plugue em vez do cabo.

# **Práticas adequadas de manutenção**

Seguindo algumas práticas adequadas de manutenção, você poderá manter o bom desempenho do seu computador, proteger seus dados e se preparar para falhas do computador.

- Esvazie a lixeira regularmente.
- Ocasionalmente, use o recurso de desfragmentação ou otimização de discos do sistema operacional a fim de evitar problemas de desempenho causados por excesso de arquivos fragmentados.
- Limpe regularmente as pastas Caixa de Entrada, Itens Enviados e Itens Excluídos do seu aplicativo de email.
- Faça backup de dados críticos regularmente em memória de mídia removível, como discos e dispositivos de armazenamento USB, em intervalos regulares e armazene essa mídia em um local seguro. A frequência com que essas cópias devem ser feitas depende do quão críticos os dados são para você ou sua empresa.
- Faça backup regularmente de seus dados na unidade de armazenamento.
- Mantenha seu software de computador, drivers de dispositivos e sistema operacional atualizados.
- Mantenha um livro de registro. As entradas podem incluir alterações importantes de hardware ou software, atualizações de drivers de dispositivos, problemas intermitentes e o que você fez para resolvêlos, além de problemas que você possa ter enfrentado. A causa do problema pode ser uma alteração no hardware, uma alteração no software ou todas as outras ações que possam ter ocorrido. Um livro de registros pode ajudá-lo ou um técnico da Lenovo a determinar a causa do problema.
- Crie discos do Product Recovery.

# <span id="page-39-0"></span>**Mantendo o computador atualizado**

Na maioria dos casos, é uma boa prática ter os mais recentes patches de atualização de sistema operacional, de programas de software e de drivers de dispositivo. Esta seção fornece instruções sobre como obter as atualizações mais recentes para seu computador.

#### **Obtendo as atualizações mais recentes do sistema**

Para obter as atualizações de sistema mais recentes para o computador, verifique se ele está conectado à Internet e execute um dos seguintes procedimentos:

- Use o programa correspondente da Lenovo para obter atualizações do sistema, como atualizações de driver de dispositivo, atualizações de software e atualizações do BIOS:
	- No Windows 7: use o programa System Update.
	- No Windows 10: use o programa Lenovo Vantage.

Para abrir o System Update ou o programa Lenovo Vantage, consulte ["Acessando um programa em seu](#page-26-0) [computador" na página 13.](#page-26-0) Para obter mais informações sobre o uso do programa, consulte o sistema de ajuda do programa.

- Utilize as Atualização do Windows para obter as atualizações do sistema, como correções de segurança, novas versões de componentes do Windows e atualizações de driver de dispositivo.
	- 1. Clique no botão Iniciar para abrir o menu Iniciar.
	- 2. Dependendo da versão do Windows, faça o seguinte:
		- No Windows 7: clique em **Painel de Controle**. Exiba o Painel de Controle usando Ícones grandes ou Ícones pequenos e, em seguida, clique em **Windows Update**.
		- No Windows 10: clique em **Configurações** ➙ **Atualização e Segurança** ➙ **Windows Update**.
	- 3. Siga as instruções na tela.

**Nota:** Os drivers de dispositivo fornecidos pela Atualização do Windows podem não ser testados pela Lenovo. Recomenda-se a obtenção de drivers de dispositivo por meio dos programas da Lenovo ou no Web site da Lenovo em [https://support.lenovo.com.](https://support.lenovo.com)

#### **Obtendo as atualizações mais recentes do sistema**

Para obter as atualizações de sistema mais recentes para o computador, verifique se ele está conectado à Internet e execute um dos seguintes procedimentos:

- Use o programa correspondente da Lenovo para obter atualizações do sistema, como atualizações de driver de dispositivo, atualizações de software e atualizações do BIOS:
	- No Windows 7: use o programa System Update.
	- No Windows 10: use o programa Lenovo Vantage.

Para abrir o programa System Update ou Lenovo Vantage, consulte "[Acessando um programa em seu](#page-26-0) [computador" na página 13](#page-26-0). Para obter mais informações sobre o uso do programa, consulte o sistema de ajuda do programa.

- Utilize as Atualização do Windows para obter as atualizações do sistema, como correções de segurança, novas versões de componentes do Windows e atualizações de driver de dispositivo.
	- 1. Clique no botão Iniciar para abrir o menu Iniciar.
	- 2. Dependendo da versão do Windows, faça o seguinte:
		- No Windows 7: clique em **Painel de Controle**. Exiba o Painel de Controle usando Ícones grandes ou Ícones pequenos e, em seguida, clique em **Windows Update**.
		- No Windows 10: clique em **Configurações** ➙ **Atualização e segurança** ➙ **Atualização do Windows**.
	- 3. Siga as instruções na tela.

**Nota:** Os drivers de dispositivo fornecidos pela Atualização do Windows podem não ser testados pela Lenovo. Recomenda-se a obtenção de drivers de dispositivo por meio dos programas da Lenovo ou no Web site da Lenovo em [http://www.lenovo.com/support.](http://www.lenovo.com/support)

### **Movendo o seu computador**

Antes de mover seu computador, tome as seguintes precauções:

- 1. Faça backup dos dados na unidade de armazenamento.
- 2. Remova todas as mídias das unidades e desligue todos os dispositivos conectados e o computador. Em seguida, desconecte todos os cabos de alimentação das tomadas elétricas e também todos os cabos conectados ao computador.

3. Se você tiver guardado as caixas e os materiais de embalagem originais, utilize-os para embalar as unidades. Se estiver usando caixas diferentes, proteja as unidades para evitar dano.

#### **Levando seu computador para outro país ou região**

Ao levar seu computador para outro país ou região, você deverá considerar os padrões elétricos locais. Se o estilo da tomada elétrica local for diferente do atual, use um adaptador de tomada elétrica ou um novo cabo de alimentação. Para comprar esses itens, entre em contato com o Centro de Suporte ao Cliente Lenovo. Para obter uma lista dos números de telefone do suporte da Lenovo para seu país ou região, acesse http:// [www.lenovo.com/support/phone.](http://www.lenovo.com/support/phone) Se você não conseguir encontrar o número de telefone do suporte para seu país ou região, entre em contato com o revendedor da Lenovo.

# <span id="page-42-0"></span>**Capítulo 4. Segurança**

<span id="page-42-1"></span>Este capítulo fornece informações sobre como proteger seu computador contra uso não autorizado.

### **Bloqueando seu computador**

Esta seção fornece instruções sobre como bloquear o computador com dispositivos de bloqueio para manter o computador seguro.

## **Conectando um cadeado**

O travamento da tampa do computador ajuda a evitar que pessoas não autorizadas obtenham acesso aos seus componentes internos. Seu computador vem com uma trava de cadeado para que a tampa não possa ser removida quando um cadeado for instalado.

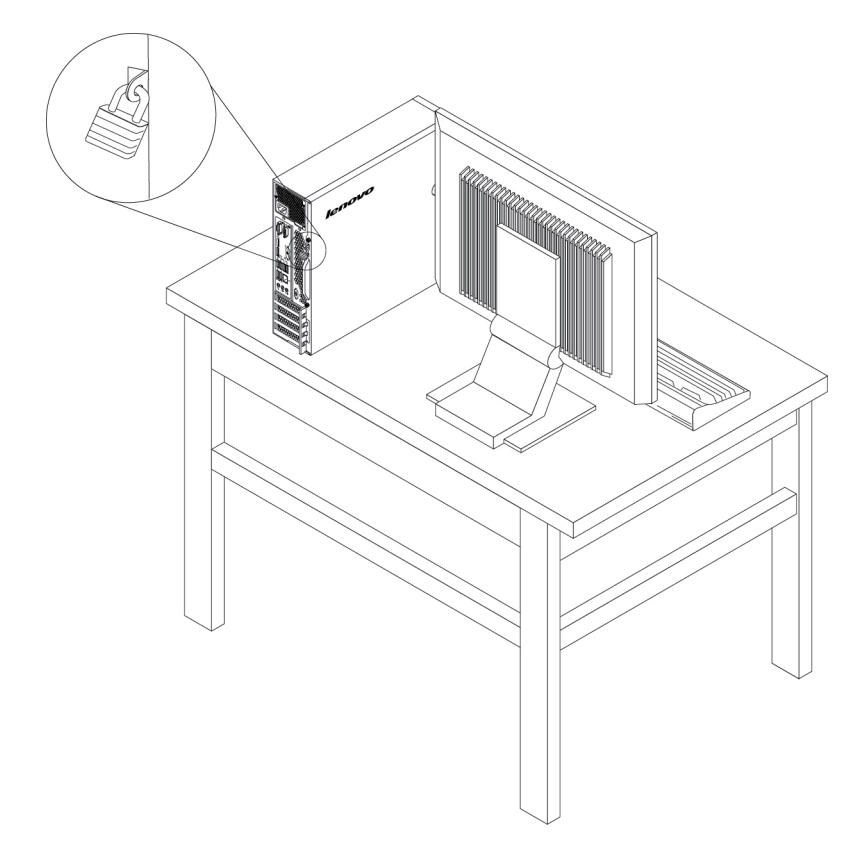

Figura 7. Cadeado

### **Conectando uma trava de cabo estilo Kensington**

Você pode usar uma trava de cabo estilo Kensington para prender seu computador a uma bancada, mesa ou outra fixação não permanente. O cabo de segurança é conectado ao seu slot na parte traseira do computador. Dependendo do tipo selecionado, o cabo de segurança pode ser operado com uma chave ou combinação. A trava do cabo também trava os botões utilizados para abrir a tampa do computador. Este é o mesmo tipo de trava usado com vários computadores notebook. Você pode fazer o pedido de um cabo de segurança diretamente da Lenovo ao procurar Kensington em: <http://www.lenovo.com/support>

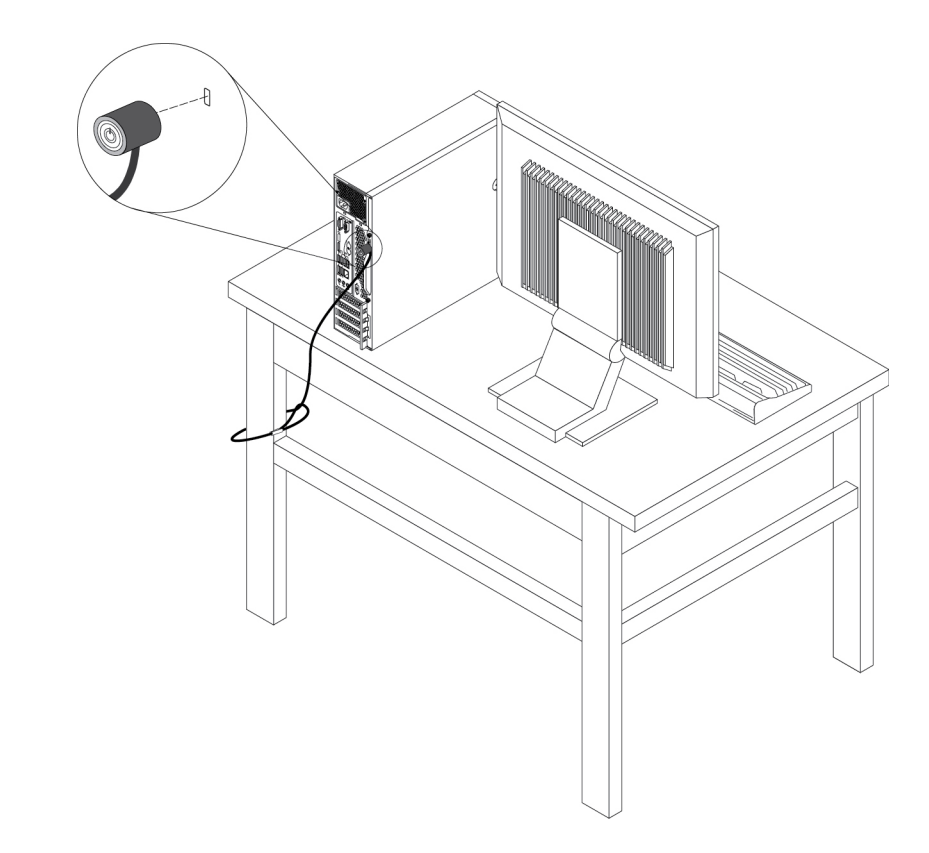

Figura 8. Trava de cabo estilo Kensington

# **Conectando uma trava de cabo**

Uma trava de cabo pode ser usada para proteger dispositivos, como o teclado e o mouse, ao prender os cabos dos dispositivos ao computador. A trava de cabo conecta-se aos slots de trava existentes na parte traseira do computador.

Para colocar um cabo de segurança, faça o seguinte:

- 1. Insira o clipe **1** no slot da trava de segurança **4** .
- 2. Puxe os cabos que deseja travar pelos dentes da trava de cabo.
- 3. Pressione o clip **2** no slot da trava de cabo **3** até encaixá-lo na posição final.

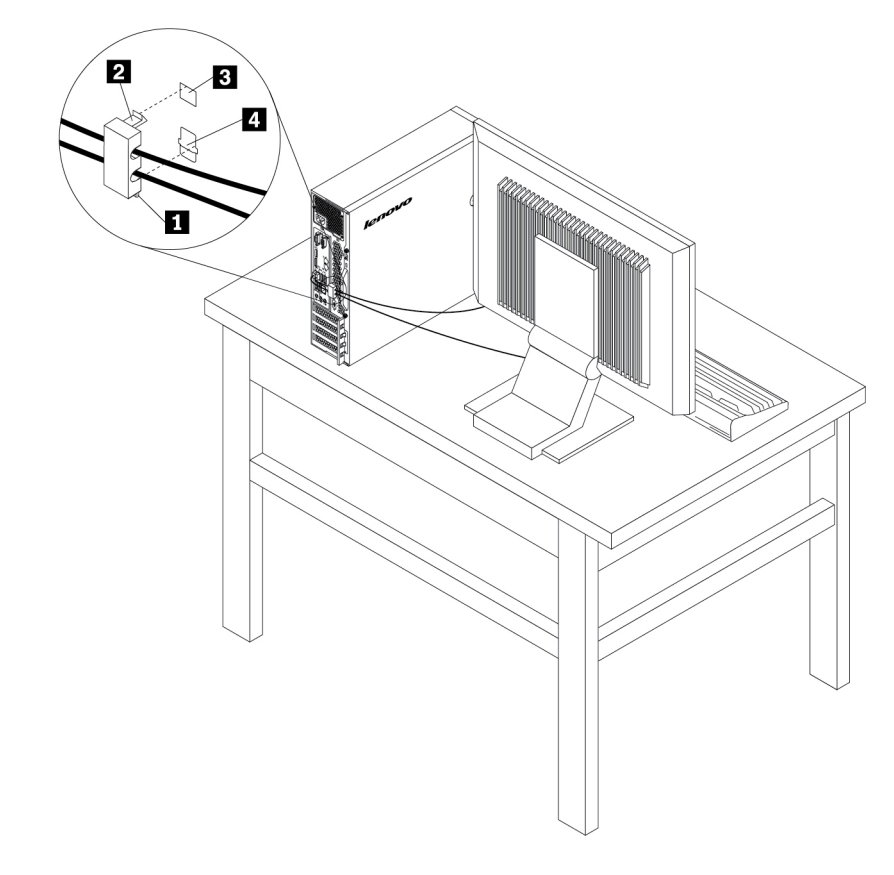

Figura 9. Cabo de segurança

### **Visualizando e alterando as configurações de segurança no programa Setup Utility**

Para visualizar e alterar as configurações de segurança no programa Setup Utility, faça o seguinte:

- 1. Inicie o programa Setup Utility. Consulte ["Iniciando o programa Setup Utility" na página 35.](#page-48-0)
- 2. Selecione **Security**.
- 3. Siga as instruções no lado direito da tela para visualizar e alterar as configurações de segurança. Você pode consultar ["Usando o programa Setup Utility" na página 35](#page-48-1) para obter informações básicas sobre as principais configurações de segurança.
- 4. Pressione F10 ou Fn+F10 (dependendo do teclado) para salvar as configurações e sair do programa Setup Utility. Em seguida, selecione **Yes** na janela exibida e pressione Enter.

### **Uso de senhas e contas Windows**

Você pode usar as senhas BIOS e as contas Windows para impedir o acesso não autorizado ao computador e aos dados. Para usar as senhas do BIOS ou as contas do Windows, faça o seguinte:

- Para usar senhas BIOS, consulte ["Usando senhas de BIOS" na página 38.](#page-51-0)
- Para usar as contas Windows, faça o seguinte:
	- 1. Clique no botão Iniciar para abrir o menu Iniciar.
	- 2. Dependendo da versão do Windows, faça o seguinte:
		- No Windows 7: clique em **Painel de Controle** ➙ **Contas de usuário**.
		- No Windows 10: clique em **Configurações** ➙ **Contas**.

3. Siga as instruções na tela.

### **Usando a autenticação por impressões digitais**

Se seu teclado possuir um leitor de impressões digitais, você pode utilizar a autenticação por impressões digitais para substituir senhas para acesso do usuário simples e seguro. Para usar a autenticação por impressões digitais, primeiro registre suas impressões digitais e associe-as a suas senhas (como a senha de inicialização, senha do disco rígido e senha do Windows). Use o leitor e o programa de impressões digitais para finalizar este procedimento.

Para usar a a autenticação por impressões digitais, faça o seguinte:

- No Windows 7: use o programa Fingerprint Manager Pro ou o ThinkVantage Fingerprint Software fornecidos pela Lenovo. Para abrir o programa, consulte ["Acessando um programa em seu computador"](#page-26-0) [na página 13.](#page-26-0) Para obter mais informações sobre o uso do programa, consulte o sistema de ajuda do programa.
- No Windows 10: use a ferramenta de impressões digitais fornecida pelo sistema operacional Windows. Clique no botão Iniciar para abrir o menu Iniciar e, em seguida, clique em **Configurações** ➙ **Contas** ➙ **Opções de entrada**. Siga as instruções na tela.

Para usar o leitor de impressões digitais, consulte a documentação que acompanha o teclado de impressões digitais ou que está localizada no Web site de Suporte da Lenovo em [https://](https://pcsupport.lenovo.com/solutions/pd014444) [pcsupport.lenovo.com/solutions/pd014444](https://pcsupport.lenovo.com/solutions/pd014444).

### **Usando o sensor de presença da tampa**

A chave de presença da tampa impede que o computador efetue login no sistema operacional quando a tampa não está instalada ou fechada corretamente.

Para usar o sensor de presença da tampa, primeiramente ative o conector do sensor de presença da tampa na placa-mãe. Para fazer isso, faça o seguinte:

- 1. Inicie o programa Setup Utility. Consulte ["Iniciando o programa Setup Utility" na página 35](#page-48-0).
- 2. Selecione **Security** ➙ **Chassis Intrusion Detection** e pressione Enter.
- 3. Selecione **Enabled** e pressione Enter.
- 4. Para salvar as configurações e sair do programa Setup Utility, pressione F10, selecione **Yes** na janela exibida e pressione Enter. O conector do sensor de presença da tampa na placa-mãe é ativado.

**Nota:** Para alguns teclados, pode ser necessário pressionar Fn+F10 para sair do programa Setup Utility.

O sensor de presença da tampa começa a funcionar. Se o sensor detectar que a tampa do computador não está corretamente instalada ou fechada, uma mensagem de erro será exibida no momento em que o computador for ligado. Para corrigir o erro e fazer login no sistema operacional, faça o seguinte:

- 1. Instale ou feche a tampa do computador corretamente. Consulte [Capítulo 7 "Remoção e instalação de](#page-70-0) [hardware" na página 57.](#page-70-0)
- 2. Inicie e, em seguida, saia do programa Setup Utility. Consulte ["Iniciando o programa Setup Utility" na](#page-48-0)  [página 35](#page-48-0) e ["Saindo do programa Setup Utility" na página 40.](#page-53-0)

### **Usando firewalls**

Um firewall poderá ser um hardware, um software ou uma combinação de ambos, dependendo do nível de segurança necessário. Os firewalls operam com base em um conjunto de regras para determinar quais

conexões de entrada e saída são autorizadas. Se o seu computador possuir um programa de firewall préinstalado, ele ajudará a protegê-lo contra ameaças à segurança e ataques da Internet, acesso não autorizado e invasões. Ele também protegerá sua privacidade. Para obter mais informações sobre como usar o programa de firewall, consulte o sistema de ajuda desse programa.

Para usar o Windows Firewall, faça o seguinte:

- 1. Clique no botão Iniciar para abrir o menu Iniciar.
- 2. Dependendo da versão do Windows, faça o seguinte:
	- No Windows 7: clique em **Painel de Controle**.
	- No Windows 10: clique em **Sistema do Windows** ➙ **Painel de Controle**.
- 3. Exiba o Painel de Controle, usando Ícones grandes ou Ícones pequenos e, em seguida, clique em **Windows Defender Firewall**.
- 4. Siga as instruções na tela.

### **Protegendo dados contra vírus**

O seu computador vem com um programa antivírus pré-instalado para ajudá-lo a se proteger contra vírus, bem como detectá-los e eliminá-los.

A Lenovo fornece uma versão completa do software antivírus em seu computador com uma assinatura grátis válida por 30 dias. Após 30 dias, você deverá renovar a licença para continuar a receber as atualizações do software antivírus.

**Nota:** Os arquivos de definição de vírus devem ser mantidos atualizados para garantir a proteção contra novos vírus.

Para obter mais informações sobre como usar seu software antivírus, consulte o sistema de ajuda de seu software antivírus.

### **Software Computrace Agent integrado ao firmware**

O software Computrace Agent é uma solução de recuperação de roubos de computadores e de gerenciamento de ativos de TI. O software detecta se foram efetuadas alterações no computador, como alterações de hardware, de software ou no seu local de chamada. Talvez você precise comprar uma assinatura para ativar o software Computrace Agent.

# **TPM (Trusted Platform Module)**

O TPM é um processador de criptografia seguro que armazena chaves criptográficas, as quais, por sua vez, protegem as informações armazenadas no computador.

# <span id="page-48-2"></span>**Capítulo 5. Configuração avançada**

<span id="page-48-1"></span>Este capítulo fornece as informações para ajudá-lo a fazer configurações adicionais no computador.

## **Usando o programa Setup Utility**

O programa Setup Utility é usado para visualizar e alterar as opções de configuração do computador. Esta seção fornece informações apenas sobre as principais opções de configuração disponíveis no programa.

**Nota:** As configurações do sistema operacional podem substituir quaisquer configurações semelhantes no programa Setup Utility.

## <span id="page-48-0"></span>**Iniciando o programa Setup Utility**

Para iniciar o programa Setup Utility, faça o seguinte:

- 1. Ligue ou reinicie seu computador.
- 2. Antes da inicialização do Windows, pressione e solte repetidamente F1 ou Fn+F1 (dependendo do teclado) até que o programa Setup Utility seja exibido. Se uma senha BIOS tiver sido definida, o programa Setup Utility não abrirá até que a senha correta seja inserida. Para obter informações adicionais, consulte o ["Usando senhas de BIOS" na página 38](#page-51-0).

Para visualizar e alterar as definições da configuração, siga as instruções no lado direito da tela. As teclas utilizadas para executar diversas tarefas são exibidas na parte inferior da tela.

# **Alterando o idioma de exibição do programa Setup Utility**

O programa Setup Utility oferece suporte a três idiomas de exibição: inglês, francês e chinês simplificado.

Para alterar o idioma de exibição do programa Setup Utility, faça o seguinte:

- 1. Inicie o programa Setup Utility. Consulte ["Iniciando o programa Setup Utility" na página 35.](#page-48-0)
- 2. Na interface principal, localize **System Language** e selecione o idioma de exibição de acordo com suas necessidades.

### **Ativando ou desativando um dispositivo**

Esta seção fornece informações sobre como ativar ou desativar o acesso do usuário a dispositivos de hardware (como conectores USB ou unidades de armazenamento).

Para ativar ou desativar um dispositivo, faça o seguinte:

- 1. Inicie o programa Setup Utility. Consulte ["Iniciando o programa Setup Utility" na página 35.](#page-48-0)
- 2. Selecione **Devices**.
- 3. Selecione o dispositivo que deseja ativar ou desativar e pressione Enter.
- 4. Selecione a configuração desejada e pressione Enter.
- 5. Pressione F10 ou Fn+F10 (dependendo do teclado) para salvar as configurações e sair do programa Setup Utility. Em seguida, selecione **Yes** na janela exibida e pressione Enter.

### **Ativando ou desativando a inicialização automática do computador**

O item Automatic Power On no programa Setup Utility fornece várias opções para fazer com que seu computador inicie automaticamente.

Para ativar ou desativar os recursos de Automatic Power On, execute um dos seguintes procedimentos:

- 1. Inicie o programa Setup Utility.
- 2. Selecione **Power** ➙ **Automatic Power On** e pressione Enter.
- 3. Selecione o recurso que deseja ativar ou desativar e pressione Enter.
- 4. Selecione a configuração desejada e pressione Enter.
- 5. Pressione F10 ou Fn+F10 (dependendo do teclado) para salvar as configurações e sair do programa Setup Utility. Em seguida, selecione **Yes** na janela exibida e pressione Enter.

### **Ativando ou desativando o modo de compatibilidade ErP LPS**

Os computadores Lenovo atendem aos requisitos de design ecológico da regulamentação ErP Lot 3. Para obter mais informações, acesse: <http://www.lenovo.com/ecodeclaration>

Você pode ativar o modo de compatibilidade com a diretiva ErP LPS no programa Setup Utility para ajudar a reduzir o consumo de eletricidade quando seu computador está desligado ou no modo de suspensão.

Para ativar ou desativar o modo de compatibilidade ErP LPS, faça o seguinte:

- 1. Inicie o programa Setup Utility.
- 2. Selecione **Power** ➙ **Enhanced Power Saving Mode** e pressione Enter.
- 3. Selecione **Enabled** ou **Disabled** dependendo de suas necessidades e, depois, pressione Enter. Se selecionar **Enabled**, você também pode precisar ativar o recurso Wake on LAN.
- 4. Pressione F10 ou Fn+F10 (dependendo do teclado) para salvar as configurações e sair do programa Setup Utility. Em seguida, selecione **Yes** na janela exibida e pressione Enter.

Quando o modo de compatibilidade ErP LPS está ativado, você pode despertar seu computador ao fazer o seguinte:

- Pressione o botão liga/desliga.
- Ative o recurso Wake Up on Alarm para fazer o computador despertar em um horário definido.
- Ative o recurso After Power Loss para fazer o computador despertar quando a alimentação de energia for retomada após uma queda repentina de eletricidade.

Para ativar o recurso After Power Loss, faça o seguinte:

- 1. Inicie o programa Setup Utility.
- 2. Selecione **Power** ➙ **After Power Loss** e pressione Enter.
- 3. Selecione **Power On** e pressione Enter.
- 4. Pressione F10 ou Fn+F10 (dependendo do teclado) para salvar as configurações e sair do programa Setup Utility. Em seguida, selecione **Yes** na janela exibida e pressione Enter.

### **Alternando entre melhor desempenho acústico e melhor desempenho térmico**

Você pode ajustar o desempenho acústico e térmico do seu computador no menu **ICE Performance Mode**. Há duas opções disponíveis:

- **Better Acoustic Performance** (configuração padrão): o computador funciona com menos ruído em um nível térmico normal.
- **Better Thermal Performance**: o computador funciona em um nível térmico melhor com desempenho acústico normal.

Para alternar entre o melhor desempenho acústico e o melhor desempenho térmico, faça o seguinte:

- 1. Inicie o programa Setup Utility.
- 2. Selecione **Power** ➙ **Intelligent Cooling Engine (ICE)** e pressione Enter.
- 3. Selecione **ICE Performance Mode** e pressione Enter.
- 4. Selecione **Better Acoustic Performance** ou **Better Thermal Performance** conforme desejado e pressione Enter.
- 5. Pressione F10 ou Fn+F10 (dependendo do teclado) para salvar as configurações e sair do programa Setup Utility. Em seguida, selecione **Yes** na janela exibida e pressione Enter.

### **Ativando ou desativando o sistema para registro de logs de alerta térmico**

Quando o recurso de alerta térmico ICE é ativado, se ocorrer uma situação térmica crítica, um log de alerta é registrado no log do sistema do Windows. O log de alerta pode ajudar a identificar problemas térmicos, como ventiladores com defeito, temperatura anormalmente alta ou desempenho insuficiente de resfriamento.

Para ativar ou desativar o sistema para registro de logs de alerta térmico, faça o seguinte:

- 1. Inicie o programa Setup Utility.
- 2. Selecione **Power** ➙ **Intelligent Cooling Engine (ICE)** e pressione Enter.
- 3. Selecione **ICE Thermal Alert** e pressione Enter.
- 4. Selecione a configuração desejada e pressione Enter.
- 5. Pressione F10 ou Fn+F10 (dependendo do teclado) para salvar as configurações e sair do programa Setup Utility. Em seguida, selecione **Yes** na janela exibida e pressione Enter.

### **Ativando ou desativando a detecção de alterações de configuração**

Com a detecção de alterações de configuração habilitada, se o POST detectar as alterações de configuração de alguns dispositivos de hardware (como unidades de armazenamento ou módulos de memória), uma mensagem de erro será exibida.

Para ativar ou desativar a detecção de alterações de configuração, faça o seguinte:

- 1. Inicie o programa Setup Utility.
- 2. Selecione **Security** ➙ **Configuration Change Detection** e pressione Enter.
- 3. Selecione a configuração desejada e pressione Enter.
- 4. Pressione F10 ou Fn+F10 (dependendo do teclado) para salvar as configurações e sair do programa Setup Utility. Em seguida, selecione **Yes** na janela exibida e pressione Enter.

Para ignorar essa mensagem de erro e efetuar login no sistema operacional, faça o seguinte:

- Pressione F2 ou Fn+F2 (dependendo das configurações do teclado).
- Inicie e, em seguida, saia do programa Setup Utility.

### **Alterando as configurações do BIOS antes de instalar um novo sistema operacional**

As configurações do BIOS variam de acordo com o sistema operacional. Altere as configurações do BIOS antes de instalar um novo sistema operacional.

Para alterar as configurações do BIOS, faça o seguinte:

- 1. Inicie o programa Setup Utility.
- 2. Na interface principal, selecione **Exit** ➙ **OS Optimized Default** e pressione Enter.
- 3. Dependendo do sistema operacional a ser instalado, execute um dos seguintes procedimentos:
	- Para instalar o sistema operacional Windows 10 (64 bits), selecione **Enabled** e pressione Enter.
	- Para instalar um sistema operacional diferente do Windows 10 (64 bits), selecione **Disabled** e pressione Enter.
- 4. Selecione **Yes** na janela que é exibida e pressione Enter para confirmar sua seleção.
- 5. Pressione F10 ou Fn+F10 (dependendo do teclado) para salvar as configurações e sair do programa Setup Utility. Em seguida, selecione **Yes** na janela exibida e pressione Enter.

## <span id="page-51-0"></span>**Usando senhas de BIOS**

Ao usar o programa Setup Utility, é possível configurar as senhas para impedir o acesso não autorizado ao computador e aos dados.

Não é necessário definir senhas para usar o computador. No entanto, usar senhas melhora a segurança do computador. Se você optar por definir senhas, leia os tópicos a seguir.

### **Tipos de senha**

Os seguintes tipos de senha estão disponíveis no programa Setup Utility:

• Senha de inicialização

Quando uma senha de inicialização for definida, você deverá fornecer uma senha válida sempre que o computador for ligado. O computador não poderá ser usado até que a senha válida seja fornecida.

• Senha de administrador

A configuração de uma senha de administrador impede que usuários não autorizados alterem as configurações. Se você for responsável por manter as configurações de vários computadores, talvez deseje definir uma senha de administrador.

Quando uma senha de administrador for definida, você deverá fornecer uma senha válida sempre que tentar acessar o programa Setup Utility. O programa Setup Utility não poderá ser acessado até que uma senha válida seja inserida.

Se ambas as senhas de inicialização e administrador estiverem definidas, você poderá fornecer qualquer uma delas. No entanto, você deverá usar sua senha de administrador para alterar quaisquer configurações.

• Senha de disco rígido

A definição de uma senha de disco rígido impede o acesso não autorizado aos dados na unidade de armazenamento interna (por exemplo, unidade de disco rígido). Quando uma senha de disco rígido for definida, você deverá fornecer uma senha válida sempre que tentar acessar a unidade de armazenamento.

#### **Notas:**

- Mesmo se a unidade de armazenamento for removida de um computador e instalada em outro, a senha do disco rígido ainda é válida.
- Se a senha do disco rígido for esquecida, não será possível reconfigurá-la ou recuperar os dados da unidade de armazenamento.

### **Considerações sobre senhas**

Uma senha pode ser qualquer combinação de até 64 caracteres alfabéticos e numéricos. Por motivos de segurança, é aconselhável utilizar uma senha forte que não possa ser facilmente comprometida.

**Nota:** As senhas do programa Setup Utility diferenciam maiúsculas de minúsculas.

Para definir uma senha forte, considere estas diretrizes:

- Possuem, no mínimo, oito caracteres de comprimento
- Conter, no mínimo, um caractere alfabético e um caractere numérico
- Não ser o seu nome ou seu nome de usuário
- Não ser uma palavra comum ou um nome comum
- Ser significativamente diferentes das senhas anteriores

#### **Configurando, alterando ou excluindo uma senha**

Para definir, alterar ou excluir uma senha, faça o seguinte:

- 1. Inicie o programa Setup Utility.
- 2. Selecione **Security**.
- 3. Dependendo do tipo de senha, selecione **Set Power-On Password**, **Set Administrator Password** ou **Hard Disk Password** e pressione Enter.
- 4. Siga as instruções no lado direito da tela para configurar, alterar ou excluir uma senha.

**Nota:** Uma senha pode ser qualquer combinação de até 64 caracteres alfabéticos e numéricos.

5. Pressione F10 ou Fn+F10 (dependendo do teclado) para salvar as configurações e sair do programa Setup Utility. Em seguida, selecione **Yes** na janela exibida e pressione Enter.

#### **Apagando Senhas Perdidas ou Esquecidas (Limpando o CMOS)**

Esta seção fornece instruções sobre como apagar senhas perdidas ou esquecidas, tais como uma senha de usuário.

**Nota:** As instruções nesta seção não se aplicam à senha de disco rígido.

Para apagar uma senha perdida ou esquecida, faça o seguinte:

- 1. Remova todas as mídias das unidades e desligue todos os dispositivos conectados e o computador. Em seguida, desconecte todos os cabos de alimentação das tomadas elétricas e também todos os cabos conectados ao computador.
- 2. Remova a tampa do computador.
- 3. Localize o jumper Clear Complementary Metal Oxide Semiconductor (CMOS) /de recuperação na placamãe.
- 4. Mova o jumper da posição padrão (pino 1 e pino 2) para a posição de manutenção (pino 2 e pino 3).
- 5. Recoloque a tampa do computador e conecte o cabo de energia.
- 6. Ligue o computador e deixe-o ligado por, aproximadamente, 10 segundos. Em seguida, desligue o computador ao pressionar o botão de energia por aproximadamente cinco segundos.
- 7. Repita as etapas 1 e 2.
- 8. Mova o jumper de Limpeza da CMOS/Recuperação de volta para a posição padrão (pino 1 e pino 2).
- 9. Recoloque a tampa do computador e conecte o cabo de energia.

### **Selecionando um dispositivo de inicialização**

Se o computador não for inicializado a partir do dispositivo esperado, você pode alterar a sequência de dispositivo de inicialização ou selecionar um dispositivo de inicialização temporário.

### **Alterando permanentemente a sequência de dispositivos de inicialização**

Para alterar permanentemente a sequência de dispositivos de inicialização, faça o seguinte:

- 1. Dependendo do tipo de dispositivo de armazenamento, execute uma das seguintes opções:
	- Se o dispositivo de armazenamento for interno é, vá para a etapa 2.
	- Se o dispositivo de armazenamento for um disco, certifique-se de que o computador está ligado. Em seguida, insira o disco na unidade óptica.
	- Se o dispositivo de armazenamento for um dispositivo externo que não seja um disco, conecte o dispositivo de armazenamento ao computador.
- 2. Inicie o programa Setup Utility.
- 3. Selecione **Startup**.
- 4. Siga as instruções no lado direito da tela para alterar a sequência de dispositivos de inicialização.
- 5. Pressione F10 ou Fn+F10 (dependendo do teclado) para salvar as configurações e sair do programa Setup Utility. Em seguida, selecione **Yes** na janela exibida e pressione Enter.

#### **Selecionando um dispositivo de inicialização temporário**

**Nota:** Nem todos os discos e unidades de armazenamento são inicializáveis.

Para selecionar um dispositivo de inicialização temporário, faça o seguinte:

- 1. Dependendo do tipo de dispositivo de armazenamento, execute uma das seguintes opções:
	- Se o dispositivo de armazenamento for interno é, vá para a etapa 2.
	- Se o dispositivo de armazenamento for um disco, certifique-se de que o computador está ligado. Em seguida, insira o disco na unidade óptica.
	- Se o dispositivo de armazenamento for um dispositivo externo que não seja um disco, conecte o dispositivo de armazenamento ao computador.
- 2. Ligue ou reinicie o computador. Antes da inicialização do Windows, pressione e solte repetidamente F12 ou Fn+F12 (dependendo das configurações de teclado) até que o Startup Device Menu seja exibido.
- 3. Selecione o dispositivo de armazenamento desejado e pressione Enter. O computador inicializará a partir do dispositivo selecionado.

Se desejar selecionar um dispositivo de inicialização permanente, selecione **Enter Setup** no Startup Device Menu e pressione Enter para iniciar o programa Setup Utility.

### <span id="page-53-0"></span>**Saindo do programa Setup Utility**

Para sair do programa Setup Utility, faça o seguinte:

- Pressione F10 ou Fn+F10 (dependendo do teclado) para salvar as novas configurações. Em seguida, selecione **Yes** na janela exibida e pressione Enter.
- Se não desejar salvar as novas configurações, selecione **Exit** ➙ **Discard Changes and Exit** e pressione Enter. Em seguida, selecione **Yes** na janela exibida e pressione Enter.

### **Atualizando e recuperando o BIOS**

O BIOS é o primeiro programa que é executado quando o computador é ligado. O BIOS inicializa os componentes de hardware e carrega o sistema operacional e outros programas.

#### **Atualizando o BIOS**

Quando um novo programa, driver de dispositivo ou hardware são instalados, você pode ser solicitado a atualizar o BIOS. Você pode atualizar o BIOS a partir do sistema operacional ou de um disco flash de atualização (disponível apenas em alguns modelos).

Para atualizar o BIOS, faça o seguinte:

- 1. Acesse [http://www.lenovo.com/support.](http://www.lenovo.com/support)
- 2. Para atualizar o BIOS do sistema operacional, baixe o driver de atualização flash do BIOS conforme a versão do sistema operacional. Para atualizar o BIOS de um disco flash de atualização, baixe a versão da imagem ISO (usada para criar o disco flash de atualização). Em seguida, baixe as instruções de instalação para o driver de atualização flash do BIOS.
- 3. Imprima o arquivo de instruções de instalação baixado e siga as instruções para atualizar o BIOS.

**Nota:** Se você deseja atualizar o BIOS a partir de um disco flash de atualização, as instruções de instalação podem não fornecer instruções sobre como gravar o disco de atualização.

#### **Recuperando de uma falha de atualização do BIOS**

Para recuperar de uma falha de atualização do BIOS, faça o seguinte:

- 1. Remova todas as mídias das unidades e desligue todos os dispositivos conectados e o computador. Em seguida, desconecte todos os cabos de alimentação das tomadas elétricas e também todos os cabos conectados ao computador.
- 2. Remova a tampa do computador.
- 3. Localize o jumper de Limpeza CMOS/Recuperação na placa-mãe. .
- 4. Remova quaisquer peças e cabos que possam impedir seu acesso ao jumper de limpeza de CMOS/ recuperação.
- 5. Mova o jumper da posição padrão (pino 1 e pino 2) para a posição de manutenção (pino 2 e pino 3).
- 6. Reinstale as peças e os cabos que foram removidos.
- 7. Reinstale a tampa do computador e reconecte quaisquer cabos que foram desconectados.
- 8. Ligue o computador e insira o disco de atualização BIOS na unidade óptica. Aguarde alguns minutos. O processo de recuperação será iniciado. Após a conclusão do processo de recuperação, seu computador irá desligar automaticamente.

**Nota:** Se o computador não inicializar a partir do disco, selecione o disco como o dispositivo de inicialização.

- 9. Repita as etapas 1–4.
- 10. Mova o jumper de Limpeza da CMOS/Recuperação de volta para a posição padrão (pino 1 e pino 2).
- 11. Repita as etapas 6 e 7. Em seguida, ligue o computador.

### **Configurando o RAID**

Este capítulo fornece informações sobre como configurar o RAID (Redundant Array of Independent Disks) em seu computador.

### **Nível de RAID**

Seu computador deve ter o número mínimo de unidades de disco rígido SATA instaladas para o nível suportado de RAID abaixo:

• Nível de RAID 0 – Matriz de discos em faixas

- Um mínimo de duas unidades de disco rígido
- Melhor desempenho sem tolerância a falhas
- Nível de RAID 1 Matriz de discos espelhados
	- Um mínimo de duas unidades de disco rígido
	- Desempenho de leitura aprimorado e 100% de redundância

Para instalar uma unidade de disco rígido secundária, consulte ["Unidade de disco rígido secundária" na](#page-115-0) [página 102.](#page-115-0)

### **Configurando o BIOS do Sistema para Ativar a Funcionalidade RAID SATA**

Esta seção descreve como configurar o BIOS do sistema para ativar a funcionalidade RAID SATA.

**Nota:** Utilize as teclas de seta no teclado para fazer seleções.

Para ativar a funcionalidade RAID SATA, faça o seguinte:

- 1. Inicie o programa Setup Utility. Consulte ["Iniciando o programa Setup Utility" na página 35](#page-48-0).
- 2. Selecione **Devices** ➙ **ATA Drive Setup**.
- 3. Selecione **Configure SATA as** e pressione Enter.
- 4. Selecione **RAID** e pressione Enter.
- 5. Pressione F10 ou Fn+F10 (dependendo do teclado) para salvar as novas configurações e sair do programa Setup Utility.

### <span id="page-55-0"></span>**Criando volumes RAID**

Para criar volumes RAID, faça o seguinte:

- 1. Pressione Ctrl+I quando solicitado a entrar na opção ROM Configuration Utility do Intel Matrix Storage Manager durante a inicialização do computador.
- 2. Utilize as teclas de seta para cima e para baixo para selecione **Create RAID Volume** e pressione Enter.
- 3. Digite um nome do Volume RAID apropriado no campo **Name** e pressione Tab.
- 4. Utilize as teclas de seta para selecionar um nível do RAID no campo **RAID Level** e pressione Tab.
- 5. Se apropriado, utilize as teclas de seta para selecionar um Tamanho de Faixa no campo **Stripe Size** e pressione Tab.
- 6. Digite um tamanho de volume no campo **Capacity** e pressione Tab.
- 7. Pressione Enter para iniciar a criação de volume.
- 8. Quando for solicitado, pressione Y para aceitar a mensagem de aviso e criar o volume.
- 9. Retorne à etapa 2 para criar volumes RAID adicionais ou selecione **Exit** e pressione Enter.
- 10. Pressione Y quando for solicitado a confirmar a saída.

### <span id="page-55-1"></span>**Excluindo volumes RAID**

Para excluir volumes RAID, faça o seguinte:

- 1. Pressione Ctrl+I quando solicitado a entrar na opção ROM Configuration Utility do Intel Matrix Storage Manager durante a inicialização do computador.
- 2. Utilize as teclas de seta para cima e para baixo para selecionar **Delete RAID Volume** e pressione Enter.
- 3. Utilize as teclas de seta para selecionar o volume RAID a ser excluído e pressione Delete.
- 4. Quando for solicitado, pressione Y para confirmar a exclusão do volume RAID selecionado. A exclusão de um volume RAID reconfigurará as unidades de disco rígido como não RAID.
- 5. As opções possíveis depois de excluir um volume RAID são:
	- Retorne à etapa 2 para excluir volumes RAID adicionais.
	- Consultar ["Criando volumes RAID" na página 42](#page-55-0), sobre a criação de volume RAID.
	- Utilize as teclas de seta para cima e para baixo para selecionar **Exit** e pressione Enter.

### **Redefinindo os discos para não usar RAID**

Para reconfigurar suas unidades de disco rígido para não usar RAID, faça o seguinte:

- 1. Pressione Ctrl+I quando solicitado a entrar na opção ROM Configuration Utility do Intel Matrix Storage Manager durante a inicialização do computador.
- 2. Utilize as teclas de seta para cima e para baixo para selecionar **Reset Disks to Non-RAID** e pressione Enter.
- 3. Utilize as teclas de seta e a tecla de espaço para marcar unidades de disco rígido físicas individuais a serem reconfiguradas e, em seguida, pressione Enter para concluir a seleção.
- 4. Quando for solicitado, pressionar Y para confirmar a ação de reconfiguração.
- 5. Após redefinir suas unidades de disco rígido para uma configuração não RAID, você pode:
	- Consulte ["Excluindo volumes RAID" na página 42](#page-55-1) para saber como excluir volumes RAID.
	- Consultar ["Criando volumes RAID" na página 42](#page-55-0), sobre a criação de volume RAID.
	- Utilize as teclas de seta para cima e para baixo para selecionar **Exit** e pressione Enter.

# <span id="page-58-0"></span>**Capítulo 6. Solução de problemas, diagnóstico e recuperação**

Este capítulo fornece soluções para solucionar os problemas do computador. Siga as etapas no procedimento básico para resolver os problemas do computador, que ajuda você a fazer um bom uso da solução de problemas, do diagnóstico e das informações de recuperação.

### **Procedimento básico para resolução de problemas do computador**

Recomenda-se usar o seguinte procedimento para resolver os problemas que o computador está tendo:

- 1. Certifique-se de que:
	- a. Os cabos de todos os dispositivos ligados estão corretamente conectados e presos.
	- b. Todos os dispositivos conectados que necessitem de alimentação CA estão conectados a tomadas elétricas devidamente aterradas e funcionais.
	- c. Todos os dispositivos conectados estão ativados nas configurações do BIOS do computador.
	- Se essas ações não solucionarem o problema, continue na próxima etapa.
- 2. Use um programa antivírus para verificar se o computador foi infectado por um vírus. Se o programa detectar um vírus, remova-o. Se o programa de antivírus não corrigir o problema, continue na próxima etapa.
- 3. Vá para o tópico de Solução de problemas e siga as instruções para o tipo de problema que você está encontrando. Se essas instruções de solução de problemas não solucionarem o problema, continue na próxima etapa.
- 4. Execute o programa de diagnóstico. Se o programa de diagnóstico não corrigir o problema, continue na próxima etapa.
- 5. Recuperação do sistema operacional.
- 6. Se nenhuma dessas ações solucionar o problema, entre em contato com o Centro de Suporte ao Cliente Lenovo. Para obter uma lista dos números de telefone do suporte da Lenovo para seu país ou região, acesse [http://www.lenovo.com/support/phone.](http://www.lenovo.com/support/phone)

### **Problemas de inicialização**

#### **O computador não inicializa quando você pressiona o botão de energia.**

Soluções:

Certifique-se de que:

- O cabo de energia está conectado corretamente à parte traseira do computador e a uma tomada funcionando.
- Se seu computador tiver uma chave de alimentação secundária na parte traseira, certifique-se de que ela esteja ligada.
- O indicador de energia na parte frontal do computador está ligado.
- A voltagem do computador corresponde à voltagem disponível na tomada para seu país ou região.

#### **O sistema operacional não foi inicializado.**

Solução:

Certifique-se de a sequência de dispositivos de inicialização definida no programa Setup Utility inclua o dispositivo no qual o sistema operacional reside. Geralmente, o sistema operacional está na unidade de armazenamento interna.

#### **O computador emite diversos sinais sonoros antes de o sistema operacional inicializar.**

Solução:

Verifique se não há teclas presas.

# **Problemas de inicialização**

#### **O computador não inicializa quando você pressiona o botão de energia.**

Soluções:

Certifique-se de que:

- O cabo de energia está conectado corretamente à parte traseira do computador e a uma tomada funcionando.
- Se seu computador tiver uma chave de alimentação secundária na parte traseira, certifique-se de que ela esteja ligada.
- O indicador de energia na parte frontal do computador está ligado.
- A voltagem do computador corresponde à voltagem disponível na tomada para seu país ou região.

#### **O sistema operacional não foi inicializado.**

Solução:

Certifique-se de a sequência de dispositivos de inicialização definida no programa Setup Utility inclua o dispositivo no qual o sistema operacional reside. Geralmente, o sistema operacional está na unidade de armazenamento interna.

#### **O computador emite diversos sinais sonoros antes de o sistema operacional inicializar.**

Solução:

Verifique se não há teclas presas.

### **Problemas com o áudio**

#### **Não é possível ouvir o áudio no sistema operacional Windows.**

Soluções:

- Se estiver usando alto-falantes externos amplificados com um controle liga/desliga, certifique-se de que:
	- O controle liga/desliga esteja configurado na posição **Ligado**.
	- O cabo de alimentação do alto-falante esteja conectado a uma tomada elétrica corretamente aterrada e funcional.
- Se os alto-falantes externos tiverem um controle de volume, verifique se esse o volume não está muito baixo.
- Clique no ícone de volume na área de notificação do Windows da barra de tarefas. Certifique-se de que as configurações de silenciamento de alto-falantes não estejam selecionadas e nenhuma das configurações de volume esteja muito baixa.

**Nota:** Se o ícone de volume não for exibido na área de notificação do Windows, adicione o ícone na área de notificação. Consulte o sistema de ajuda do Windows.

- Para alguns computadores com um painel de áudio frontal, verifique se o volume não está muito baixo.
- Certifique-se de que seus alto-falantes externos (e os fones de ouvido, se usados) estejam ligados aos conectores de áudio corretos no computador. A maioria dos cabos de alto-falantes são codificados por cores que correspondem aos conectores.

**Nota:** Quando cabos de fones de ouvido ou de alto-falantes externos estiverem conectados aos conectores de áudio, o alto-falante interno, se presente, é desativado. Na maioria dos casos, se houver um adaptador de áudio instalado em um dos slots de expansão, a função de áudio integrada à placa-mãe será desativada. Portanto, você deverá usar os conectores de áudio no adaptador de áudio.

- Verifique se o programa que você está executando foi desenvolvido para ser usado no sistema operacional Windows. Se o programa for projetado para execução no DOS, ele não usará o recurso do som do Windows. O programa deverá ser configurado para usar a emulação Sound Blaster Pro ou Sound Blaster.
- Verifique se os drivers de dispositivos de áudio estão corretamente instalados.

#### **O som sai de um alto-falante externo.**

Soluções:

- Verifirque se o cabo do alto-falante está totalmente inserido no conector localizado no computador.
- Dependendo da versão do Windows, faça o seguinte:
	- No Windows 7: clique no ícone de volume na área de notificação do Windows da barra de tarefas. Em seguida, clique no ícone do alto-falante sobre o controle de volume.
	- No Windows 10: clique com o botão direito do mouse no ícone de volume na área de notificação do Windows da barra de tarefas. Em seguida, clique em **Abrir o Mixer de Volume** e selecione o altofalante desejado.

Clique na guia **Níveis** e verifique se as configurações de balanço estão definidas corretamente.

**Nota:** Se o ícone de volume não for exibido na área de notificação do Windows, adicione o ícone na área de notificação. Consulte o sistema de ajuda do Windows.

# **Problemas com o CD ou DVD**

#### **Um CD ou DVD não funciona.**

Soluções:

- Verifique se o cabo de alimentação e o de sinal estão conectados firmemente à unidade.
- Verifique se o disco está inserido corretamente, com a etiqueta voltada para cima.
- Verifique se o disco que você está usando está limpo. Para remover pó ou marcas de dedo, limpe o disco do centro para a borda com um pano macio e limpo. Limpar um disco com um movimento circular pode causar perda de dados.
- Verifique se o disco que você está usando não está arranhado ou danificado. Tente inserir outro disco que esteja em bom estado. Se não for possível ler um disco em bom estado, talvez haja um problema com sua unidade óptica ou cabeamento para essa unidade.
- Se houver várias unidades de CD ou de DVD instaladas (ou uma combinação de unidades de CD e de DVD), tente inserir o disco na outra unidade. Em alguns casos, somente uma das unidades está conectada ao subsistema de áudio.

#### **Não é possível utilizar uma mídia de recuperação inicializável, como o CD do Product Recovery, para iniciar o computador.**

Solução:

Certifique-se de que a unidade de CD ou DVD está configurada como a prioridade em Boot Priority Order no programa Setup Utility.

**Nota:** Em alguns modelos de computador, essa sequência está configurada permanentemente e não pode ser alterada.

#### **Uma tela preta é exibida em vez do vídeo do DVD.**

Soluções:

- Reinicie o programa de reprodução de DVD.
- Tente usar configurações mais baixas de resolução da tela ou de profundidade de cores.
- Feche quaisquer arquivos abertos e, em seguida, reinicie o computador.

#### **Um filme em DVD não é reproduzido.**

Soluções:

- Certifique-se de que a superfície do disco esteja limpa e não esteja arranhada.
- Verifique a codificação regional indicada no disco ou no pacote. Talvez seja necessário comprar um disco com a codificação específica da região em que você está usando o computador.

### **Não há áudio ou somente um áudio intermitente é emitido durante a reprodução de um filme em DVD.** Soluções:

- Verifique as configurações de controle de volume do computador e dos alto-falantes.
- Certifique-se de que a superfície do disco esteja limpa e não esteja arranhada.
- Verifique todos as conexões de cabo dos alto-falantes.
- Use o menu DVD do vídeo para selecionar outra faixa de áudio.

#### **A reprodução está muito lenta ou entrecortada.**

Soluções:

- Desative todos os programas em segundo plano, como Antivírus ou Temas da Área de Trabalho.
- Verifique se a resolução do vídeo está menor que 1152 x 864 pixels.

#### **Uma mensagem indicando disco inválido ou disco não localizado é exibida.**

Soluções:

- Certifique-se de que o disco esteja na unidade com o lado espelhado voltado para baixo.
- Verifique se a resolução do vídeo está menor que 1152 x 864 pixels.
- Certifique-se de que o DVD ou o CD estejam inseridos em uma unidade óptica apropriada. Por exemplo, não insira um DVD em uma unidade exclusiva de CD.

# **Problemas intermitentes**

Os problemas intermitentes ocorrerem apenas ocasionalmente e são difíceis de repetirem.

Soluções:

• Verifique se todos os cabos estão firmemente conectados ao computador e aos dispositivos conectados.

- Verifique se, quando o computador está ligado, a grade do ventilador não está bloqueada (há um fluxo de ar passando pela grade) e se os ventiladores estão funcionando. Se o fluxo de ar estiver bloqueado ou se os ventiladores não estiverem funcionando, o computador poderá superaquecer.
- Se houver dispositivos Small Computer System Interface (SCSI) instalados, verifique se o último dispositivo externo em cada cadeia SCSI está com a terminação correta. Para obter mais informações, consulte a documentação de SCSI.

# **Problemas em unidade de armazenamento**

#### **Algumas ou todas as unidades de armazenamento estão ausentes no programa Setup Utility.**

Soluções:

- Certifique-se de que os cabos de sinal e de alimentação de todas as unidades de armazenamento estejam conectados corretamente.
- Se o computador estiver instalado com unidades de armazenamento SAS, certifique-se de que o adaptador AVAGO MegaRAID SAS esteja corretamente conectado.

#### **Não é possível inicializar o computador pela unidade de armazenamento correta ou a mensagem "No Operating System Found" é exibida.**

Soluções:

- Certifique-se de que os cabos de sinal e de alimentação de todas as unidades de armazenamento estejam conectados corretamente.
- Certifique-se de que o computador seja inicializado a partir da unidade de armazenamento correta. Defina a unidade de armazenamento na qual o sistema operacional reside como o primeiro dispositivo de inicialização no programa Setup Utility.

**Nota:** Em casos caros, a unidade de armazenamento que contém o sistema operacional pode se estar corrompida ou danificada. Se esse problema ocorrer, substitua a unidade de armazenamento.

# **Problemas com a LAN Ethernet**

#### **O computador não pode ser conectado a uma LAN Ethernet.**

Soluções:

- Conecte o cabo do conector Ethernet ao conector RJ45 do hub.
- Ative o recurso LAN Ethernet no programa Setup Utility.
- Ative o adaptador de LAN Ethernet.
	- 1. Clique no botão Iniciar para abrir o menu Iniciar.
	- 2. Dependendo da versão do Windows, faça o seguinte:
		- No Windows 7: clique em **Painel de Controle**.
		- No Windows 10: clique em **Sistema do Windows** ➙ **Painel de Controle**.
	- 3. Visualize o Painel de Controle usando Ícones grandes ou Ícones pequenos e, em seguida, clique em **Central de Rede e Compartilhamento** ➙ **Alterar as configurações do adaptador**.
	- 4. Clique com o botão direito do mouse no ícone do adaptador de LAN Ethernet e clique em **Ativar**.
- Atualize ou reinstale o driver de LAN Ethernet. Consulte ["Mantendo o computador atualizado" na página](#page-39-0) [26](#page-39-0).
- Instale todo o software de rede necessário ao seu ambiente. Verifique o software de rede necessário com o administrador da LAN.

• Defina o mesmo duplex para a porta do switch e o adaptador. Se você tiver configurado o adaptador como full duplex, certifique-se de que a porta do comutador também esteja configurada dessa maneira. A configuração incorreta do modo duplex pode comprometer o desempenho, provocar perda de dados ou resultar em conexões perdidas.

#### **Quando um computador modelo Gigabit Ethernet for usado a uma velocidade de 1.000 Mbps, a conexão LAN Ethernet falhará ou ocorrerão erros.**

Solução:

Conecte firmemente o cabo de rede ao conector Ethernet usando cabeamento de Categoria 5 e um hub/ switch 100 BASE-T (não 100 BASE-X).

#### **Um computador modelo Gigabit Ethernet deve ser conectado à rede a uma velocidade de 1.000 Mbps, mas apenas a 100 Mbps.**

Soluções:

- Tente usar outro cabo.
- Defina o parceiro do link para negociação automática.
- Defina o switch como compatível com 802.3ab (gigabit sobre cobre).

#### **O recurso Wake On LAN não funciona.**

Solução:

Ative o recurso Wake on LAN no programa Setup Utility.

### **Problema com LAN Wireless**

**Nota:** O recurso de LAN wireless está disponível somente em alguns modelos.

#### **O recurso LAN wireless não funciona.**

Soluções:

- Ative o recurso LAN wireless no programa Setup Utility.
- No Windows 10, ative o recurso LAN wireless em Configurações do Windows. Clique no botão Iniciar para abrir o menu Iniciar e, em seguida, clique em **Configurações** ➙ **Rede e Internet** ➙ **Wi-Fi**. Ligue o recurso de Wi-Fi.
- Ative o adaptador de LAN wireless.
	- 1. Clique no botão Iniciar para abrir o menu Iniciar.
	- 2. Dependendo da versão do Windows, faça o seguinte:
		- No Windows 7: clique em **Painel de Controle**.
		- No Windows 10: clique em **Sistema do Windows** ➙ **Painel de Controle**.
	- 3. Visualize o Painel de Controle usando Ícones grandes ou Ícones pequenos e, em seguida, clique em **Central de Rede e Compartilhamento** ➙ **Alterar as configurações do adaptador**.
	- 4. Clique com o botão direito do mouse no ícone do adaptador de LAN wireless e clique em **Ativar**.
- Atualize ou reinstale o driver de LAN wireless. Consulte ["Mantendo o computador atualizado" na página](#page-39-0)  [26](#page-39-0).

### **Problemas com o Bluetooth**

**Nota:** O recurso de Bluetooth está disponível somente em alguns modelos.

#### **O recurso de Bluetooth não funciona.**

Soluções:

- Ative o recurso de Bluetooth no programa Setup Utility.
- Ative os dispositivos Bluetooth. Dependendo da versão do Windows, faça o seguinte:
	- No Windows 7:
		- 1. Clique no botão Iniciar para abrir o menu Iniciar. Clique com o botão direito em **Computador** e em seguida clique em **Propriedades**.
		- 2. Clique em **Gerenciador de Dispositivos**. Digite a senha de administrador ou forneça a confirmação se solicitada.
		- 3. Expanda **Rádios Bluetooth** para exibir os dispositivos Bluetooth. Em seguida, clique com o botão direito do mouse em cada dispositivo Bluetooth e clique em **Ativar**.
		- 4. Expanda **Adaptadores de rede**. Em seguida, clique com o botão direito do mouse em cada dispositivo Bluetooth e clique em **Ativar**.
	- No Windows 10:
		- 1. Clique com o botão direito do mouse no botão Iniciar para abrir o menu de contexto Iniciar.
		- 2. Clique em **Gerenciador de Dispositivos**. Digite a senha de administrador ou forneça a confirmação se solicitada.
		- 3. Expanda **Bluetooth** para exibir os dispositivos Bluetooth. Em seguida, clique com o botão direito do mouse em cada dispositivo Bluetooth e clique em **Ativar dispositivo**.
		- 4. Expanda **Adaptadores de rede**. Em seguida, clique com o botão direito do mouse em cada dispositivo Bluetooth e clique em **Ativar dispositivo**.
- Ative o rádio Bluetooth no Windows 10. Faça o seguinte:
	- 1. Clique no botão Iniciar para abrir o menu Iniciar.
	- 2. Clique em **Configurações** ➙ **Dispositivos** ➙ **Bluetooth e outros dispositivos**.
	- 3. Ative a opção **Bluetooth** para ativar o recurso Bluetooth.
- Atualize ou reinstale o driver de Bluetooth. Consulte ["Mantendo o computador atualizado" na página 26](#page-39-0).

#### **Não sai nenhum som do headset ou dos fontes de ouvido via Bluetooth.**

Solução:

Configure o headset ou fones de ouvido via Bluetooth como o dispositivo padrão.

- 1. Saia do aplicativo que utiliza o dispositivo de som (por exemplo, Windows Media Player).
- 2. Clique com o botão direito do mouse no ícone de volume na área de notificação do Windows da barra de tarefas.

**Nota:** Se o ícone de volume não for exibido na área de notificação do Windows, adicione o ícone na área de notificação. Consulte o sistema de ajuda do Windows.

- 3. Clique em **Dispositivos de Reprodução**.
- 4. Se você estiver usando o perfil de fone de ouvido, selecione **Bluetooth e Áudio Mãos Livres** e clique em **Definir Padrão**. Se você estiver usando o perfil AV, selecione **Áudio Estéreo** e clique em **Definir Padrão**.
- 5. Clique em **OK**.

# **Problemas de desempenho**

#### **Existem arquivos fragmentados em excesso nas unidades de armazenamento.**

Solução:

Use o recurso de desfragmentação ou otimização de disco do Windows para limpar os arquivos.

**Nota:** Dependendo do volume das unidades de armazenamento e da quantidade de dados armazenados nessas unidades, o processo de desfragmentação de disco poderá levar várias horas.

- 1. Feche quaisquer programas e janelas abertos.
- 2. Clique no botão Iniciar para abrir o menu Iniciar.
- 3. Dependendo da versão do Windows, faça o seguinte:
	- No Windows 7: clique em **Computador**.
	- No Windows 10: clique em **Sistema do Windows** ➙ **Explorador de Arquivos** ➙ **Este PC**.
- 4. Clique com o botão direito do mouse na unidade C e, em seguida, clique em **Propriedades**.
- 5. Clique na guia **Ferramentas**.
- 6. Dependendo da versão do Windows, faça o seguinte:
	- No Windows 7: clique em **Desfragmentar agora**.
	- No Windows 10: clique em **Otimizar**. Selecione a unidade desejada e, em seguida, clique em **Otimizar**.
- 7. Siga as instruções na tela.

#### **O espaço livre na unidade de armazenamento é insuficiente.**

Soluções:

Libere espaço da unidade de armazenamento.

- Limpe as pastas Caixa de Entrada, Itens Enviados e Itens Excluídos do seu aplicativo de e-mail.
- Limpe a unidade C.
	- 1. Clique no botão Iniciar para abrir o menu Iniciar.
	- 2. Dependendo da versão do Windows, faça o seguinte:
		- No Windows 7: clique em **Computador**.
		- No Windows 10: clique em **Sistema do Windows** ➙ **Explorador de Arquivos** ➙ **Este PC**.
	- 3. Clique com o botão direito do mouse na unidade C e, em seguida, clique em **Propriedades**.
	- 4. Verifique a quantidade de espaço livre e, em seguida, clique em **Limpeza de disco**.
	- 5. Uma lista das categorias de arquivo desnecessárias é exibida. Selecione cada categoria de arquivo que deseja excluir e clique em **OK**.
- Desative alguns recursos do Windows ou remova alguns programas desnecessários.
	- 1. Clique no botão Iniciar para abrir o menu Iniciar.
	- 2. Dependendo da versão do Windows, faça o seguinte:
		- No Windows 7: clique em **Painel de Controle**.
		- No Windows 10: clique em **Sistema do Windows** ➙ **Painel de Controle**
	- 3. Exiba o Painel de Controle usando Ícones grandes ou Ícones pequenos e, em seguida, clique em **Programas e Recursos**.
- 4. Execute uma das seguintes opções:
	- Para desligar alguns recursos do Windows, clique em **Ligar ou desligar recursos do Windows**. Siga as instruções na tela.
	- Para remover alguns programas desnecessários, selecione o programa que deseja remover e, em seguida, clique em **Desinstalar/Alterar** ou **Desinstalar**.

#### **O espaço de memória livre é insuficiente.**

Soluções:

- Clique com o botão direito do mouse uma área em branco da barra de tarefas e abra o gerenciador de tarefas. Em seguida, finalize algumas tarefas que você não executando.
- Instale módulos de memória adicionais. Para comprar módulos de memória, acesse: <http://www.lenovo.com>

### **Serial connector problem**

## **Problemas em dispositivos USB**

#### **Não é possível acessar um dispositivo USB.**

Soluções:

- Conecte o cabo USB do conector USB ao dispositivo USB. Se o dispositivo de USB tiver seu próprio cabo de alimentação, conecte o cabo de alimentação a uma tomada elétrica aterrada.
- Ligue o dispositivo USB e mantenha o dispositivo online.
- Instale todos os drivers de dispositivo ou programas fornecidos com o dispositivo USB. Consulte a documentação que acompanha o dispositivo USB para obter mais informações.
- Desconecte e reconecte o conector USB para redefinir o dispositivo USB.

#### **O sistema operacional Windows 7 não pode ser instalado de uma unidade óptica externa ou de um dispositivo USB externo.**

Solução:

Acesse<https://support.lenovo.com/us/en/documents/ht104142> para obter mais informações.

### **Problemas de software e de driver**

#### **Para alguns programas, as datas não podem ser classificadas na ordem correta.**

Solução:

Alguns programas desenvolvidos antes do ano 2000 usam apenas os últimos dois dígitos do ano para classificar datas, presumindo sempre que os dois primeiros dígitos são 19. Consequentemente, as datas não podem ser ordenadas corretamente atualmente. Verifique com o fabricante do software se há atualizações disponíveis. Vários fabricantes de software disponibilizam atualizações na World Wide Web.

#### **Alguns programas não funcionam conforme o esperado.**

Soluções:

- 1. Verifique se o problema é causado por um programa.
	- a. Certifique-se de que o software seja compatível com seu computador. Consulte as informações fornecidas com o software para obter mais informações.
- b. Verifique se outros tipos de software funcionam corretamente no computador.
- c. Verifique se o software que você está usando funciona em outro computador.
- 2. Se o problema for causado por um programa:
	- Consulte a documentação impressa fornecida com o programa ou sistema de ajuda do programa para informações sobre como solucionar problemas.
	- Atualize o programa. Consulte ["Mantendo o computador atualizado" na página 26.](#page-39-0)
	- Desinstale o programa e reinstale-o. Para fazer o download de um programa que está pré-instalado no computador, acesse<https://support.lenovo.com> e siga as instruções na tela.

#### **Um dispositivo não funciona adequadamente devido a problemas de driver de dispositivo.**

Solução:

Atualize o driver de dispositivo. Consulte ["Mantendo o computador atualizado" na página 26](#page-39-0).

### **Diagnosticando problemas**

Vários problemas do computador podem ser resolvidos sem auxílio externo. Caso ocorra algum problema com seu computador, consulte primeiro as informações sobre solução de problemas na documentação do seu computador. Se você suspeitar de um problema de software, consulte a documentação, inclusive os arquivos leia-me e os sistemas de informações de ajuda, fornecida com o sistema operacional ou programa. Os computadores notebooks ThinkStation são fornecidos como um conjunto de programas de diagnóstico que você pode usar para ajudá-lo a identificar problemas de hardware.

#### **Diagnosticando problemas com o Lenovo Solution Center no sistema operacional Windows 7**

O Lenovo Solution Center é pré-instalado em seu computador e também está disponível para download em:

#### <http://www.lenovo.com/diags>

#### **Notas:**

• Se estiver usando um sistema operacional Windows diferente do Windows 7, as informações mais recentes de diagnóstico para seu computador podem ser encontradas em:

#### <http://www.lenovo.com/diagnose>

• Se você não for capaz de isolar e reparar o problema após executar o Lenovo Solution Center, salve e imprima os arquivos de log criados por ele. Você precisa dos arquivos de log ao entrar em contato com o representante de suporte técnico da Lenovo.

O Lenovo Solution Center permite a você identificar e resolver problemas do computador. Ele combina testes de diagnóstico, coleta de informações do sistema, status de segurança e informações de suporte, bem como dicas para proporcionar o desempenho otimizado do sistema.

Quando você estiver configurando seu computador, o programa Lenovo Solution Center solicita a criação de uma mídia de recuperação. Você pode usar a mídia de recuperação para restaurar as configurações padrão de fábrica da unidade de armazenamento.

Para obter informações adicionais, consulte o sistema de ajuda do Lenovo Solution Center.

#### **Diagnosticando problemas com o Lenovo Vantage no sistema operacional Windows 10**

O Lenovo Vantage está pré-instalado em seu computador e também está disponível para download em:

<https://shop.lenovo.com/us/en/accessories/software/apps/lenovo-apps/companion/>

**Nota:** Se você não for capaz de isolar e reparar o problema depois de executar o Lenovo Vantage, salve e imprima os arquivos de log criados pelo programa. Você precisa dos arquivos de log ao entrar em contato com o representante de suporte técnico da Lenovo.

O Lenovo Vantage dá suporte à função de verificação de hardware. Ele combina testes de diagnóstico, coleta de informações do sistema, status de segurança e informações de suporte, bem como dicas para proporcionar o desempenho otimizado do sistema.

As informações de solução de problemas, ou os programas de diagnóstico, podem dizer se você precisa de drivers de dispositivos adicionais ou atualizados ou outro software. É possível obter as informações técnicas mais recentes e fazer download de drivers de dispositivos e de atualizações a partir do Web site de Suporte da Lenovo em:

#### <http://www.lenovo.com/support>

Para obter informações adicionais, consulte o sistema de ajuda do Lenovo Vantage.

### **Informações de recuperação**

Esta seção fornece instruções sobre como recuperar o sistema operacional.

**Nota:** Se um dispositivo não funcionar corretamente após a recuperação do sistema operacional, faça a atualização do driver de dispositivo. Consulte ["Mantendo o computador atualizado" na página 26.](#page-39-0)

#### **Informações de recuperação para Windows 7**

Para recuperar o sistema operacional do Windows 7, use uma das seguintes soluções:

- Use as soluções de recuperação do Windows.
	- Use a Restauração do sistema para restaurar os arquivos do sistema e configurações para um ponto anterior.
		- 1. Clique no botão Iniciar para abrir o menu Iniciar.
		- 2. Clique em **Painel de Controle**. Exiba o Painel de Controle usando Ícones grandes ou Ícones pequenos e, em seguida, clique em **Recuperação** ➙ **Abrir Restauração de Sistema**.
		- 3. Siga as instruções na tela.
	- Use o ambiente de recuperação do Windows ao executar uma das seguintes opções:
		- Após várias tentativas consecutivas com falha de inicialização, o ambiente de recuperação do Windows pode iniciar automaticamente. Siga as instruções na tela para escolher a solução de recuperação apropriada.
		- Ligue ou reinicie seu computador. Em seguida, pressione e solte repetidamente F8 ou Fn+F8 (dependendo das configurações de teclado) até a janela Opções avançadas de inicialização ser exibida. Selecione **Reparar seu computador**, pressione Enter e siga as instruções na tela para escolher a solução de recuperação apropriada.
- Use a mídia de recuperação criada anteriormente com o programa Recovery Media Creator para restaurar apenas a unidade C ou toda a unidade de armazenamento para as configurações padrão de fábrica.
	- 1. Selecione a mídia de recuperação como o dispositivo de inicialização.
	- 2. Siga as instruções na tela para escolher a solução de recuperação apropriada.
- Use o conjunto de discos de recuperação fornecido pela Lenovo para restaurar toda a unidade de armazenamento para as configurações padrão de fábrica.
- Se seu computador vier com o conjunto de discos de recuperação, siga as instruções enviadas junto com o conjunto de discos.
- Se seu computador não vier com o conjunto de discos de recuperação, entre em contato com o Centro de Suporte ao Cliente Lenovo para solicitar um conjunto de discos de recuperação.

#### **Informações de recuperação para Windows 10**

Para recuperar o sistema operacional do Windows 10, use uma das seguintes soluções:

- Use as soluções de recuperação do Windows.
	- Use as soluções de recuperação nas configurações do Windows.
		- 1. Clique no botão Iniciar para abrir o menu Iniciar.
		- 2. Clique em **Configurações** ➙ **Atualização e Segurança** ➙ **Recuperação**.
		- 3. Siga as instruções na tela para escolher a solução de recuperação apropriada.
	- Use a Restauração do sistema para restaurar os arquivos do sistema e configurações para um ponto anterior.
		- 1. Clique no botão Iniciar para abrir o menu Iniciar.
		- 2. Clique em **Sistema do Windows** ➙ **Painel de Controle**.
		- 3. Exiba o Painel de Controle usando Ícones grandes ou Ícones pequenos e, em seguida, clique em **Recuperação** ➙ **Abrir Restauração de Sistema**.
		- 4. Siga as instruções na tela.
	- Utilize a ferramenta Histórico de Arquivos para restaurar os arquivos de um backup.

**Nota:** Se você utilizar a ferramenta Histórico de Arquivos para restaurar os arquivos de um backup, certifique-se de ter feito antes o backup de seus dados com a ferramenta.

- 1. Clique no botão Iniciar para abrir o menu Iniciar.
- 2. Clique em **Sistema do Windows** ➙ **Painel de Controle**.
- 3. Exiba o Painel de Controle usando Ícones grandes ou Ícones pequenos e, em seguida, clique em **Histórico de Arquivos** ➙ **Restaurar arquivos pessoais**.
- 4. Siga as instruções na tela.
- Use o ambiente de recuperação do Windows ao executar uma das seguintes opções:
	- Após várias tentativas consecutivas com falha de inicialização, o ambiente de recuperação do Windows pode iniciar automaticamente. Siga as instruções na tela para escolher a solução de recuperação apropriada.
	- Selecione a mídia de recuperação criada anteriormente com a ferramenta do Windows como o dispositivo de inicialização. Em seguida, siga as instruções na tela para escolher a solução de recuperação apropriada.
- Use o conjunto de chaves USB de recuperação fornecido pela Lenovo para restaurar toda a unidade de armazenamento para as configurações padrão de fábrica.
	- Se seu computador vier com o conjunto de chaves USB de recuperação, siga as instruções enviadas junto com o conjunto de chaves USB.
	- Se seu computador não vier com o conjunto de chaves USB de recuperação, entre em contato com o Centro de Suporte ao Cliente Lenovo para solicitar um conjunto de chaves USB de recuperação.

# <span id="page-70-0"></span>**Capítulo 7. Remoção e instalação de hardware**

Este capítulo fornece instruções sobre como remover e instalar hardware no seu computador.

### **Manuseando dispositivos sensíveis à eletricidade estática**

Não abra a embalagem antiestática que contém a nova peça até que a peça com defeito tenha sido removida do computador e você estiver pronto para instalar a nova peça. A eletricidade estática, embora inofensiva ao Cliente, pode danificar seriamente os componentes e opcionais do computador.

Ao manusear os opcionais e outros componentes do computador, tome estas precauções para evitar danos por eletricidade estática:

- Limite o seu movimento. O movimento pode fazer com que a eletricidade estática seja estabelecida ao seu redor.
- Sempre manuseie os opcionais e os demais componentes do computador com cuidado. Manuseie as placas PCI/PCIe, módulos de memória, placas-mãe e microprocessadores pelas bordas. Nunca toque os circuitos expostos.
- Evite que outras pessoas toquem nos opcionais e outros componentes do computador.
- Toque com a embalagem antiestática que contém a peça em uma tampa metálica do slot de expansão ou em outra superfície metálica não pintada do computador por pelo menos dois segundos. Isso reduz a eletricidade estática da embalagem e seu corpo antes de instalar ou substituir uma peça nova.
- Quando possível, remova a nova peça da embalagem antiestática e instale-a diretamente no computador, sem colocá-la em outro lugar. Quando isto não for possível, coloque a embalagem antiestática em uma superfície uniforme e nivelada e coloque a peça sobre a embalagem.
- Não coloque a peça sobre a tampa do computador ou em outra superfície metálica.

### **Preparando seu computador e removendo a tampa do computador**

**Atenção:** Não abra seu computador nem tente executar nenhum reparo antes de ler e compreender as ["Leia isto primeiro: informações de segurança importantes" na página v](#page-6-0).

### **CUIDADO:**

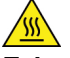

**Evite contato com componentes quentes dentro do computador. Durante a operação, alguns componentes ficam quentes o suficiente para queimar a pele. Antes de abrir a tampa do computador, desligue o computador, desconecte a energia e aguarde 10 minutos até que os componentes esfriem.**

Antes de instalar ou remover qualquer componente de hardware do computador, faça o seguinte para preparar o computador e remover a tampa:

- 1. Remova qualquer mídia das unidades e desligue todos os dispositivos conectados e o computador. Em seguida, desconecte todos os cabos de alimentação das tomadas elétricas e também todos os cabos conectados ao computador.
- 2. Solte qualquer dispositivo de trava que prenda a tampa do computador. Consulte ["Bloqueando seu](#page-42-1)  [computador" na página 29.](#page-42-1)
- 3. Remova os dois parafusos que prendem a tampa do computador.
- 4. Pressione o botão de liberação da tampa na lateral do computador e deslize a tampa do computador para trás para removê-la.

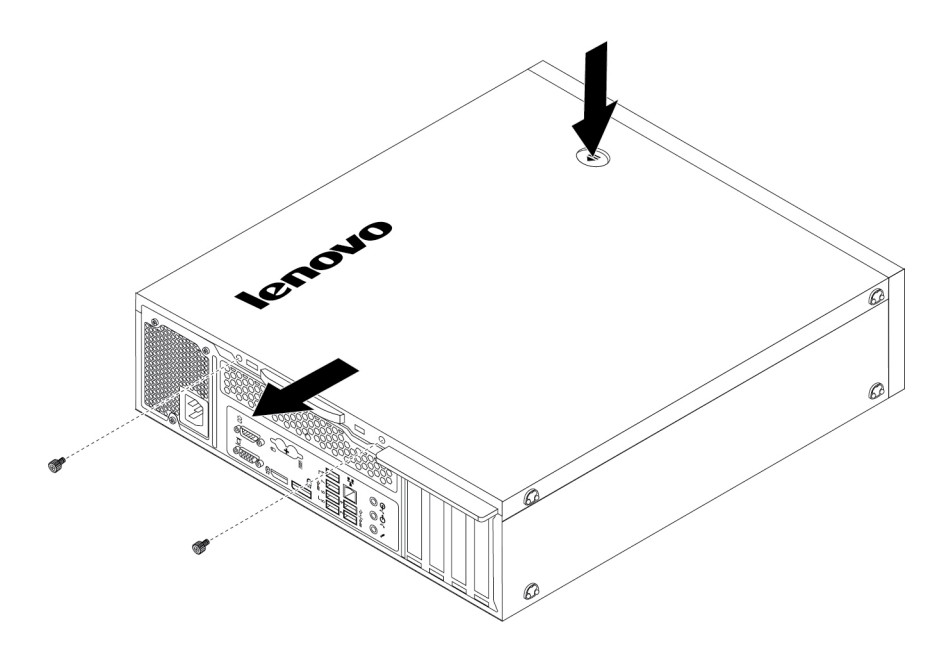

Figura 10. Removendo a tampa do computador

### **Instalando ou substituindo hardware**

Esta seção fornece instruções sobre como instalar ou substituir o hardware para seu computador. É possível expandir os recursos de seu computador e manter seu computador instalando ou substituindo o hardware.

**Atenção:** Não abra seu computador nem tente executar nenhum reparo antes de ler e compreender as ["Leia isto primeiro: informações de segurança importantes" na página v](#page-6-0).

#### **Notas:**

- Dependendo do modelo de computador, algumas peças de hardware nesta seção podem não estar disponíveis.
- Use peças de computador fornecidas somente pela Lenovo.
- Ao instalar ou substituir um opcional, use as instruções apropriadas nesta seção juntamente com as instruções que são fornecidas com o opcional.
- Na maior parte do mundo, a Lenovo exige a devolução da CRU com defeito. As informações sobre isso estarão incluídas com a CRU ou serão enviadas poucos dias após a CRU chegar.

### **Opcionais externos**

É possível conectar opcionais externos em seu computador, como alto-falantes externos, uma impressora ou um scanner. Para alguns opcionais externos, você deve instalar software adicional, além de realizar a conexão física. Ao instalar um opcional externo, consulte ["Vista frontal" na página 1](#page-14-1) e ["Vista traseira" na](#page-15-0) [página 2](#page-15-0) para identificar o conector necessário. Em seguida, utilize as instruções fornecidas com o opcional para ajudá-lo a estabelecer a conexão e instalar qualquer software ou drivers de dispositivo necessários para o opcional.

### **Painel frontal**

**Atenção:** Não abra seu computador nem tente executar nenhum reparo antes de ler e compreender as ["Leia isto primeiro: informações de segurança importantes" na página v](#page-6-0).

Para remover reinstalar o painel frontal, faça o seguinte:
- 1. Prepare o computador. Consulte ["Preparando seu computador e removendo a tampa do computador"](#page-70-0)  [na página 57.](#page-70-0)
- 2. Solte as três guias plásticas na parte superior do painel e gire-o para frente para removê-lo do computador.

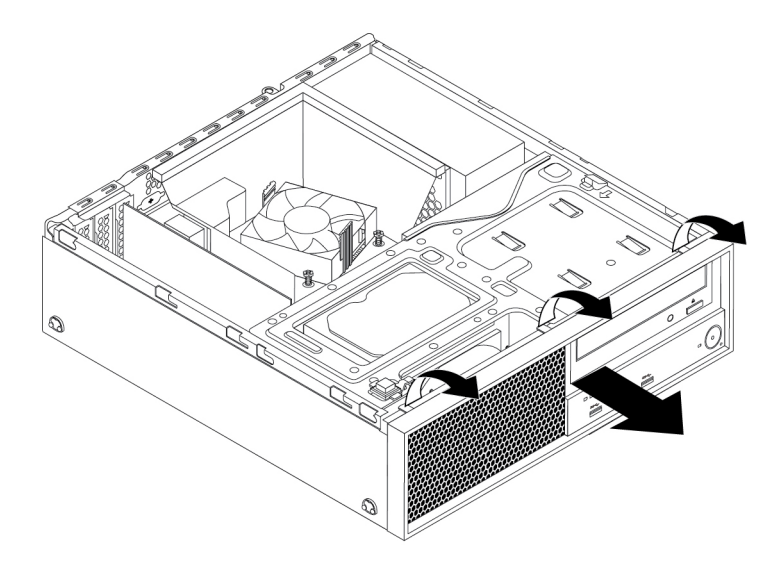

Figura 11. Removendo o Painel Frontal

3. Para reinstalar o painel frontal, primeiramente alinhe as três guias plásticas na parte inferior do painel frontal com os orifícios correspondentes no chassi. Em seguida, gire o painel frontal para dentro até que se encaixe na posição.

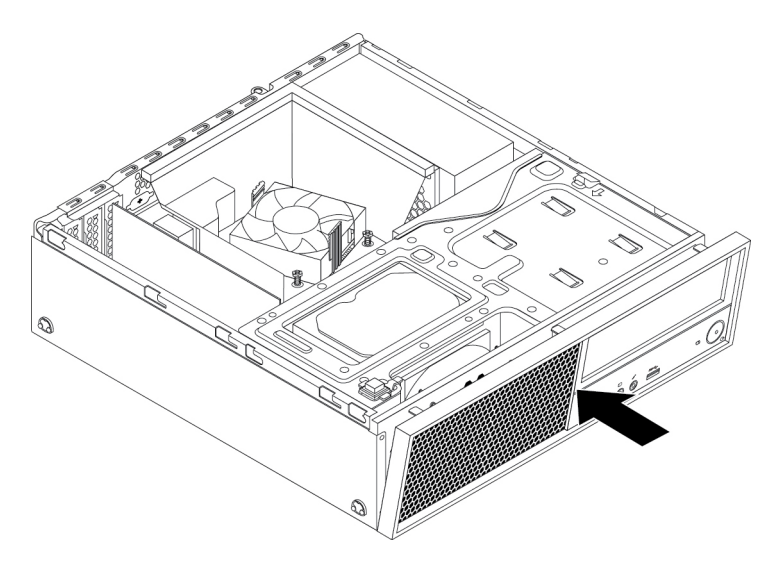

Figura 12. Reinstalando o painel frontal

### **O que Fazer em seguida:**

- Para trabalhar com outra peça do hardware, acesse a seção apropriada.
- Para concluir a instalação ou substituição, vá para ["Concluindo a substituição das peças" na página 106.](#page-119-0)

# <span id="page-73-0"></span>**Placa PCIe**

**Atenção:** Não abra seu computador nem tente executar nenhum reparo antes de ler e compreender as ["Leia isto primeiro: informações de segurança importantes" na página v](#page-6-0).

Seu computador possui dois slots para cartões PCIe x1, um slot para cartões PCIe x4 (largura de link negociável com x4, x1) e um slot para placa gráfica PCIe x16.

Para instalar ou substituir uma placa PCIe, faça o seguinte:

- 1. Prepare o computador. Consulte ["Preparando seu computador e removendo a tampa do computador"](#page-70-0) [na página 57](#page-70-0).
- 2. Gire o retentor da placa PCIe para a posição aberta. Para instalar ou substituir uma placa PCIe, siga um destes procedimentos, dependendo da operação que você está executando:
	- Se você estiver instalando uma placa PCIe, remova a tampa do slot metálico apropriado.
	- Se você estiver substituindo uma placa PCIe antiga, segure essa placa e puxe-a gentilmente para fora do slot.

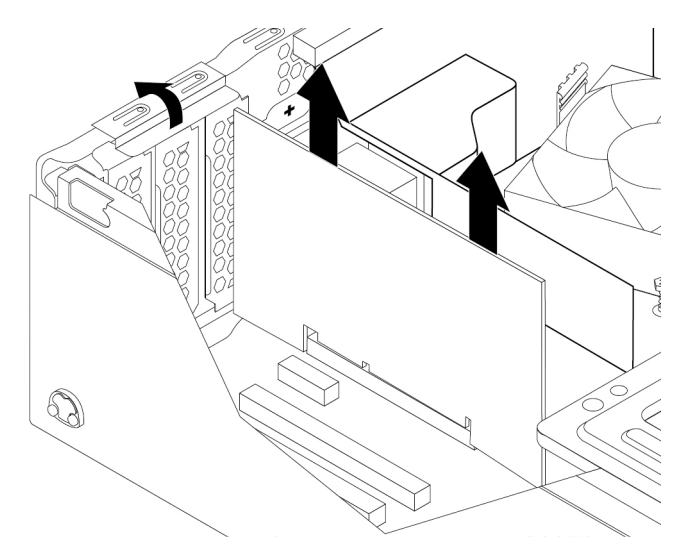

Figura 13. Removendo uma placa PCIe

### **Notas:**

- A placa se encaixa firmemente no slot. Se necessário, mova um pouco cada lado da placa até ela ser removida do slot.
- Se a placa estiver presa no local através de uma trava de retenção, solte a trava que prende a placa no slot para cartões PCIe. Em seguida, segure a placa e puxe-a com cuidado para fora do slot.

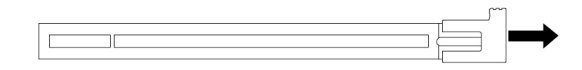

Figura 14. Soltando a trava de retenção da placa

- 3. Remova a nova placa PCIe de sua embalagem antiestática.
- 4. Instale a nova placa no slot apropriado na placa-mãe. Consulte ["Componentes na placa-mãe" na](#page-19-0) [página 6.](#page-19-0) Gire o retentor da placa PCIe para a posição fechada.

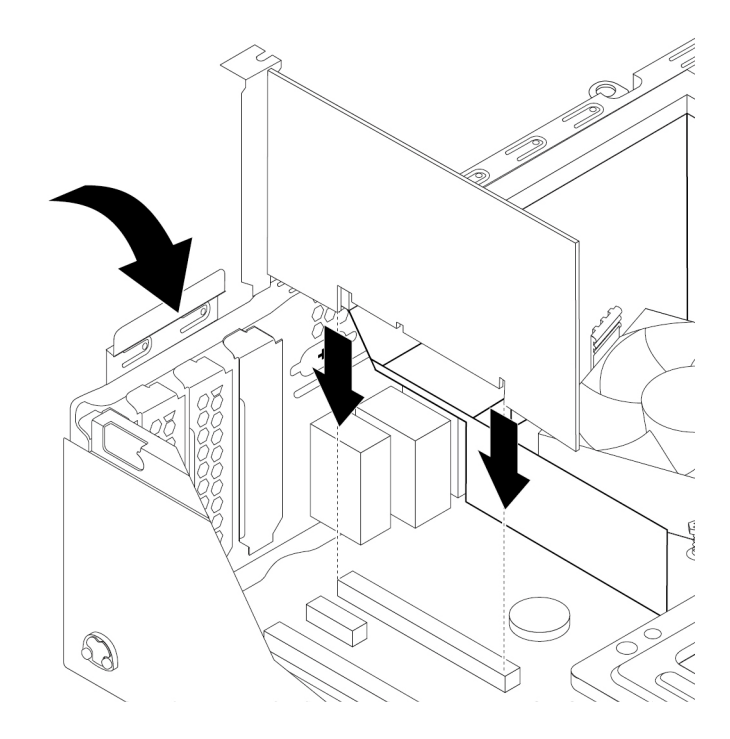

Figura 15. Instalando uma placa PCIe

**Nota:** Se estiver instalando uma placa gráfica PCIe x16, certifique-se de que os clipes de retenção do slot de memória estejam fechados antes de instalar a placa gráfica para evitar qualquer interferência durante a instalação.

### **O que Fazer em seguida:**

- Para trabalhar com outra peça do hardware, acesse a seção apropriada.
- Para concluir a instalação ou substituição, vá para ["Concluindo a substituição das peças" na página 106.](#page-119-0)

## **Unidade de estado sólido M.2**

**Atenção:** Não abra seu computador nem tente executar nenhum reparo antes de ler e compreender as ["Leia isto primeiro: informações de segurança importantes" na página v](#page-6-0).

As instruções sobre como instalar ou substituir uma unidade de estado sólido M.2 também se aplicam à memória Intel Optane. Antes de substituir a memória Intel Optane, certifique-se de desabilitar a memória Intel Optane no Console Intel Rapid Storage Technology (Intel RST). Caso contrário, todos os dados na unidade de armazenamento serão perdidos. Para obter mais informações, consulte as instruções em [https://](https://www.intel.com/content/www/us/en/support/memory-and-storage/intel- optane-memory/000023989.html) [www.intel.com/content/www/us/en/support/memory-and-storage/intel-optane-memory/000023989.html.](https://www.intel.com/content/www/us/en/support/memory-and-storage/intel- optane-memory/000023989.html)

Para instalar ou substituir uma unidade de estado sólido M.2, faça o seguinte:

**Nota:** As instruções sobre como instalar ou substituir uma unidade de estado sólido M.2 também se aplicam à memória Intel Optane.

- 1. Prepare o computador. Consulte ["Preparando seu computador e removendo a tampa do computador"](#page-70-0)  [na página 57.](#page-70-0)
- 2. Vire o computador sobre sua lateral para facilitar o acesso à placa-mãe.
- 3. Dependendo se você está instalando ou substituindo uma unidade de estado sólido M.2, execute uma destas ações:
	- Se você estiver substituindo uma unidade de estado sólido M.2, faça o seguinte:
- a. Localize e remova o adaptador da unidade de estado sólido M.2. Consulte ["Placa PCIe" na](#page-73-0) [página 60.](#page-73-0)
- b. O dissipador de calor está fixado por duas hastes de montagem. Aperte os clipes das hastes para dentro **1** e empurre-as para cima **2** para liberar o dissipador de calor. Depois, retire o dissipador de calor do adaptador da unidade de estado sólido M.2 **3** .

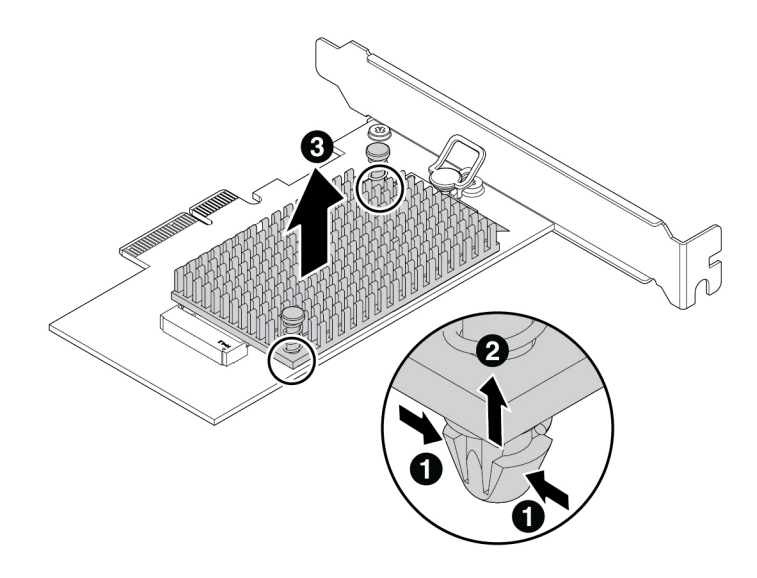

Figura 16. Removendo o dissipador de calor do adaptador da unidade de estado sólido M.2

c. A unidade de estado sólido M.2 é fixada por uma trava de retenção. Puxe a alça da trava de retenção para fora para liberar a unidade de estado sólido M.2. Em seguida, remova a unidade de estado sólido M.2 do slot M.2.

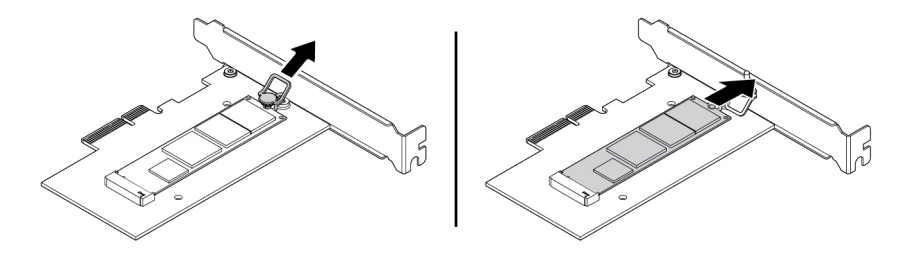

Figura 17. Removendo a unidade de estado sólido M.2

- Se você estiver instalando uma unidade de estado sólido M.2, puxe para fora a alça da trava de retenção no adaptador da unidade de estado sólido M.2.
- 4. Certifique-se de que um estofado térmico esteja colocado na posição no adaptador da unidade de estado sólido M.2.

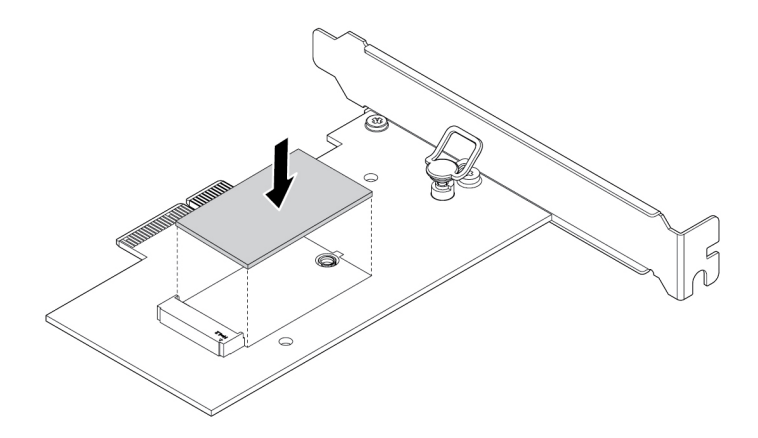

Figura 18. Instalando o estofado térmico

5. Insira a nova unidade de estado sólido M.2 no slot M.2. Em seguida, insira o plugue da trava de retenção no orifício para fixar a nova unidade.

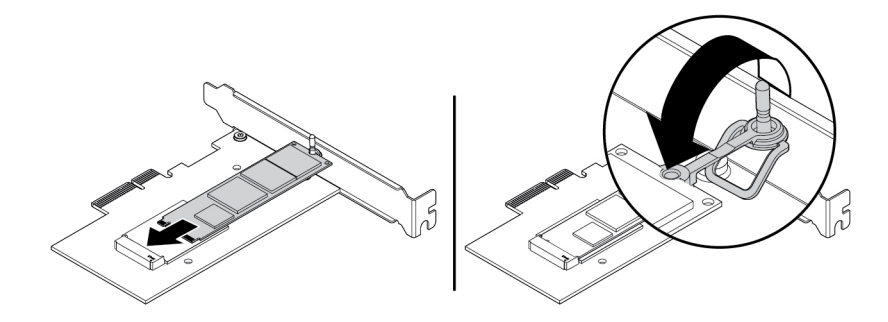

Figura 19. Instalando a unidade de estado sólido M.2

6. Posicione o dissipador de calor no adaptador da unidade de estado sólido M.2. Certifique-se de que as duas hastes de montagem no dissipador de calor estejam alinhadas aos orifícios no adaptador da unidade de estado sólido M.2. Em seguida, empurre as hastes de montagem para cima para fixar o dissipador de calor no adaptador.

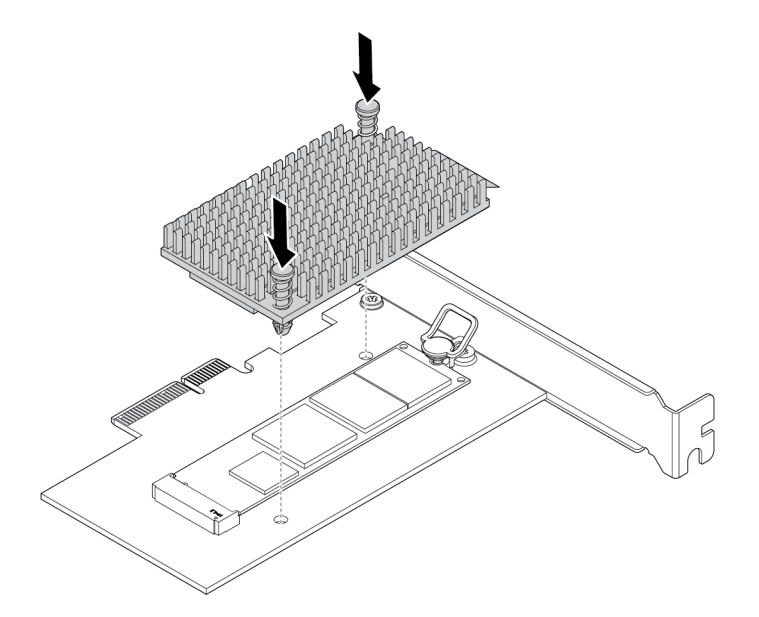

Figura 20. Instalando o dissipador de calor

7. Instale o adaptador da unidade de estado sólido M.2 no slot apropriado para cartões PCIe na placamãe. Consulte ["Placa PCIe" na página 60.](#page-73-0)

**Nota:** Recomenda-se instalar o adaptador da unidade de estado sólido M.2 no slot para cartões PCIe x4. Consulte ["Componentes na placa-mãe" na página 6](#page-19-0).

#### **O que Fazer em seguida:**

- Para trabalhar com outra peça do hardware, acesse a seção apropriada.
- Para concluir a instalação ou substituição, vá para ["Concluindo a substituição das peças" na página 106.](#page-119-0)

## **Bateria de célula do tipo moeda**

**Atenção:** Não abra seu computador nem tente executar nenhum reparo antes de ler e compreender as ["Leia isto primeiro: informações de segurança importantes" na página v](#page-6-0).

Seu computador possui um tipo especial de memória que mantém a data, a hora e as configurações dos recursos internos. A bateria de célula do tipo moeda mantém estas informações ativas quando o computador está desligado.

A bateria de célula do tipo moeda normalmente não requer troca ou manutenção durante sua vida útil; entretanto, nenhuma bateria dura para sempre. Se a bateria de célula do tipo moeda falhar, a data, a hora e as informações de configuração (incluindo senhas) serão perdidas. Uma mensagem de erro aparecerá quando você ligar o computador.

Consulte o "Aviso sobre baterias de célula de lítio do tipo moeda" no Guia de Segurança, Garantia e Configuração para obter informações sobre substituição e descarte da bateria do tipo moeda.

Para substituir a bateria de célula do tipo moeda, faça o seguinte:

- 1. Prepare o computador. Consulte ["Preparando seu computador e removendo a tampa do computador"](#page-70-0) [na página 57](#page-70-0).
- 2. Localize a bateria de célula do tipo moeda. Consulte ["Componentes na placa-mãe" na página 6.](#page-19-0)
- 3. Remova a bateria de célula do tipo moeda antiga.

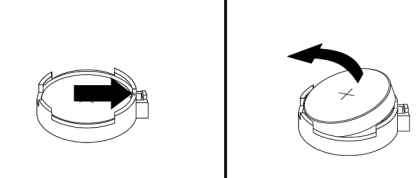

Figura 21. Removendo a bateria de célula do tipo moeda antiga

4. Instale uma nova bateria de célula do tipo moeda.

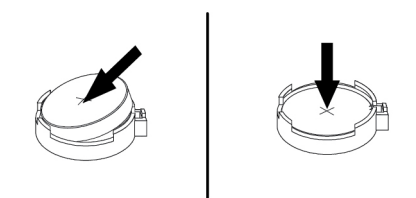

Figura 22. Instalando uma nova bateria de célula do tipo moeda

5. Reinstale a tampa do computador e conecte os cabos. Consulte ["Concluindo a substituição das peças"](#page-119-0)  [na página 106](#page-119-0).

**Nota:** Quando o computador é ligado pela primeira vez após a substituição da bateria de célula do tipo moeda, uma mensagem de erro pode ser exibida. Isto é normal após a substituição da bateria de célula do tipo moeda.

- 6. Ligue o computador e todos os dispositivos conectados.
- 7. Utilize o programa Setup Utility para definir a data, a hora e quaisquer senhas. Consulte ["Usando o](#page-48-0)  [programa Setup Utility" na página 35](#page-48-0).

#### **O que Fazer em seguida:**

- Para trabalhar com outra peça do hardware, acesse a seção apropriada.
- Para concluir a instalação ou substituição, vá para ["Concluindo a substituição das peças" na página 106.](#page-119-0)

## **Módulo de memória**

**Atenção:** Não abra seu computador nem tente executar nenhum reparo antes de ler e compreender as ["Leia isto primeiro: informações de segurança importantes" na página v](#page-6-0).

Seu computador possui quatro slots de memória para instalação ou substituição de UDIMMs DDR4 que fornecem um máximo de 64 GB de memória do sistema.

Ao instalar ou substituir um módulo de memória, use UDIMMs DDR4 de 4 GB, 8 GB ou 16 GB em qualquer combinação até um máximo de 64 GB. Não faça qualquer combinação de UDIMMs ECC e UDIMMs não ECC no mesmo computador.

**Nota:** Sempre instale os módulos de memória na ordem alfabética como mostrado.

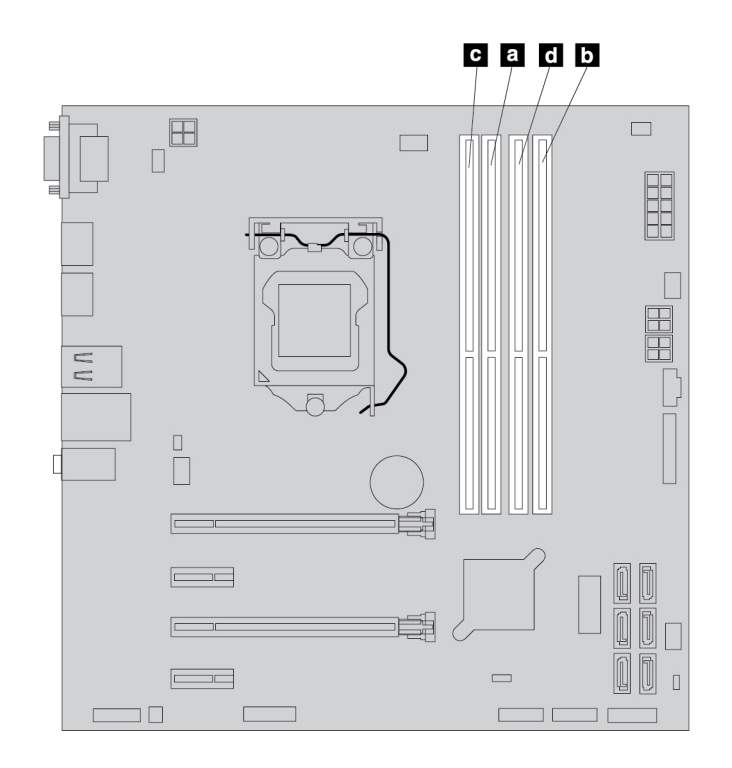

Figura 23. Ordem de instalação de módulos de memória

Para instalar ou substituir um módulo de memória, faça o seguinte:

- 1. Prepare o computador. Consulte ["Preparando seu computador e removendo a tampa do computador"](#page-70-0) [na página 57](#page-70-0).
- 2. Vire o computador sobre sua lateral para facilitar o acesso à placa-mãe.
- 3. Localize os slots de memória. Consulte ["Componentes na placa-mãe" na página 6.](#page-19-0)
- 4. Remova quaisquer peças que possam impedir o acesso aos slots de memória. Dependendo de seu modelo de computador, pode ser necessário remover a placa gráfica PCIe x16 para facilitar o acesso aos slots de memória. Consulte ["Placa PCIe" na página 60](#page-73-0).
- 5. Para instalar ou substituir um módulo de memória, siga um destes procedimentos, conforme adequado:
	- Se estiver substituindo um módulo de memória antigo, abra os clipes de retenção e puxe gentilmente o módulo de memória para fora do slot de memória.

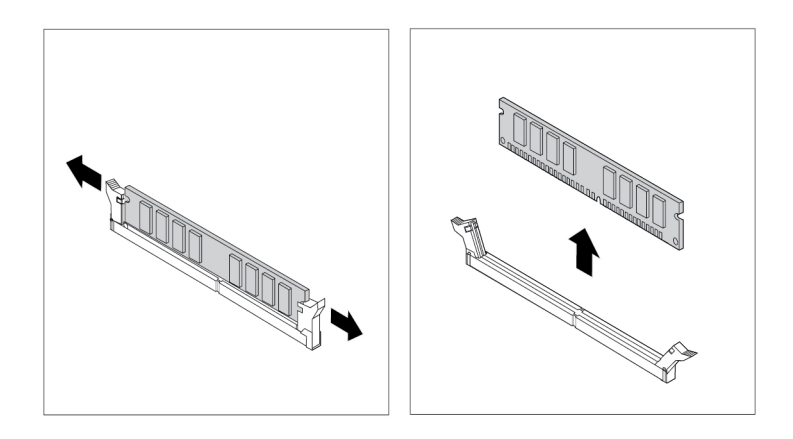

Figura 24. Removendo um Módulo de Memória

• Se estiver instalando um módulo de memória, abra os clipes de retenção do slot de memória no qual deseja instalar o módulo de memória.

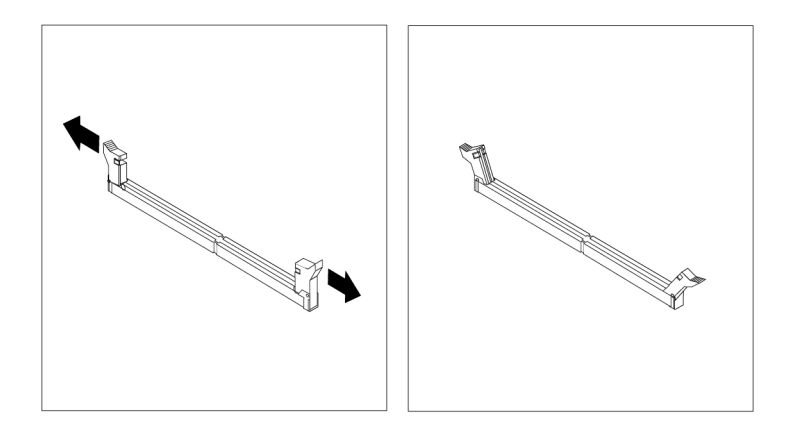

Figura 25. Abrindo os clipes de retenção

6. Posicione o novo módulo de memória sobre o slot de memória. Certifique-se de que o entalhe **1** do módulo de memória esteja alinhado com a chave **2** do slot. Empurre o módulo de memória diretamente para baixo no slot até que os clipes de retenção fechem por completo.

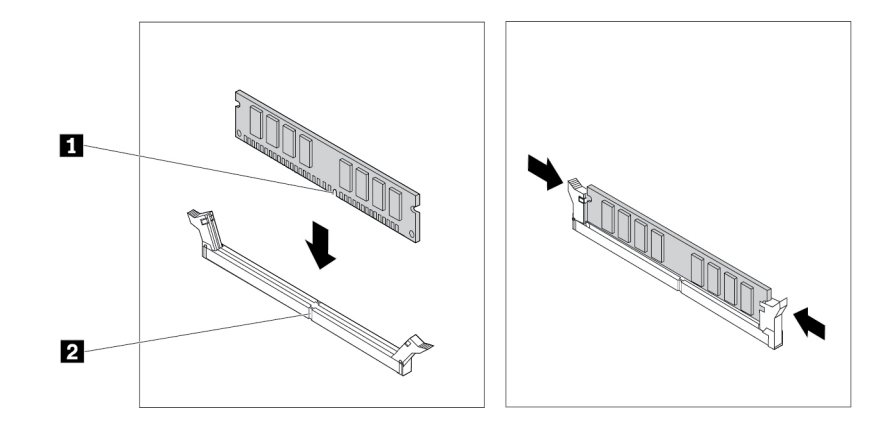

Figura 26. Instalando um Módulo de Memória

7. Reinstale a placa gráfica PCIe x16 caso a tenha removido.

## **O que Fazer em seguida:**

- Para trabalhar com outra peça do hardware, acesse a seção apropriada.
- Para concluir a instalação ou substituição, vá para ["Concluindo a substituição das peças" na página 106.](#page-119-0)

## <span id="page-81-0"></span>**Unidade óptica**

**Atenção:** Não abra seu computador nem tente executar nenhum reparo antes de ler e compreender as ["Leia isto primeiro: informações de segurança importantes" na página v](#page-6-0).

Em alguns modelos de computador, o compartimento de unidade óptica pode ser instalado com os seguintes dispositivos: unidade óptica, módulo flexível de 5,25 pol., gabinete de armazenamento com acesso frontal, adaptador da unidade óptica slim ou kit de conversão de várias unidades.

Esta seção fornece instruções sobre como instalar ou substituir uma unidade óptica. Em qualquer outro dispositivo no compartimento de unidade óptica, o procedimento de instalação ou substituição é semelhante.

Para instalar ou substituir uma unidade óptica, faça o seguinte:

- 1. Prepare o computador. Consulte ["Preparando seu computador e removendo a tampa do computador"](#page-70-0) [na página 57](#page-70-0).
- 2. Remova o painel frontal. Consulte ["Painel frontal" na página 58](#page-71-0).
- 3. Pressione a aba de liberação **1** conforme mostrado e gire o conjunto do compartimento de unidade para cima.

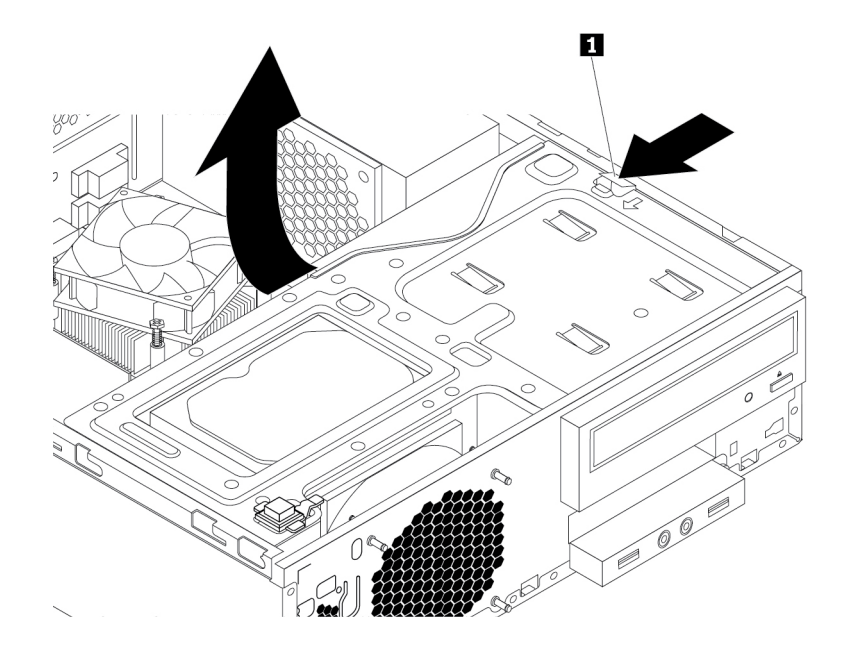

Figura 27. Girando o conjunto do compartimento de unidade para cima

- 4. Dependendo se você está instalando ou substituindo uma unidade óptica, faça um dos seguintes:
	- Se você estiver instalado uma nova unidade óptica, faça o seguinte:
		- a. Remova a cobertura estática metálica do compartimento.
		- b. Localize o retentor da unidade óptica da lateral esquerda do computador. Empurre o retentor da unidade óptica para baixo para desbloquear o retentor. Em seguida, eleve o retentor da unidade óptica para fora do chassi.
	- Se você estiver substituindo uma unidade óptica, faça o seguinte:
		- a. Desconecte todos os cabos da parte traseira da unidade óptica.
		- b. Pressione a trava da unidade óptica **1** existente no lado direito do conjunto do compartimento de unidade e deslize a unidade óptica para fora do compartimento. Em seguida, remova o retentor da unidade óptica da lateral esquerda da unidade óptica.

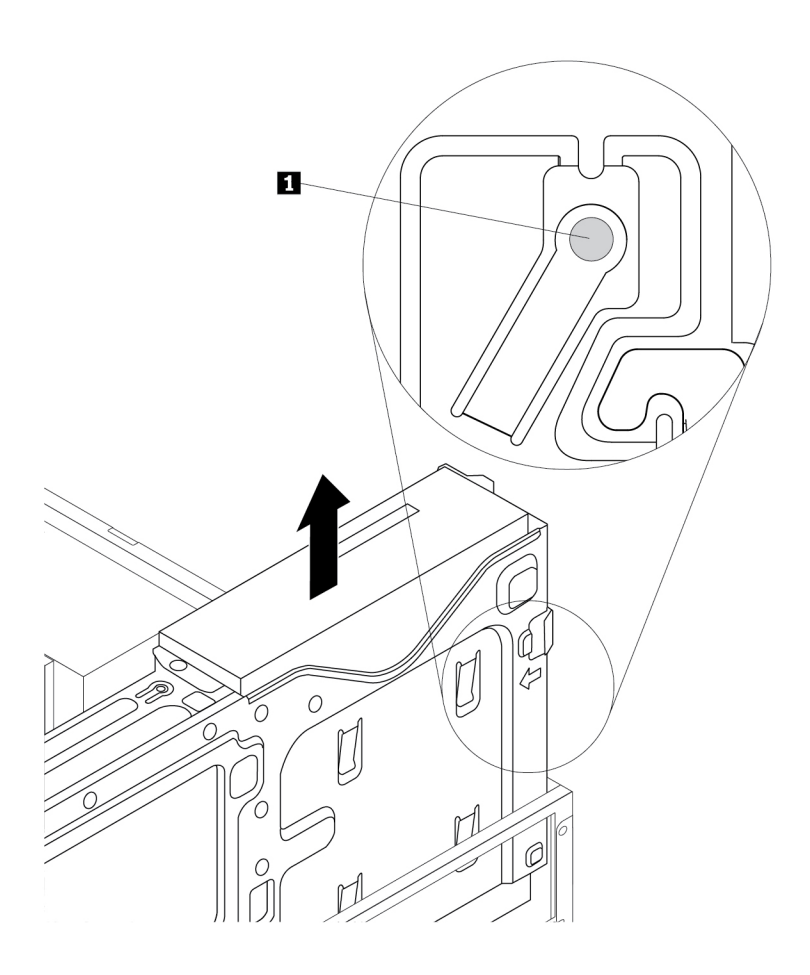

Figura 28. Removendo a unidade óptica

5. Instale o retentor da unidade óptica na lateral da nova unidade óptica.

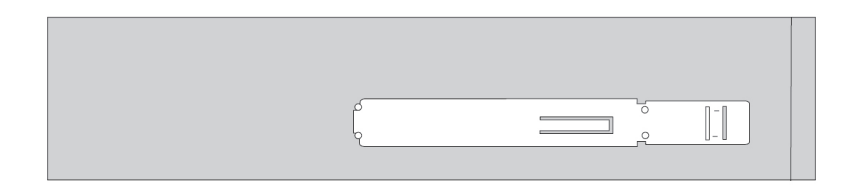

Figura 29. Instalando o retentor da unidade óptica

6. Deslize a nova unidade óptica em seu compartimento até encaixá-la.

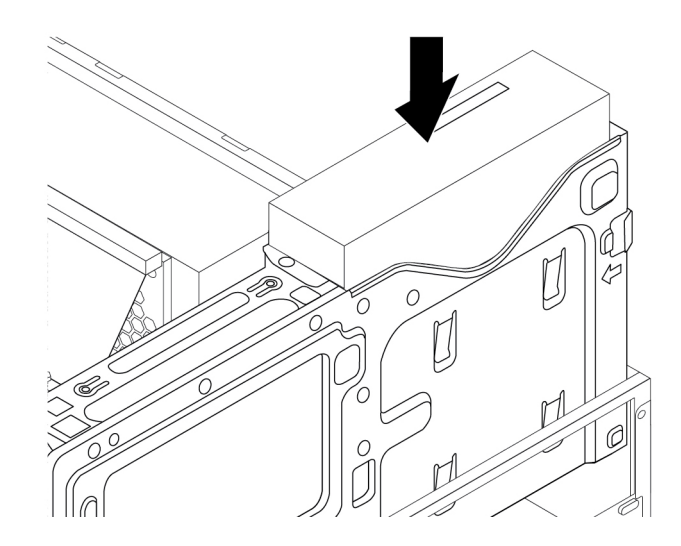

Figura 30. Instalando a Unidade Óptica

7. Conecte os cabos necessários. Conecte o cabo de alimentação e o cabo de sinal à parte traseira da unidade óptica.

## **O que Fazer em seguida:**

- Para trabalhar com outra peça do hardware, acesse a seção apropriada.
- Para concluir a instalação ou substituição, vá para ["Concluindo a substituição das peças" na página 106.](#page-119-0)

## **Unidade de disco rígido no gabinete de armazenamento com acesso frontal**

**Atenção:** Não abra seu computador nem tente executar nenhum reparo antes de ler e compreender as ["Leia isto primeiro: informações de segurança importantes" na página v](#page-6-0).

É possível instalar ou substituir uma unidade de armazenamento no gabinete de armazenamento com acesso frontal. A unidade de armazenamento também pode ser compatível com hot-swap, o que significa que você pode instalar ou substituir a unidade sem sequer desligar o computador. Portanto, trave a tampa do gabinete para impedir a remoção inesperada. As chaves estão conectadas na parte traseira do computador. Guarde as chaves em um local seguro.

A unidade de disco rígido no gabinete de armazenamento com acesso frontal é compatível com hot-swap somente quando os seguintes requisitos são atendidos:

- O cabo SATA do gabinete de armazenamento com acesso frontal está conectado ao conector eSATA na placa-mãe. Para verificar a conexão do cabo, consulte ["Preparando seu computador e removendo a](#page-70-0) [tampa do computador" na página 57](#page-70-0) e ["Componentes na placa-mãe" na página 6](#page-19-0) para obter mais informações.
- O sistema operacional do computador não reside na unidade de disco rígido instalada no gabinete de armazenamento com acesso frontal.

**Atenção:** Se qualquer um dos requisitos acima não for atendido, não instale ou substitua a unidade de disco rígido quando o computador estiver ligado. Caso contrário, os dados existentes na unidade de disco rígido poderão ser danificados.

#### **Unidade de armazenamento de 3,5 polegadas**

Para remover ou instalar uma unidade de armazenamento de 3,5 polegadas, faça o seguinte:

- 1. Antes de remover uma unidade de armazenamento de 3,5 polegadas antiga, primeiro ejete-a do sistema operacional com segurança. Para obter mais informações, consulte o sistema de ajuda do Windows.
- 2. Desbloqueie a tampa do gabinete com a chave fornecida, como mostrado. Pressione o entalhe **a** para abrir a tampa do gabinete.

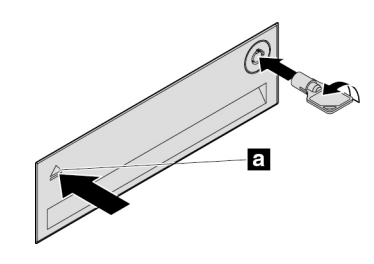

Figura 31. Abrindo a tampa do gabinete de armazenamento com acesso frontal

3. Pressione a depressão na tampa do suporte e, em seguida, segure a tampa inclinada para remover o suporte do gabinete de armazenamento com acesso frontal.

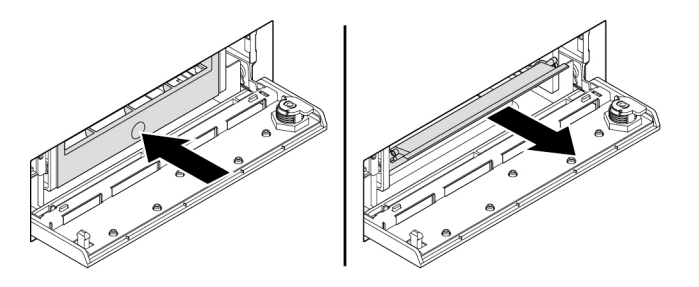

Figura 32. Removendo ao suporte do gabinete de armazenamento com acesso frontal

4. Para remover a unidade de armazenamento de 3,5 polegadas, flexione os dois lados do suporte para remover do suporte a unidade de armazenamento de 3,5 polegadas.

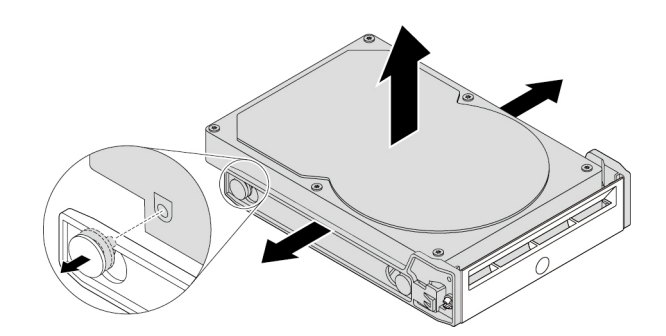

Figura 33. Removendo a unidade de armazenamento de 3,5 polegadas do suporte

5. Para instalar uma nova unidade de armazenamento de 3,5 polegadas, flexione as duas laterais do suporte e alinhe os pinos **1** no suporte com os orifícios correspondentes na nova unidade.

### **Notas:**

• Certifique-se de que a placa de circuito esteja voltada para baixo e os conectores estejam voltados para a parte traseira do suporte.

• Não toque na placa de circuito na unidade de armazenamento durante a operação.

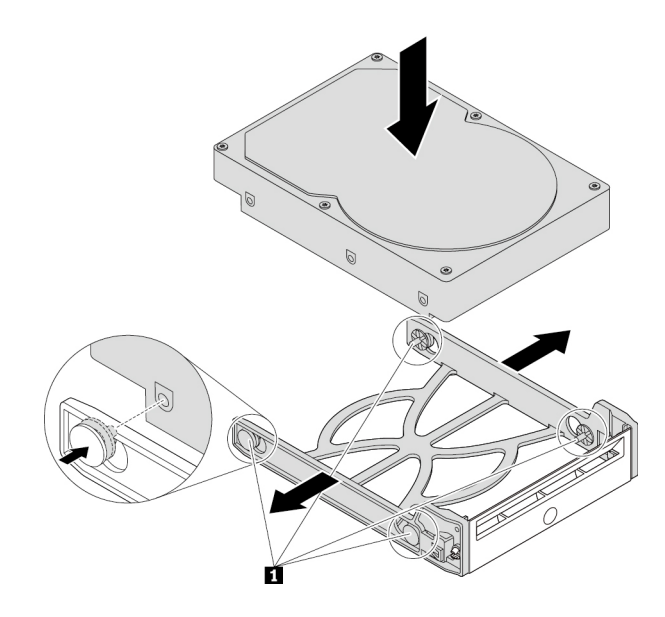

Figura 34. Instalando a unidade de armazenamento de 3,5 polegadas no suporte

6. Deslize o suporte com a nova unidade de armazenamento de 3,5 polegadas no gabinete de armazenamento com acesso frontal até encaixá-lo na posição. Pressione o entalhe para fixar a tampa do gabinete e travá-la com a chave.

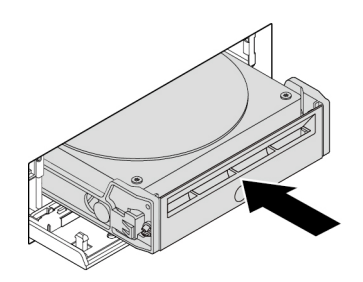

Figura 35. Instalando a unidade de armazenamento de 3,5 polegadas no gabinete de armazenamento com acesso frontal

## **O que Fazer em seguida:**

- Para trabalhar com outra peça do hardware, acesse a seção apropriada.
- Para concluir a instalação ou substituição, vá para ["Concluindo a substituição das peças" na página 106.](#page-119-0)

### **Unidade de armazenamento de 2,5 polegadas**

Para remover ou instalar uma unidade de armazenamento de 2,5 polegadas, faça o seguinte:

- 1. Antes de remover uma unidade de armazenamento de 2,5 polegadas antiga, primeiro ejete-a do sistema operacional. Para obter mais informações, consulte o sistema de ajuda do Windows.
- 2. Desbloqueie a tampa do gabinete com a chave fornecida, como mostrado. Pressione o entalhe **a** para abrir a tampa do gabinete.

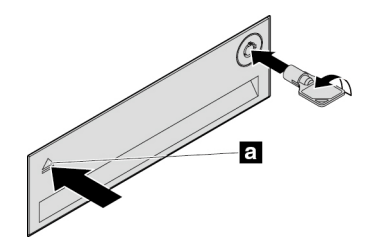

Figura 36. Abrindo a tampa do gabinete de armazenamento com acesso frontal

3. Pressione a depressão na tampa do suporte e, em seguida, segure a tampa inclinada para remover o suporte do gabinete de armazenamento com acesso frontal.

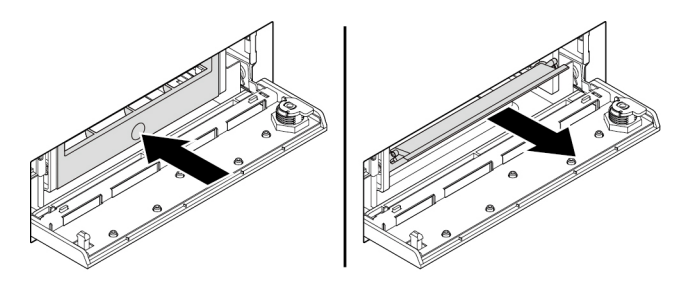

Figura 37. Removendo ao suporte do gabinete de armazenamento com acesso frontal

- 4. Para remover a unidade de armazenamento de 2,5 polegadas, faça o seguinte:
	- a. Flexione as duas laterais do suporte para remover do suporte a unidade de armazenamento de 2,5 polegadas.

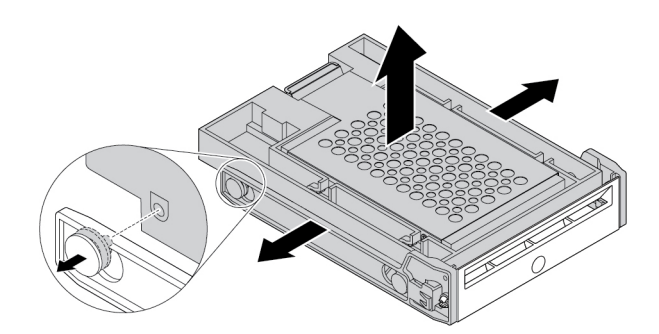

Figura 38. Removendo a unidade de armazenamento de 2,5 polegadas do suporte

b. Levante a guia **1** do suporte de metal e pressione o suporte de metal com força conforme mostrado. Em seguida, deslize a unidade e remova-a da estrutura de plástico.

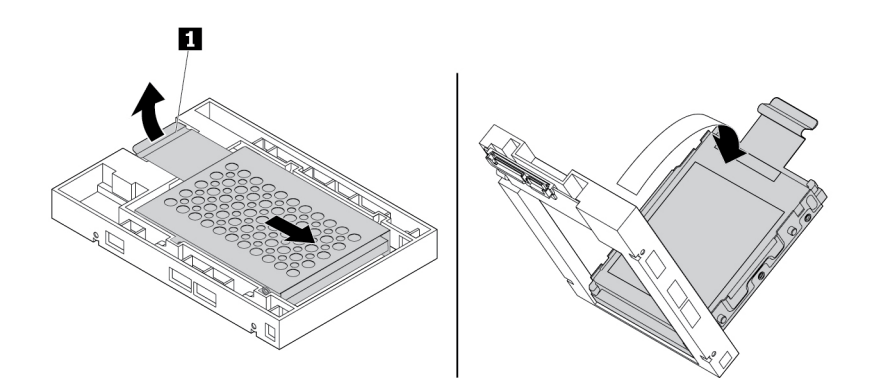

Figura 39. Removendo o suporte de metal da estrutura plástica do conversor

c. Flexione com cuidado as duas laterais do suporte metálico para remover do suporte a unidade de armazenamento.

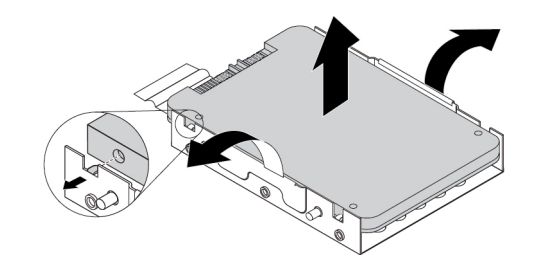

Figura 40. Removendo a unidade de armazenamento do suporte metálico

- 5. Para instalar uma nova unidade de armazenamento de 2,5 polegadas no gabinete de armazenamento com acesso frontal, faça o seguinte:
	- a. Flexione cuidadosamente as laterais do suporte metálico e alinhe as quatro guias **1** no suporte metálico com os orifícios correspondentes na nova unidade de armazenamento.

**Nota:** Certifique-se de que os conectores da unidade de armazenamento estejam voltados para a aba do suporte metálico.

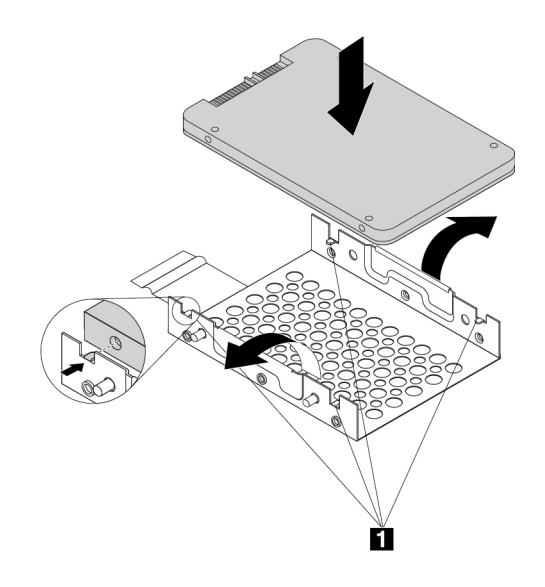

Figura 41. Instalando a unidade de armazenamento de 2,5 polegadas no suporte metálico

b. Insira as quatro traves **1** no suporte de metal nos slots correspondentes na estrutura plástica, conforme indicado.

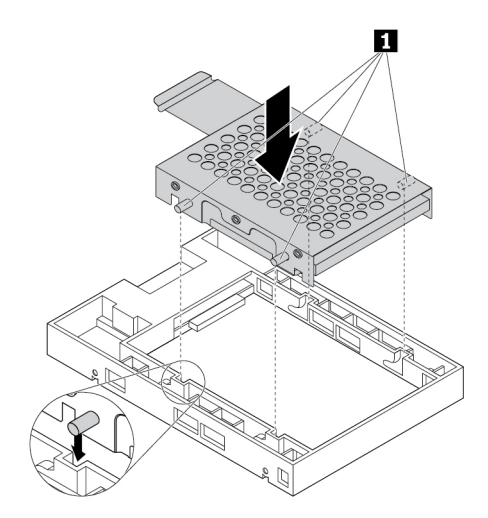

Figura 42. Inserindo o suporte de metal na estrutura plástica do conversor

c. Puxe o suporte de metal para baixo até a aba **1** ficar levemente curvada. Em seguida, empurre o suporte com a unidade de armazenamento para frente, como mostrado, até a aba **1** se encaixar na posição.

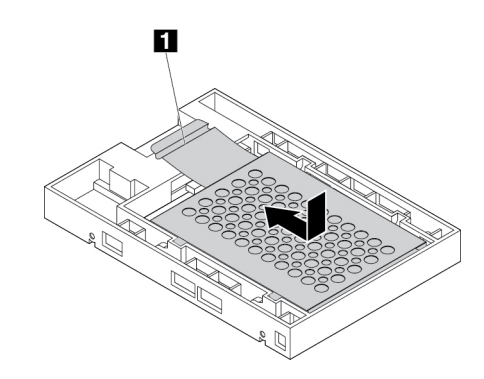

Figura 43. Instalando o suporte de metal na estrutura plástica do conversor

d. Flexione as laterais do suporte plástico e alinhe os pinos **1** no suporte plástico com os orifícios correspondentes na estrutura de plástico do conversor.

### **Notas:**

- Certifique-se de que a placa de circuito esteja voltada para baixo e os conectores estejam voltados para a parte traseira do suporte.
- Não toque na placa de circuito na unidade de armazenamento durante a operação.

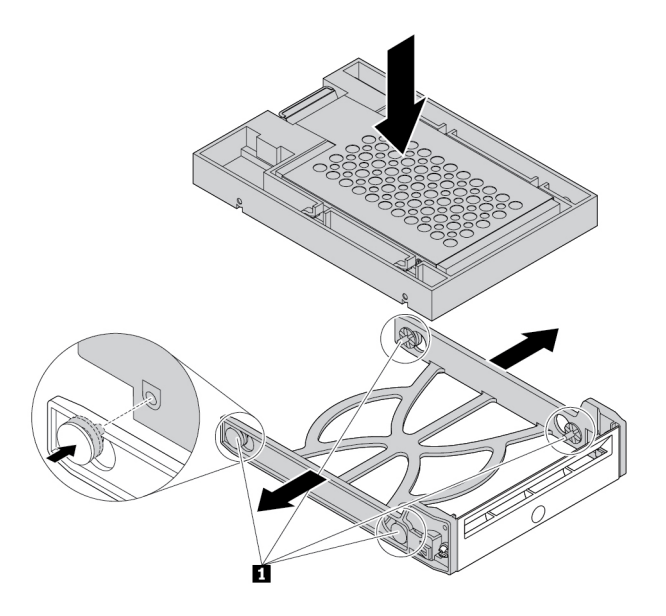

Figura 44. Instalando o conversor com a unidade de armazenamento de 2,5 polegadas no suporte plástico

6. Deslize o suporte plástico com a nova unidade de armazenamento de 2,5 polegadas no gabinete de armazenamento com acesso frontal até encaixá-lo na posição. Pressione o entalhe para fixar a tampa do gabinete e travá-la com a chave.

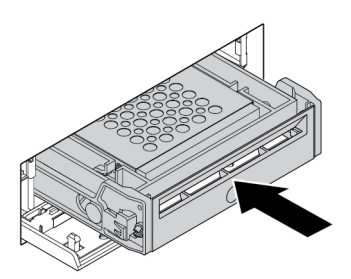

Figura 45. Instalando o suporte com a unidade de armazenamento de 2,5 polegadas no gabinete de armazenamento com acesso frontal

## **O que Fazer em seguida:**

- Para trabalhar com outra peça do hardware, acesse a seção apropriada.
- Para concluir a instalação ou substituição, vá para ["Concluindo a substituição das peças" na página 106.](#page-119-0)

## **Dispositivo no kit de conversão de várias unidades**

**Atenção:** Não abra seu computador nem tente executar nenhum reparo antes de ler e compreender as ["Leia isto primeiro: informações de segurança importantes" na página v](#page-6-0).

O kit de conversão de várias unidades (daqui em diante chamado de kit) pode estar equipado com um ou ambos dos seguintes componentes:

- Unidade óptica slim
- Unidade interna de armazenamento (como unidade de disco rígido, unidade de estado sólido ou unidade híbrida)

## **Unidade óptica slim**

Para instalar ou substituir uma unidade óptica slim no kit, faça o seguinte:

**Nota:** As instruções sobre como instalar ou substituir uma unidade óptica slim no kit também se aplicam ao adaptador de unidade óptica slim.

- 1. Deslize o kit para fora do chassi. Consulte ["Unidade óptica" na página 68.](#page-81-0)
- 2. Se você estiver substituindo uma unidade óptica slim antiga, faça o seguinte:
	- a. Pressione o clipe pelo orifício na parte superior do kit como mostrado e empurre a unidade óptica slim para frente. Em seguida, deslize a unidade óptica slim para fora do kit.

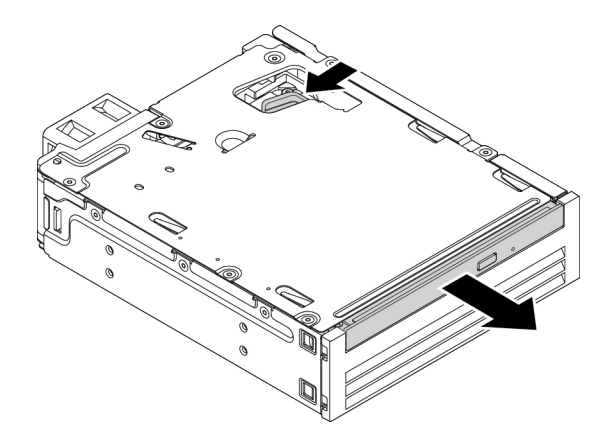

Figura 46. Removendo a unidade óptica slim do kit

b. Puxe o suporte conforme mostrado para removê-lo da unidade óptica slim.

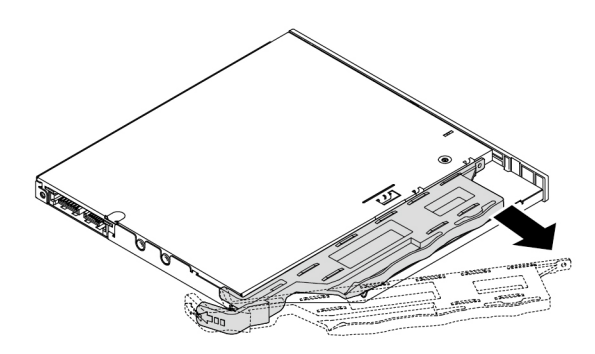

Figura 47. Removendo o suporte da unidade óptica slim

3. Alinhe as três guias no suporte com os orifícios correspondentes na nova unidade óptica slim e instale o suporte nesta unidade.

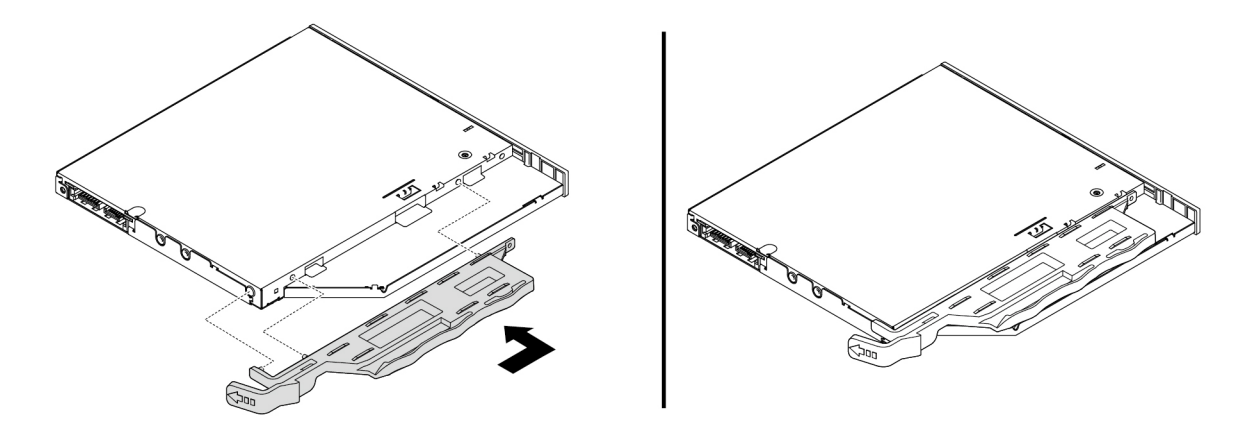

Figura 48. Instalando o suporte na nova unidade óptica slim

4. Insira a nova unidade óptica slim no kit até ouvir um clique. A unidade óptica slim está fixada no lugar.

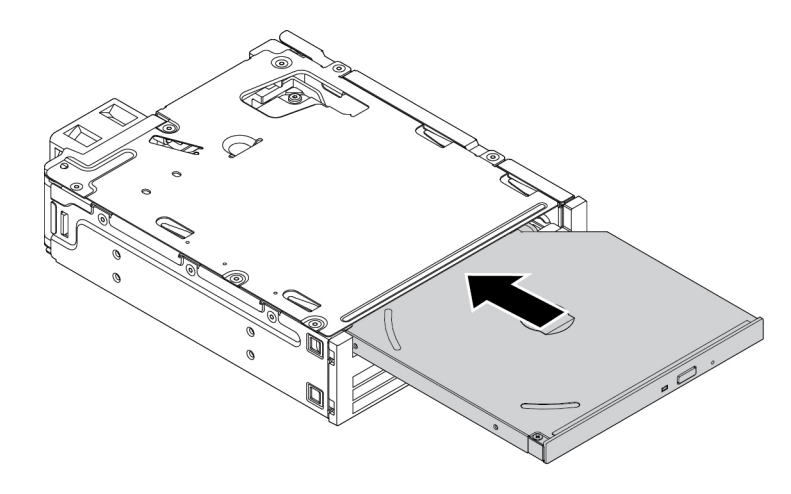

Figura 49. Instalando a unidade óptica slim no kit

## <span id="page-92-0"></span>**Unidade de armazenamento interna de 3,5 pol.**

Para instalar ou substituir uma unidade interna de armazenamento de 3,5 polegadas no kit, faça o seguinte:

- 1. Deslize o kit para fora do chassi. Consulte ["Unidade óptica" na página 68](#page-81-0).
- 2. Pressione o clipe conforme mostrado para abrir a tampa traseira do kit.

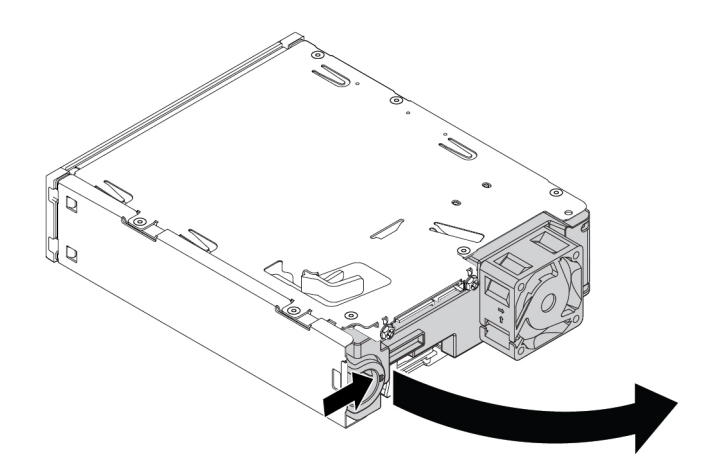

Figura 50. Abrindo o kit da parte traseira

- 3. Se você estiver substituindo uma unidade interna de armazenamento antiga de 3,5 polegadas, faça o seguinte:
	- a. Pressione os dois clipes simultaneamente em direção a eles mesmos e deslize a unidade interna de armazenamento de 3,5 polegadas para fora da parte traseira do kit.

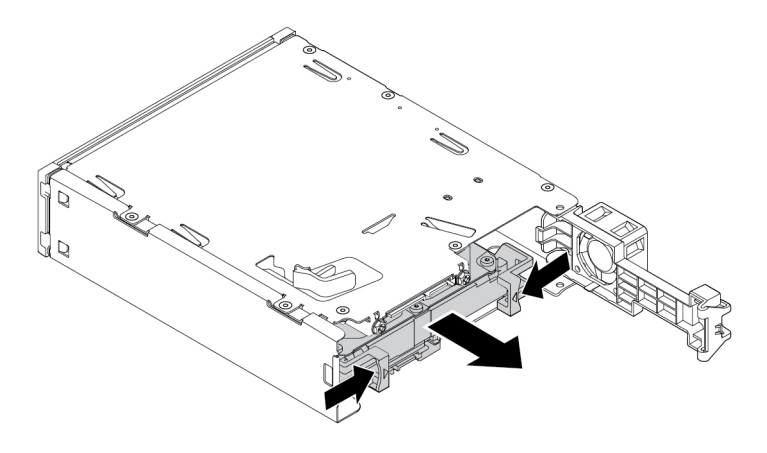

Figura 51. Removendo a unidade interna de armazenamento de 3,5 polegadas da parte traseira

b. Flexione as duas laterais do suporte para remover a unidade interna de armazenamento de 3,5 polegadas do suporte. Não toque na placa de circuito **1** na unidade interna de armazenamento.

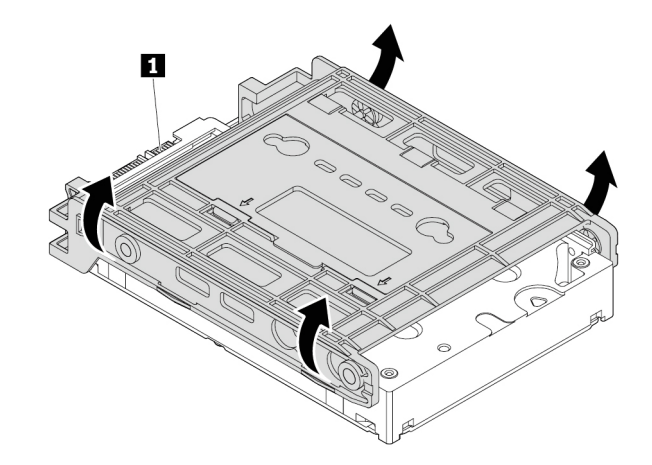

Figura 52. Flexionando as duas laterais do suporte para remover a unidade interna de armazenamento de 3,5 polegadas

4. Flexione o suporte e alinhe os pinos **1** , **2** , **3** e **4** no suporte com os orifícios correspondentes na nova unidade interna de armazenamento de 3,5 polegadas. Em seguida, instale a nova unidade interna de armazenamento de 3,5 polegadas no suporte. Não toque na placa de circuito **5** na unidade interna de armazenamento.

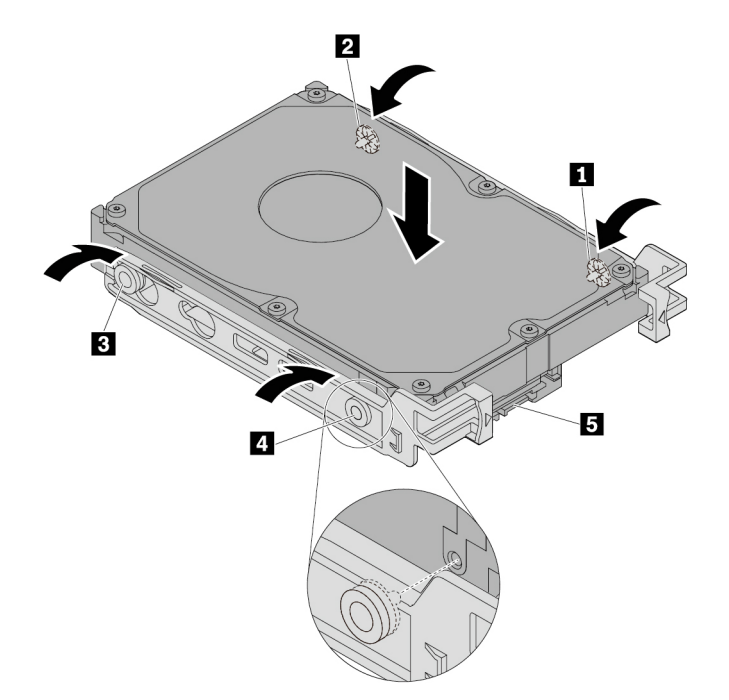

Figura 53. Instalando a nova unidade interna de armazenamento de 3,5 polegadas no suporte

5. Deslize a nova unidade interna de armazenamento de 3,5 polegadas no kit da parte traseira até que ela se encaixe na posição.

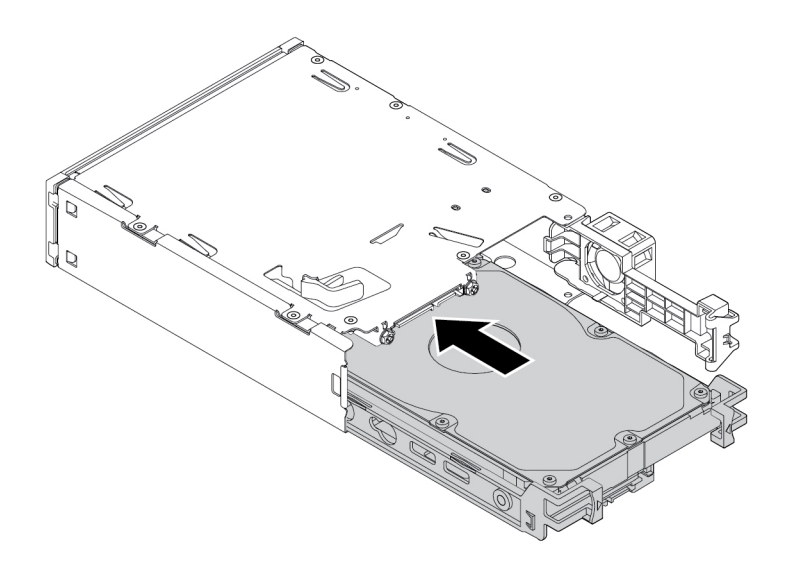

Figura 54. Deslizando a nova unidade interna de armazenamento de 3,5 polegadas no kit

6. Mova a tampa traseira do kit para dentro até ouvir um clique. A tampa traseira está fixada no lugar.

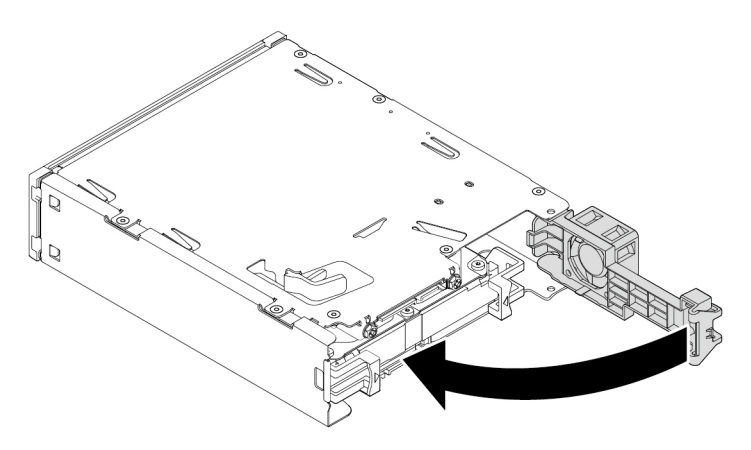

Figura 55. Movendo a tampa traseira para dentro

## <span id="page-95-0"></span>**Unidade de armazenamento interna de 2,5 pol.**

Para instalar ou substituir uma unidade interna de armazenamento de 2,5 polegadas no kit, faça o seguinte:

- 1. Deslize o kit para fora do chassi. Consulte ["Unidade óptica" na página 68.](#page-81-0)
- 2. Pressione o clipe conforme mostrado para abrir a tampa traseira do kit.

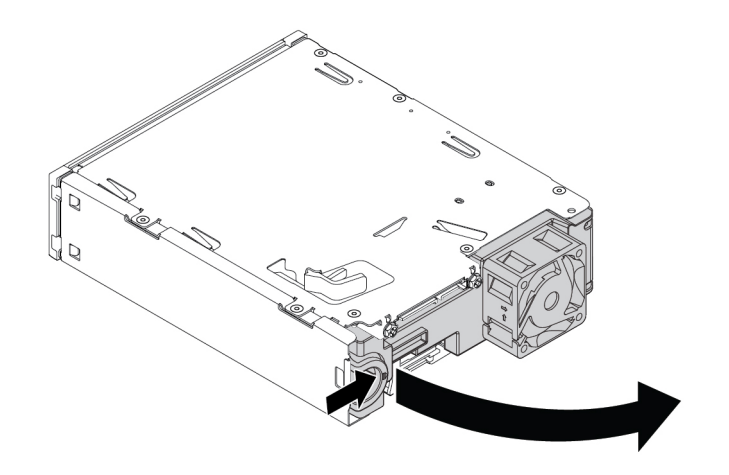

Figura 56. Abrindo o kit da parte traseira

- 3. Se você estiver substituindo uma unidade interna de armazenamento antiga de 2,5 polegadas, faça o seguinte:
	- a. Pressione os dois clipes simultaneamente em direção a eles mesmos e deslize a unidade interna de armazenamento de 2,5 polegadas para fora da parte traseira do kit.

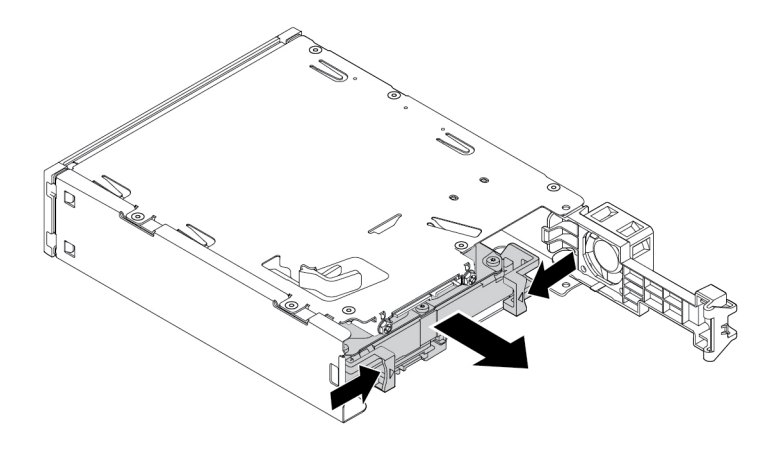

Figura 57. Removendo a unidade interna de armazenamento de 2,5 polegadas da parte traseira

b. Flexione as duas laterais do suporte para remover a unidade interna de armazenamento de 2,5 polegadas do suporte.

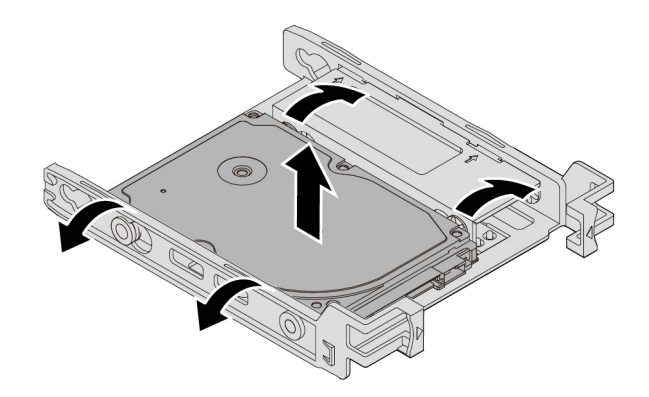

Figura 58. Flexionando as duas laterais do suporte para remover a unidade interna de armazenamento de 2,5 polegadas

4. Flexione o suporte e alinhe os pinos **1** , **2** , **3** e **4** no suporte com os orifícios correspondentes na nova unidade interna de armazenamento de 2,5 polegadas. Em seguida, instale a nova unidade interna de armazenamento de 2,5 polegadas no suporte. Não toque na placa de circuito **5** na unidade interna de armazenamento.

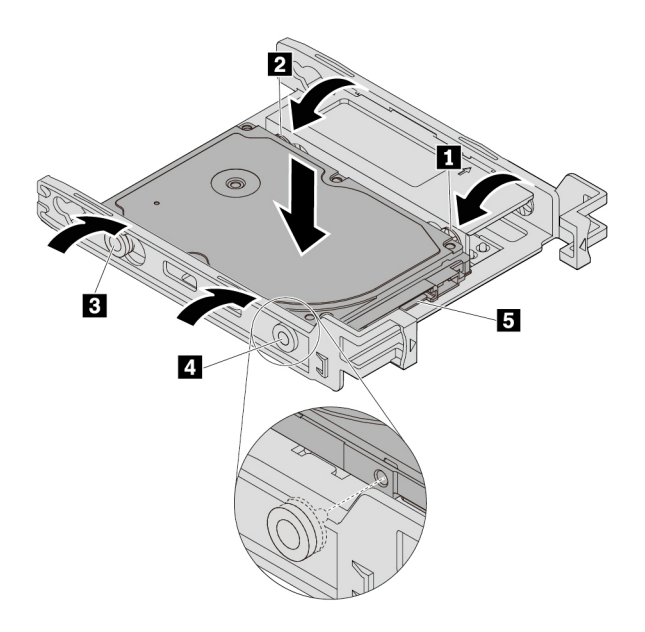

Figura 59. Instalando a nova unidade interna de armazenamento de 2,5 polegadas no suporte

5. Deslize a nova unidade interna de armazenamento de 2,5 polegadas no kit da parte traseira até que ela se encaixe na posição.

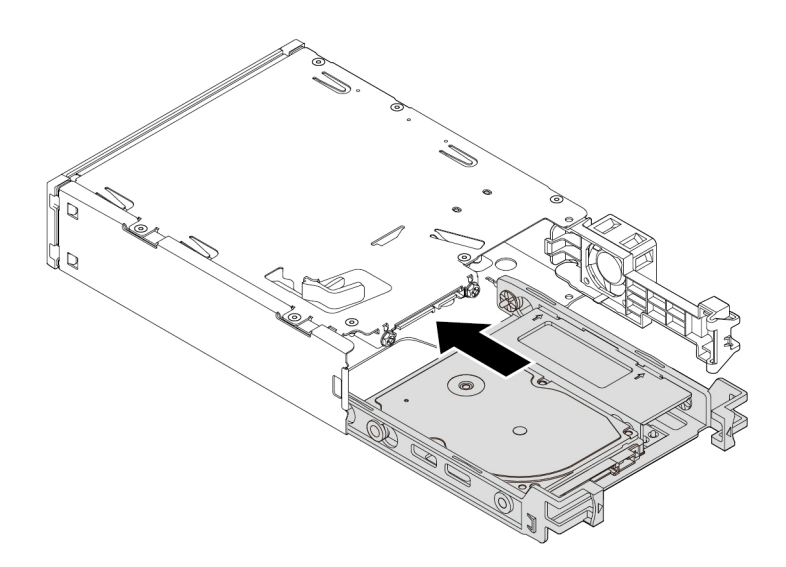

Figura 60. Deslizando a nova unidade interna de armazenamento de 2,5 polegadas no kit

6. Mova a tampa traseira do kit para dentro até ouvir um clique. A tampa traseira está fixada no lugar.

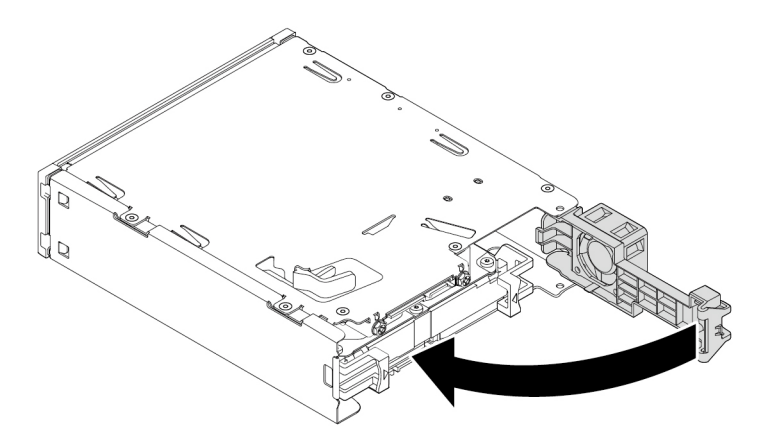

Figura 61. Movendo a tampa traseira para dentro

### **Substituindo uma unidade interna de armazenamento de 3,5 polegadas por uma de 2,5 polegadas**

Para substituir uma unidade interna de armazenamento de 3,5 polegadas por uma de 2,5 polegadas, faça o seguinte:

- 1. Primeiro, certifique-se de que a unidade interna de armazenamento de 3,5 polegadas seja removida do suporte. Consulte ["Unidade de armazenamento interna de 3,5 pol." na página 79.](#page-92-0)
- 2. Remova três pinos **1** e instale-os nos slots **2** .

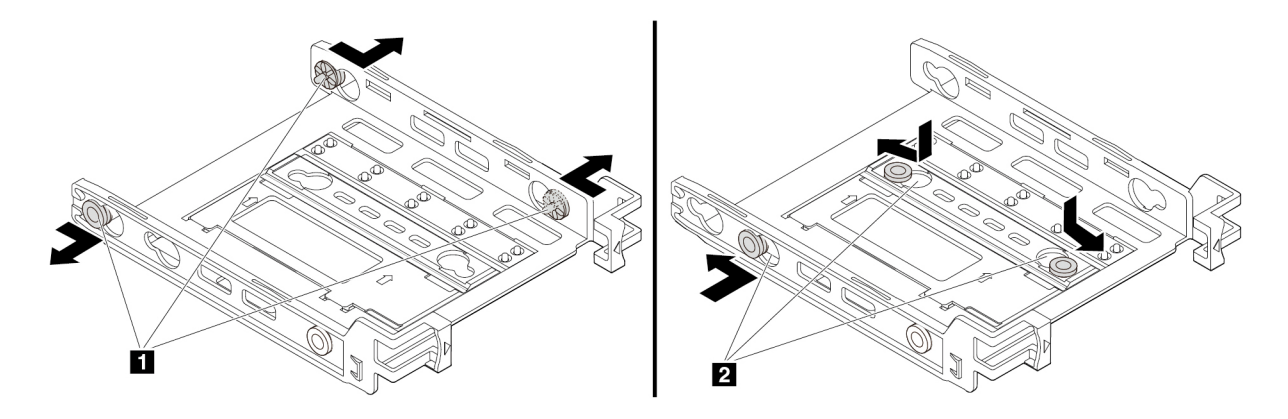

Figura 62. Removendo três pinos e instalando-os nos slots novos

3. Gire o suporte conforme mostrado para soltar as guias **1** e **3** dos slots.

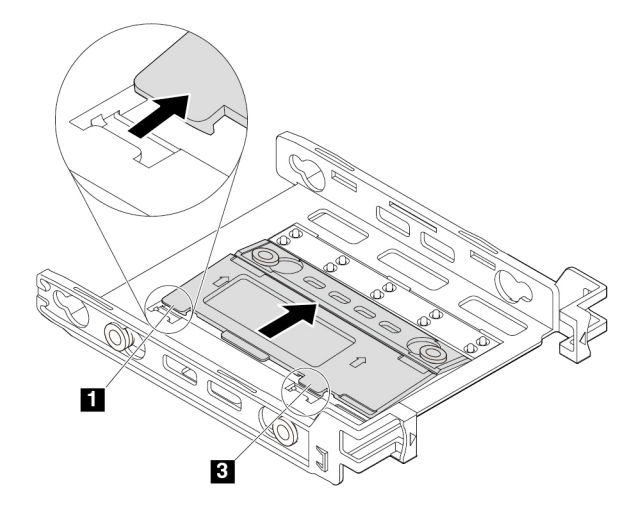

Figura 63. Girando o suporte

4. Dobre o suporte conforme mostrado.

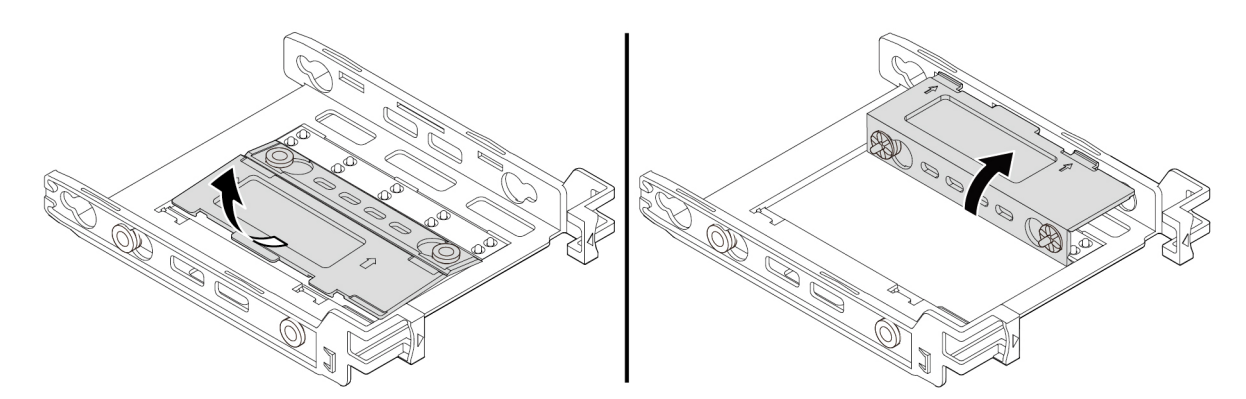

Figura 64. Dobrando o suporte

5. Insira as guias **1** e **3** nos slots correspondentes até ouvir um clique. Certifique-se de que a guia **2**  esteja presa no lugar.

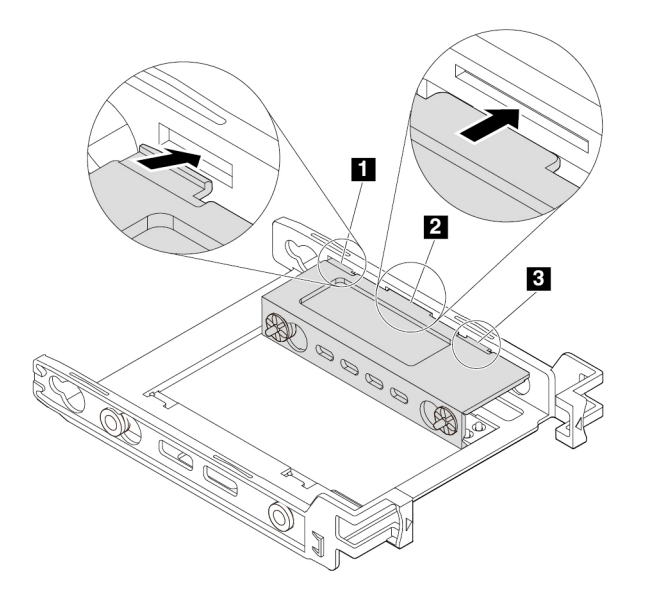

Figura 65. Inserindo as guias **1** e **3** nos slots correspondentes

6. Instale uma unidade interna de armazenamento de 2,5 polegadas no suporte. Consulte ["Unidade de](#page-95-0) [armazenamento interna de 2,5 pol." na página 82](#page-95-0).

### **Substituindo uma unidade interna de armazenamento de 2,5 polegadas por uma de 3,5 polegadas**

Para substituir uma unidade interna de armazenamento de 2,5 polegadas por uma de 3,5 polegadas, faça o seguinte:

- 1. Certifique-se de que a unidade interna de armazenamento de 2,5 polegadas seja removida do suporte. Consulte ["Unidade de armazenamento interna de 2,5 pol." na página 82.](#page-95-0)
- 2. Remova três pinos **1** e instale-os nos slots **2** .

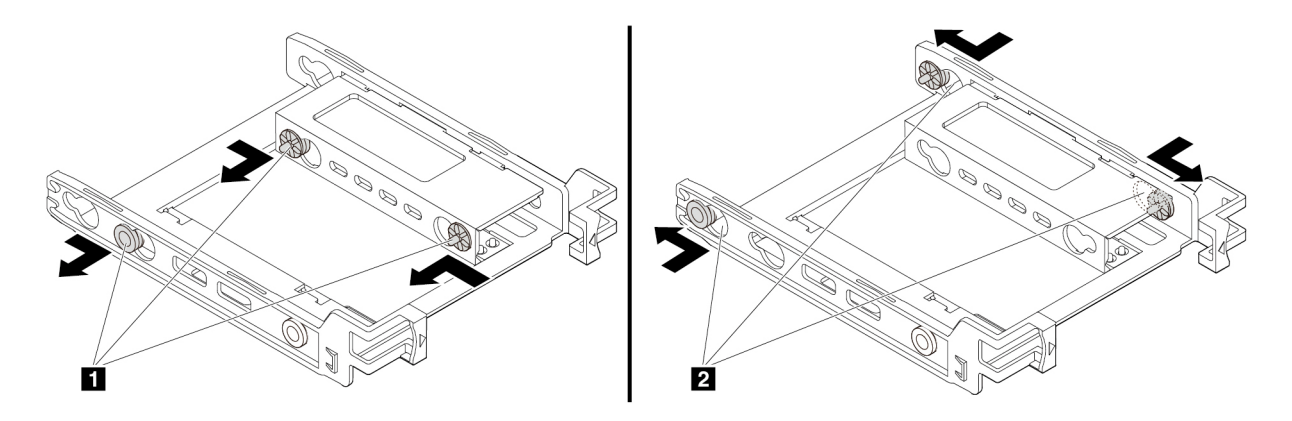

Figura 66. Removendo três pinos **1** e instalando-os nos slots novos **2**

3. Solte as guias **1** , **2** e **3** dos slots correspondentes.

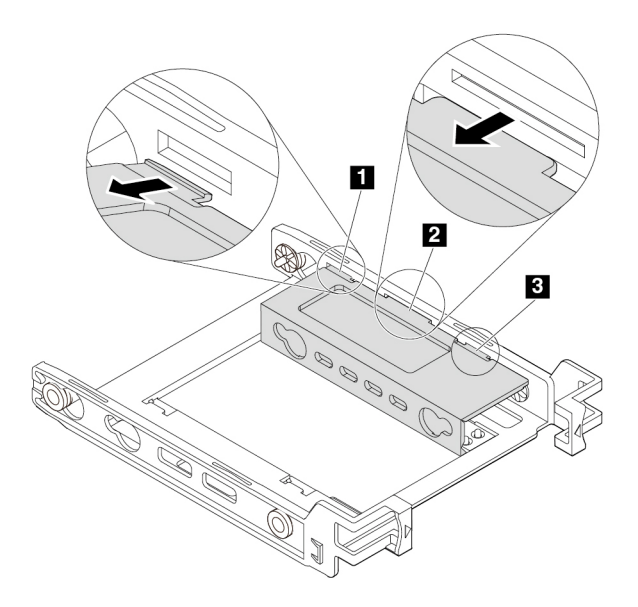

Figura 67. Soltando as guias **1** , **2** e **3** dos slots correspondentes

4. Desdobre o suporte conforme mostrado.

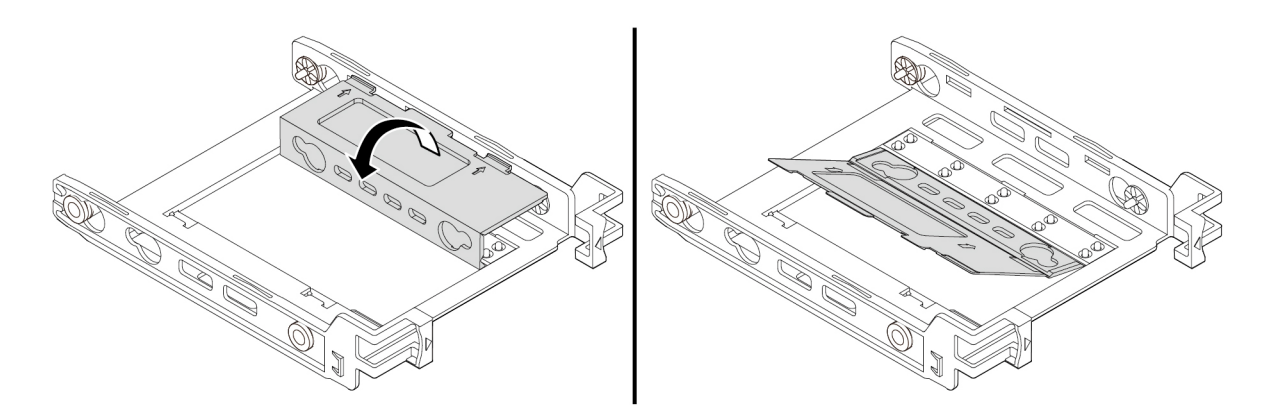

Figura 68. Desdobrando o suporte

5. Insira as guias **1** e **3** nos slots correspondentes. Certifique-se de que a guia **2** esteja presa no lugar.

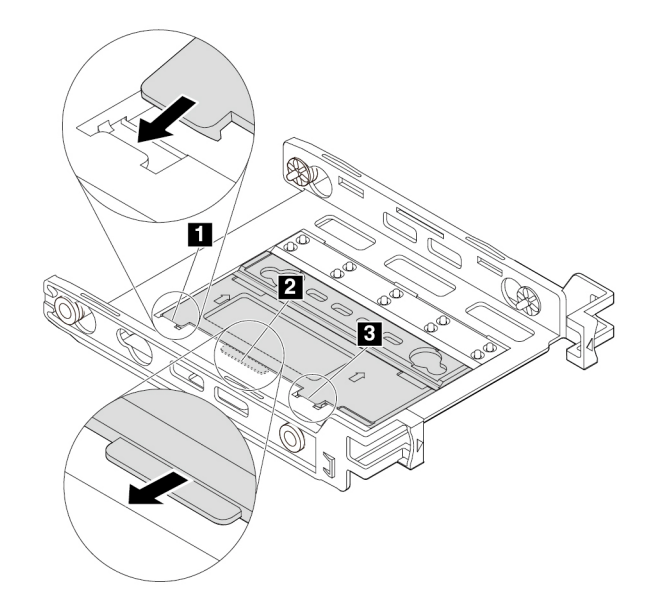

Figura 69. Inserindo as guias **1** e **3** nos slots correspondentes

6. Instale uma unidade interna de armazenamento de 3,5 polegadas no suporte. Consulte ["Unidade de](#page-92-0) [armazenamento interna de 3,5 pol." na página 79](#page-92-0).

#### **O que Fazer em seguida:**

- Para trabalhar com outra peça do hardware, acesse a seção apropriada.
- Para concluir a instalação ou substituição, vá para ["Concluindo a substituição das peças" na página 106.](#page-119-0)

## **Unidade de estado sólido**

A unidade de estado sólido está disponível apenas em alguns modelos.

**Atenção:** Não abra seu computador nem tente executar nenhum reparo antes de ler e compreender as ["Leia isto primeiro: informações de segurança importantes" na página v](#page-6-0).

#### **Instalação da unidade de estado sólido**

Para instalar a unidade de estado sólido, faça o seguinte:

- 1. Prepare o computador. Consulte ["Preparando seu computador e removendo a tampa do computador"](#page-70-0)  [na página 57.](#page-70-0)
- 2. Instale a unidade de estado sólido no conversor de armazenamento fornecido com a unidade de estado sólido. Em seguida, instale os quatro parafusos para prender a unidade de estado sólido no conversor.

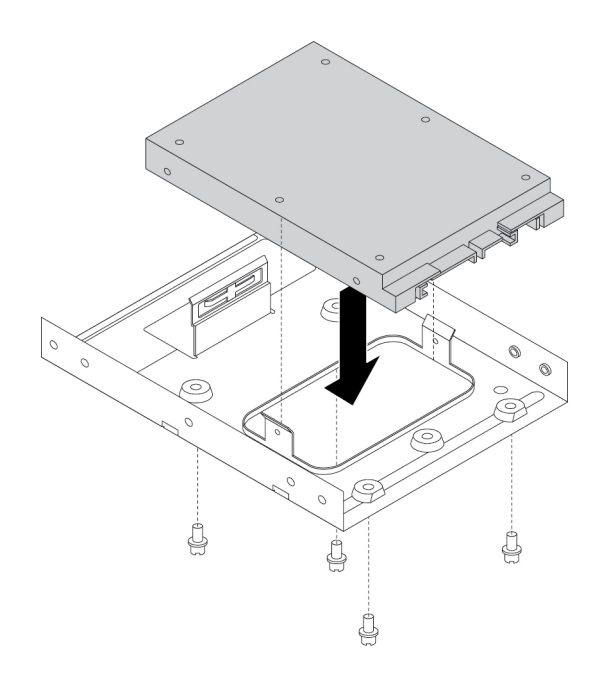

Figura 70. Instalação da unidade de estado sólido no conversor de armazenamento

- 3. Remova do chassi o suporte da unidade de armazenamento de 3,5 polegadas.
- 4. Para instalar o conversor de armazenamento no suporte para unidade de armazenamento de 3,5 polegadas, flexione o suporte e alinhe os pinos **1** , **2** , **3** e **4** no suporte aos orifícios correspondentes do conversor de armazenamento.

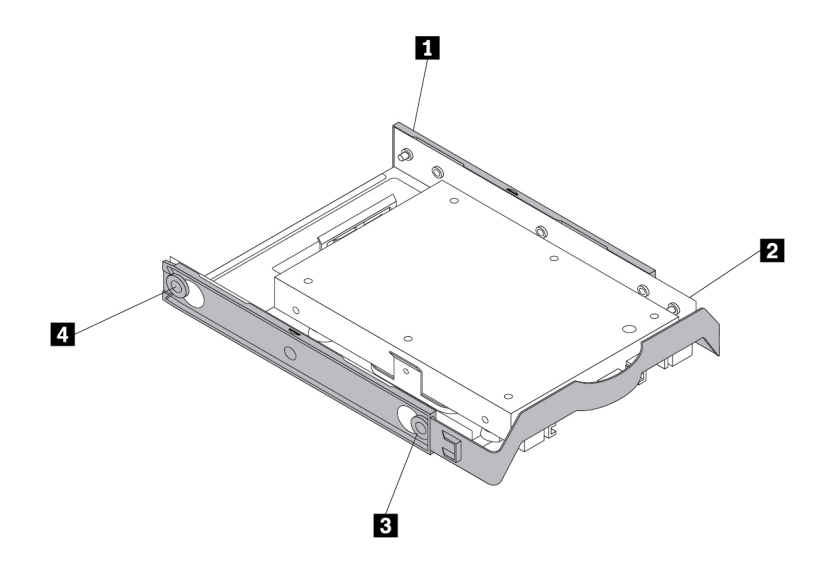

Figura 71. Instalando o conversor de armazenamento juntamente com a unidade de estado sólido no suporte da unidade de armazenamento

5. Instale o conversor de armazenamento com o suporte no compartimento da unidade de armazenamento desejado. Consulte ["Unidade de disco rígido principal" na página 100](#page-113-0) ou ["Unidade de](#page-115-0) [disco rígido secundária" na página 102.](#page-115-0)

6. Conecte o cabo de sinal e o cabo de energia à unidade de estado sólido.

### **Substituindo a unidade de estado sólido**

Para substituir a unidade de estado sólido, faça o seguinte:

- 1. Prepare o computador. Consulte ["Preparando seu computador e removendo a tampa do computador"](#page-70-0)  [na página 57.](#page-70-0)
- 2. Localize o compartimento da unidade de armazenamento desejado. Consulte ["Unidades de](#page-20-0)  [armazenamento internas" na página 7.](#page-20-0)
- 3. Desconecte o cabo de sinal e o cabo de alimentação da unidade de estado sólido.
- 4. Remova o conversor de armazenamento com a unidade de estado sólido do compartimento da unidade de armazenamento. Consulte ["Unidade de disco rígido principal" na página 100](#page-113-0) ou ["Unidade de disco](#page-115-0)  [rígido secundária" na página 102.](#page-115-0)
- 5. Flexione as laterais do suporte plástico da unidade de armazenamento de 3,5 polegadas para remover o conversor do suporte.

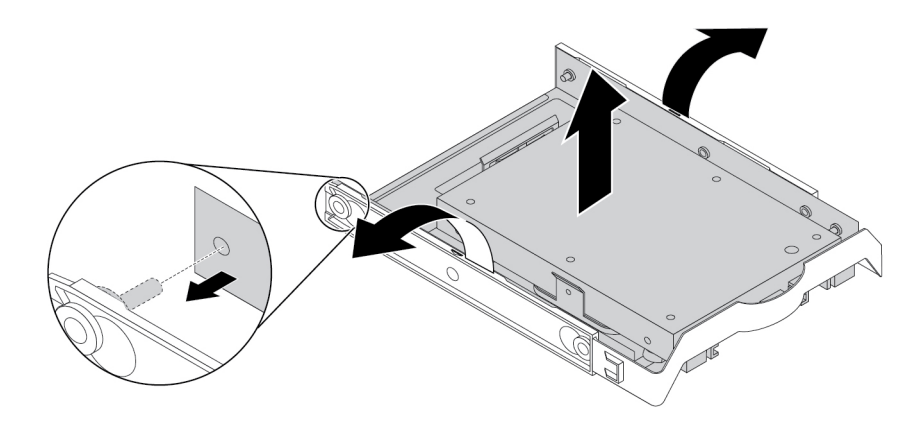

Figura 72. Removendo o conversor de armazenamento do suporte da unidade de armazenamento de 3,5 pol.

6. Remova os quatro parafusos que fixam a unidade de estado sólido. Em seguida, remova a unidade de estado sólido do conversor de armazenamento.

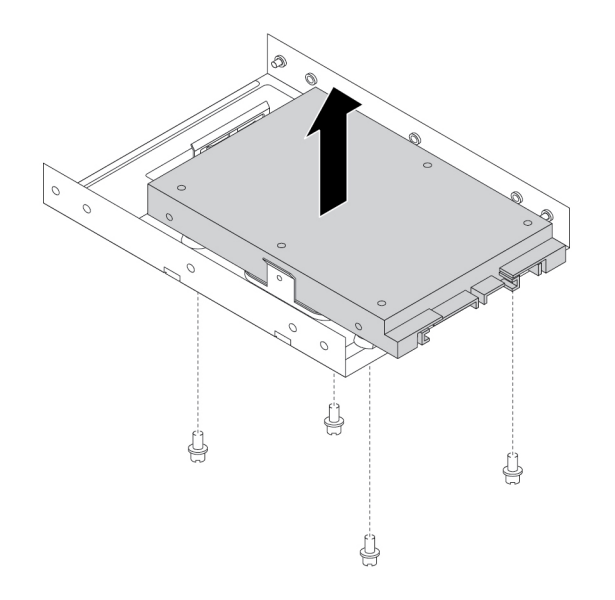

Figura 73. Removendo a unidade de estado sólido do conversor de armazenamento.

7. Instale a nova unidade de estado sólido no conversor de armazenamento. Em seguida, instale os quatro parafusos para prender a nova unidade de estado sólido ao conversor.

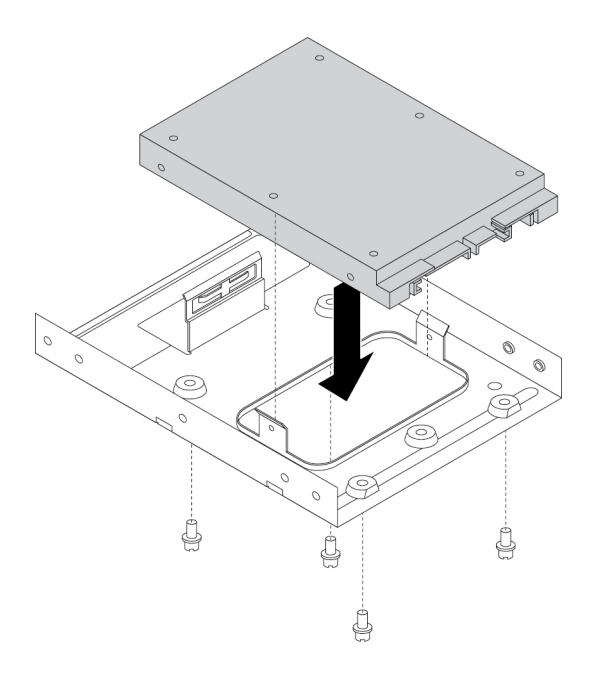

Figura 74. Instalando a nova unidade de estado sólido no conversor de armazenamento

8. Para instalar o conversor de armazenamento no suporte para unidade de armazenamento de 3,5 polegadas, flexione o suporte e alinhe os pinos **1** , **2** , **3** e **4** no suporte aos orifícios correspondentes do conversor de armazenamento.

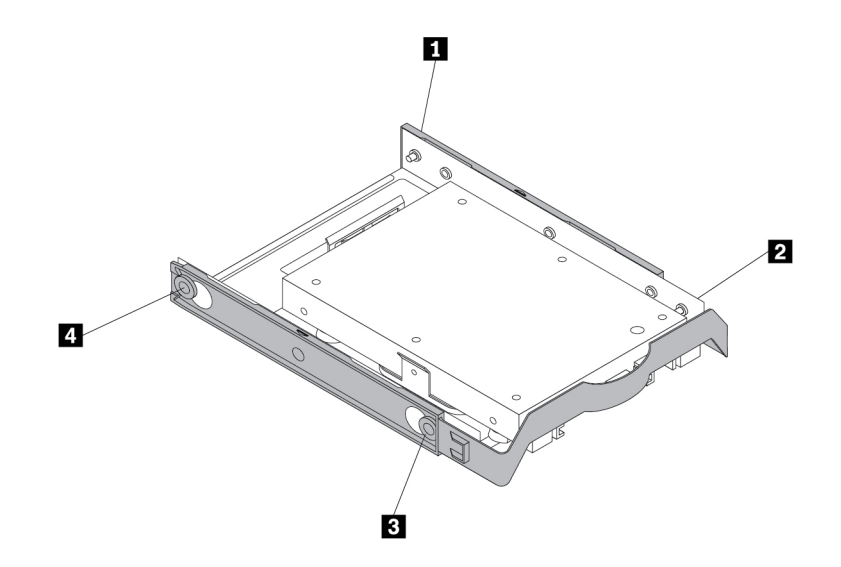

Figura 75. Instalando o conversor de armazenamento com a nova unidade de estado sólido no suporte da unidade de armazenamento

- 9. Instale o conversor de armazenamento com o suporte no compartimento da unidade de armazenamento. Consulte ["Unidade de disco rígido principal" na página 100](#page-113-0) ou ["Unidade de disco](#page-115-0)  [rígido secundária" na página 102.](#page-115-0)
- 10. Conecte o cabo de sinal e o cabo de energia à unidade de estado sólido.

### **O que Fazer em seguida:**

- Para trabalhar com outra peça do hardware, acesse a seção apropriada.
- Para concluir a instalação ou substituição, vá para ["Concluindo a substituição das peças" na página 106.](#page-119-0)

## **Conjunto de dissipador de calor e ventilador**

**Atenção:** Não abra seu computador nem tente executar nenhum reparo antes de ler e compreender as ["Leia isto primeiro: informações de segurança importantes" na página v](#page-6-0).

## **CUIDADO:**

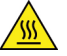

**Evite contato com componentes quentes dentro do computador. Durante a operação, alguns componentes ficam quentes o suficiente para queimar a pele. Antes de abrir a tampa do computador, desligue o computador, desconecte a energia e aguarde 10 minutos até que os componentes esfriem.**

Para substituir o conjunto de dissipador de calor e ventilador, faça o seguinte:

- 1. Prepare o computador. Consulte ["Preparando seu computador e removendo a tampa do computador"](#page-70-0)  [na página 57.](#page-70-0)
- 2. Vire o computador sobre sua lateral para facilitar o acesso à placa-mãe.
- 3. Localize o conjunto de dissipador de calor e ventilador. Consulte ["Componentes na placa-mãe" na](#page-19-0) [página 6.](#page-19-0)
- 4. Desconecte o cabo do conjunto de dissipador de calor e ventilador do conector do ventilador do microprocessador na placa-mãe. Consulte ["Componentes na placa-mãe" na página 6.](#page-19-0)

5. Gire para fora os dois clipes de retenção plásticos que prendem o duto do ventilador do dissipador de calor. Em seguida, remova o duto do ventilador do dissipador de calor do conjunto de dissipador de calor e ventilador que falhou.

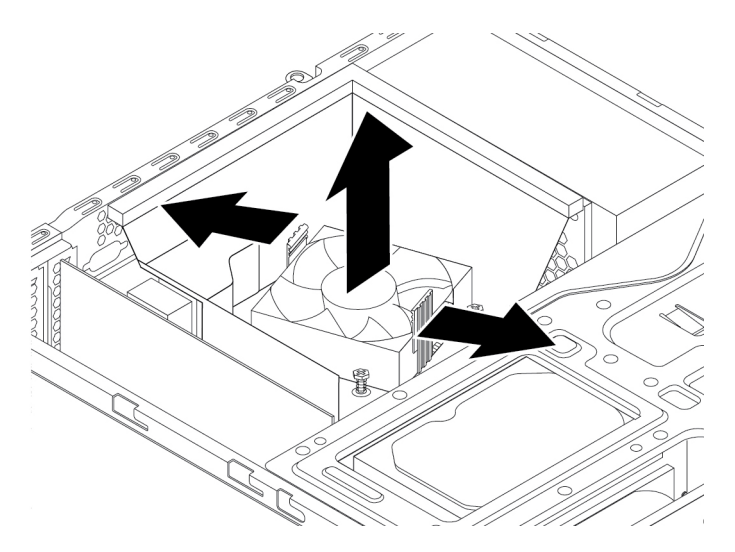

Figura 76. Removendo o duto do ventilador do dissipador de calor

- 6. Siga esta sequência para remover os quatro parafusos que prendem o conjunto do ventilador e dissipador de calor à placa-mãe.
	- a. Remova parcialmente o parafuso **1** e, em seguida remova totalmente o parafuso **2** . Finalmente, remova totalmente o parafuso **1** .
	- b. Remova parcialmente o parafuso **3** e, em seguida remova totalmente o parafuso **4** . Finalmente, remova totalmente o parafuso **3** .

**Nota:** Remova cuidadosamente os quatro parafusos para evitar quaisquer possíveis danos à placamãe. Os quatro parafusos não podem ser removidos do conjunto de dissipador de calor e ventilador.

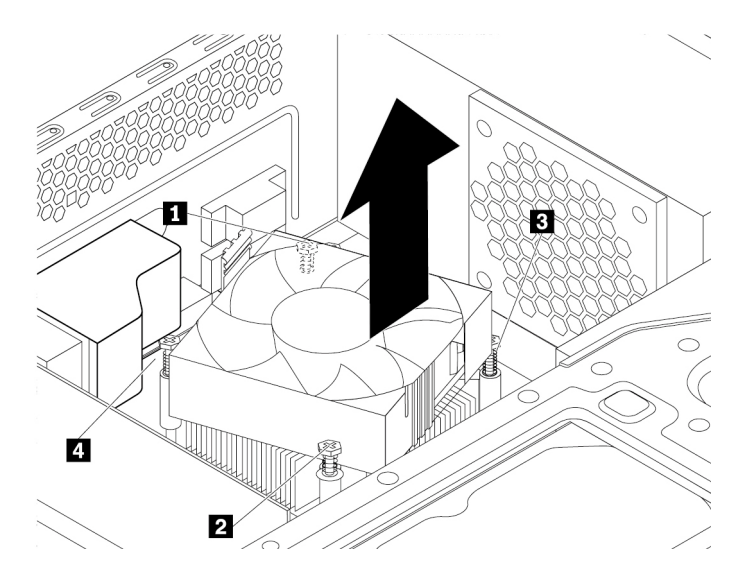

Figura 77. Os parafusos que seguram o conjunto de dissipador de calor e ventilador

7. Retire o conjunto do dissipador de calor e do ventilador com defeito da placa-mãe.

#### **Notas:**
- Pode ser necessário ter de girar cuidadosamente o conjunto de dissipador de calor e ventilador para liberá-los do microprocessador.
- Não toque na pasta térmica durante a manipulação do conjunto de dissipador de calor e ventilador.
- 8. Posicione o novo conjunto de dissipador de calor e ventilador na placa-mãe de modo que os quatro parafusos fiquem alinhados aos orifícios na placa-mãe.

**Nota:** Certifique-se de que o cabo do dissipador de calor e do conjunto do ventilador está voltado para o conector do ventilador do microprocessador na placa-mãe.

- 9. Siga esta sequência para instalar os quatro parafusos que prendem o novo conjunto do ventilador e dissipador de calor. Não aperte demais os parafusos.
	- a. Aperte parcialmente o parafuso **1** e, em seguida aperte totalmente o parafuso **2** . Finalmente, aperte totalmente o parafuso **1** .
	- b. Aperte parcialmente o parafuso **3** e, em seguida aperte totalmente o parafuso **4** . Finalmente, aperte totalmente o parafuso **3** .
- 10. Conecte o cabo do conjunto de dissipador de calor e ventilador ao conector do ventilador do microprocessador na placa-mãe. Consulte ["Componentes na placa-mãe" na página 6.](#page-19-0)
- 11. Abaixe e posicione o duto do ventilador do dissipador de calor sobre o conjunto de dissipador de calor e ventilador até encaixá-lo na posição.

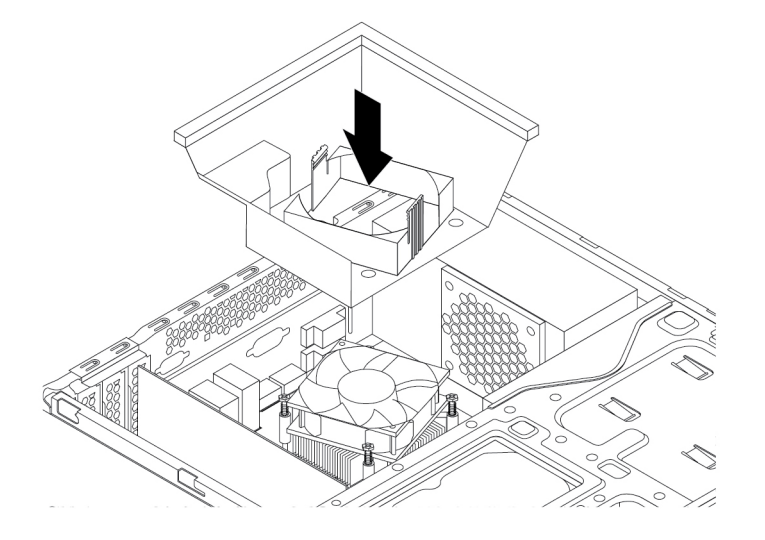

Figura 78. Instalando o duto do conjunto do dissipador de calor

#### **O que Fazer em seguida:**

- Para trabalhar com outra peça do hardware, acesse a seção apropriada.
- Para concluir a instalação ou substituição, vá para ["Concluindo a substituição das peças" na página 106.](#page-119-0)

# **Conjunto da fonte de alimentação**

**Atenção:** Não abra seu computador nem tente executar nenhum reparo antes de ler e compreender as ["Leia isto primeiro: informações de segurança importantes" na página v](#page-6-0).

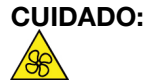

**Mantenha os dedos e outras partes do corpo longe de peças móveis perigosas. Se você sofrer algum dano, procure cuidados médicos imediatamente.**

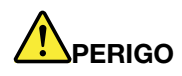

**Desconecte todos os cabos de alimentação das tomadas elétricas antes de remover a tampa do computador ou qualquer peça que tenha a etiqueta acima afixada.**

NÃO desmonte os componentes com a etiqueta acima afixada. Não existem peças no interior desses componentes que possam ser consertadas.

O produto foi projetado para uso seguro. No entanto, quaisquer componentes que tenham esta etiqueta anexada possuem interiormente voltagem, corrente e níveis de energia perigosos. Desmontar esses componentes pode causar incêndio ou mesmo resultar em morte. Se o Cliente suspeitar de algum problema com uma dessas peças, deve entrar em contato com um técnico de serviço.

Para substituir a montagem da fonte de alimentação, faça o seguinte:

- 1. Prepare o computador. Consulte ["Preparando seu computador e removendo a tampa do computador"](#page-70-1) [na página 57](#page-70-1).
- 2. Remova o painel frontal. Consulte ["Painel frontal" na página 58](#page-71-0).
- 3. Gire gentilmente para fora os dois clipes de retenção plásticos que prendem o duto do ventilador do dissipador de calor e, em seguida, erga o duto para fora do chassi.

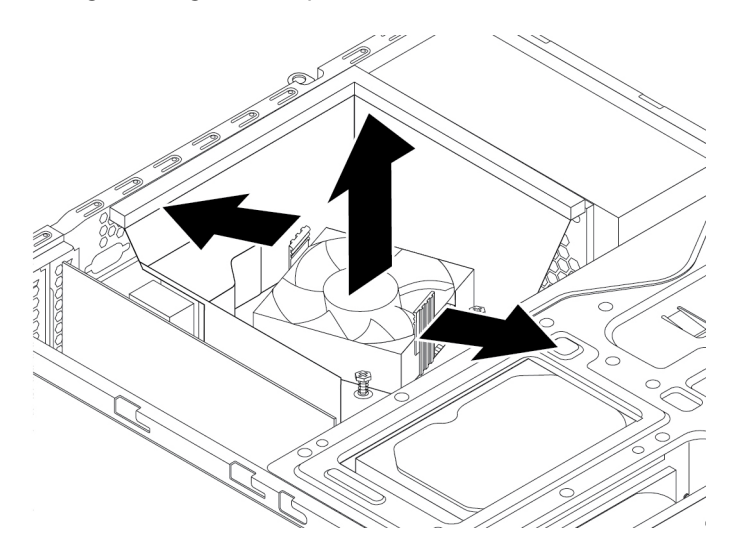

Figura 79. Removendo o duto do ventilador do dissipador de calor

4. Pressione a aba de liberação **1** conforme mostrado e gire o conjunto do compartimento de unidade para cima.

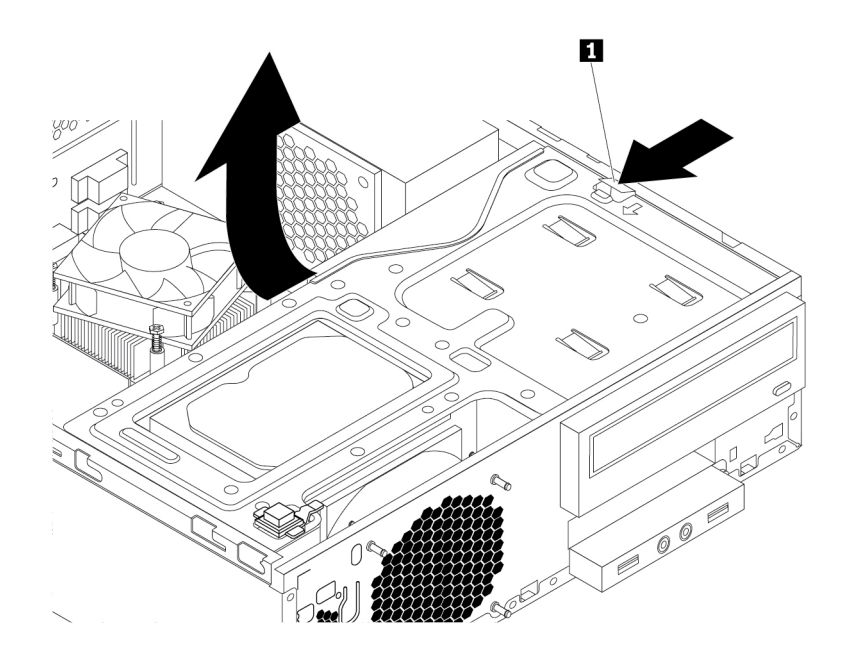

Figura 80. Girando o conjunto do compartimento de unidade para cima

- 5. Registre o caminho e as conexões dos cabos. Em seguida, desconecte os cabos do conjunto da fonte de alimentação de todas as unidades e da placa-mãe. Consulte ["Componentes na placa-mãe" na](#page-19-0)  [página 6.](#page-19-0)
- 6. Solte os cabos do conjunto da fonte de alimentação de qualquer clipe ou braçadeira.
- 7. Na parte traseira do computador, remova os três parafusos que prendem o conjunto da fonte de alimentação. Pressione o clipe da fonte de alimentação para baixo **1** para soltar o conjunto da fonte de alimentação e, em seguida, deslize o conjunto da fonte para a frente do computador. Erga o conjunto da fonte de alimentação para fora do computador.

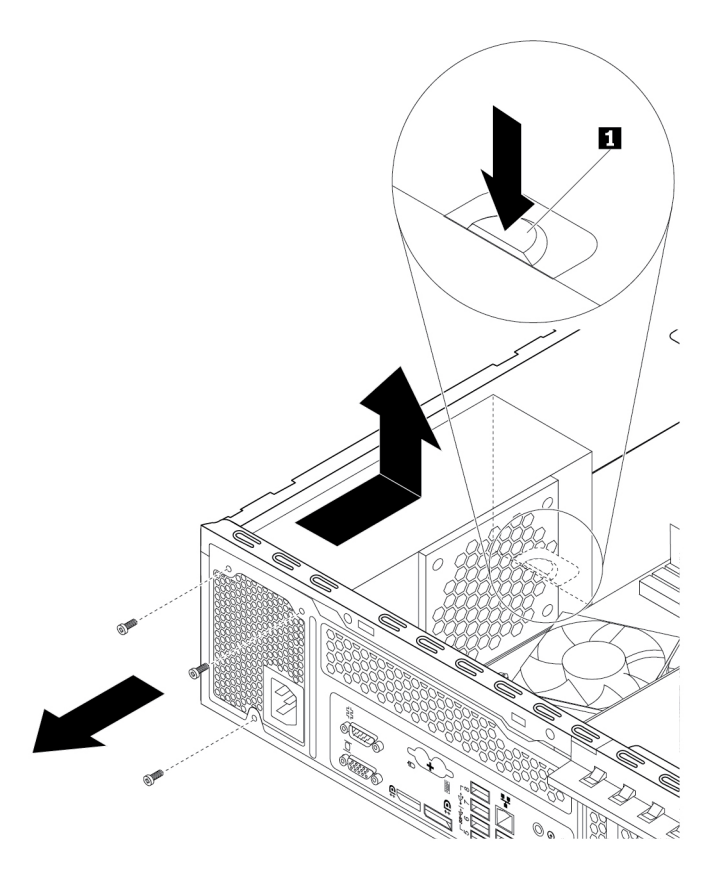

Figura 81. Removendo a montagem da fonte de alimentação

- 8. Certifique-se de que a nova montagem da fonte de alimentação seja a substituta correta.
- 9. Instale o novo conjunto da fonte de alimentação no chassi de modo que os furos dos parafusos do novo conjunto da fonte de alimentação estejam alinhados aos furos correspondentes existentes na parte traseira do chassi. Em seguida, instale os três parafusos para prender o novo conjunto da fonte de alimentação no lugar.
	- **Nota:** Use apenas os parafusos fornecidos pela Lenovo.

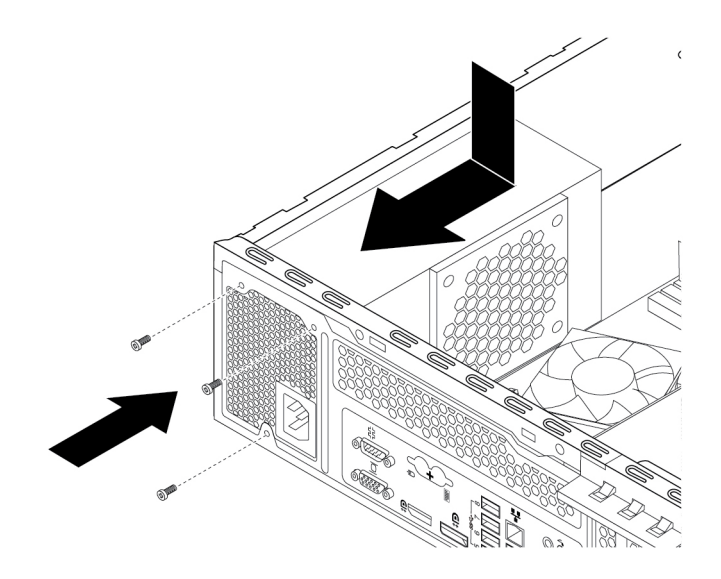

Figura 82. Instalando o conjunto da fonte de alimentação

- 10. Conecte os cabos do novo conjunto da fonte de alimentação a todas as unidades e à placa-mãe. Consulte ["Componentes na placa-mãe" na página 6](#page-19-0).
- 11. Pressione a aba de liberação **1** conforme mostrado e gire o conjunto do compartimento de unidade para baixo até encaixá-lo na posição correta.

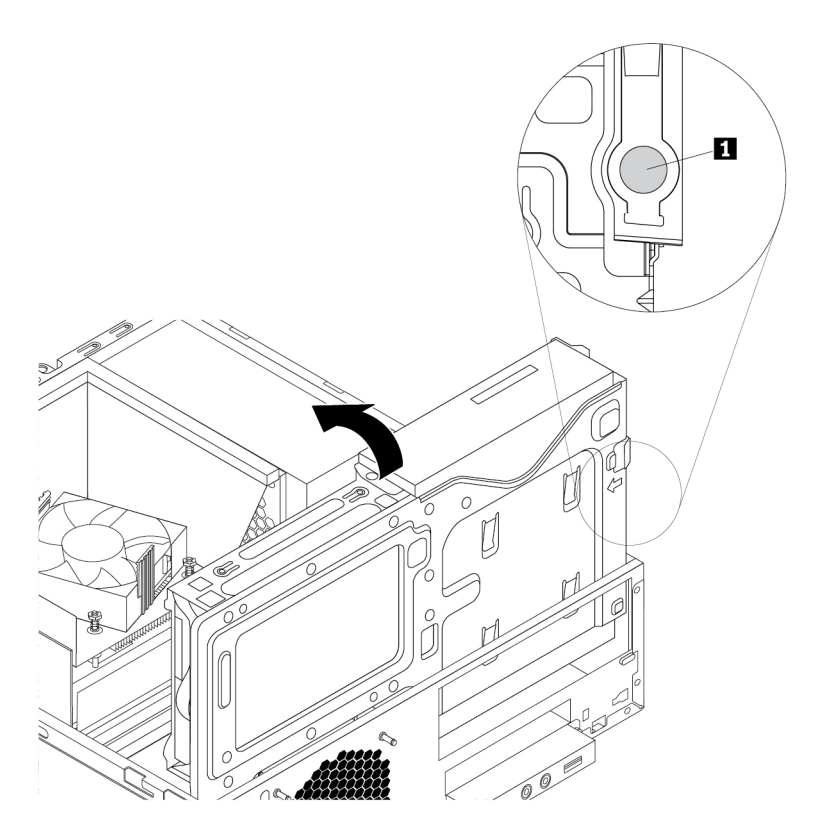

Figura 83. Girando o conjunto do compartimento de unidade para baixo

12. Posicione o duto do ventilador do dissipador do calor sobre o dissipador de calor, conforme mostrado. Em seguida, pressione o duto do ventilador do dissipador de calor diretamente para baixo até encaixálo no lugar.

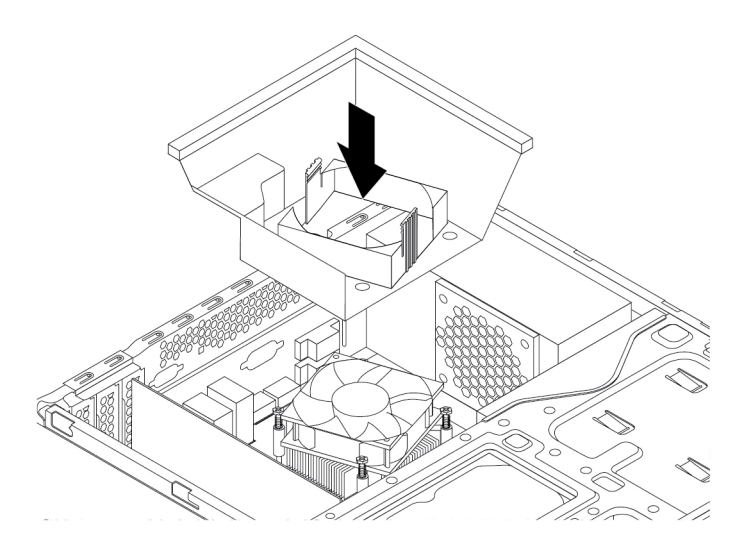

Figura 84. Instalando o duto do conjunto do dissipador de calor

#### **O que Fazer em seguida:**

- Para trabalhar com outra peça do hardware, acesse a seção apropriada.
- Para concluir a instalação ou substituição, vá para ["Concluindo a substituição das peças" na página 106.](#page-119-0)

# **Unidade de disco rígido principal**

**Atenção:** Não abra seu computador nem tente executar nenhum reparo antes de ler e compreender as ["Leia isto primeiro: informações de segurança importantes" na página v](#page-6-0).

Para substituir a unidade de disco rígido principal, faça o seguinte:

- 1. Prepare o computador. Consulte ["Preparando seu computador e removendo a tampa do computador"](#page-70-1) [na página 57](#page-70-1).
- 2. Remova o painel frontal. Consulte ["Painel frontal" na página 58](#page-71-0).
- 3. Pressione a aba de liberação **1** conforme mostrado e gire o conjunto do compartimento de unidade para cima.

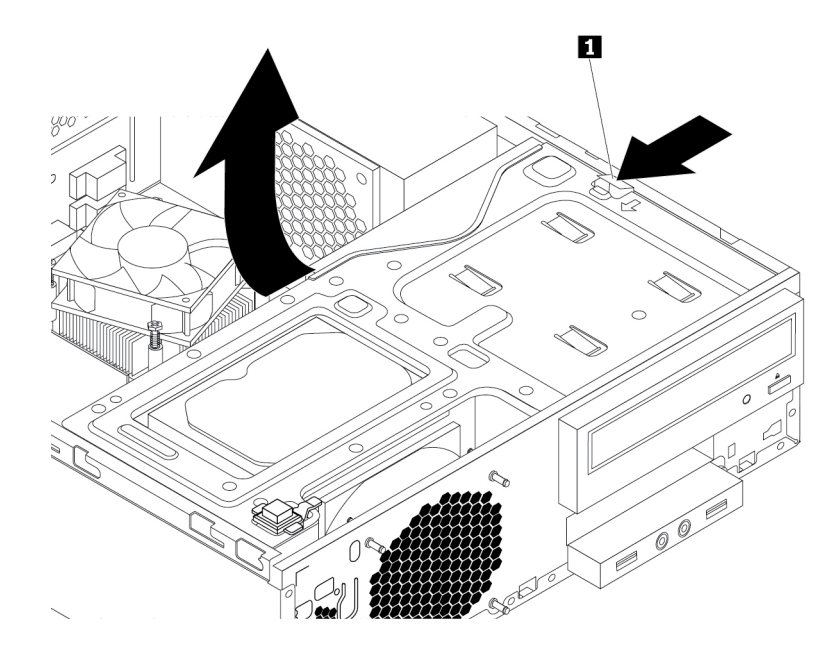

Figura 85. Girando o conjunto do compartimento de unidade para cima

- 4. Localize a unidade de disco rígido principal. Consulte ["Unidades de armazenamento internas" na página](#page-20-0) [7](#page-20-0).
- 5. Desconecte o cabo de sinal e o cabo de energia da unidade de disco rígido.
- 6. Puxe para baixo a alça azul para deslizar a unidade de disco rígido para fora da gaiola de unidade.

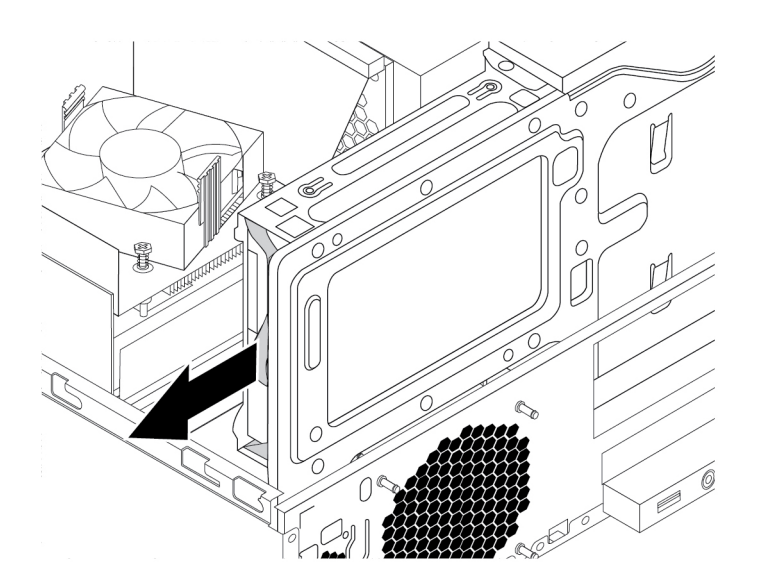

Figura 86. Removendo a Unidade de Disco Rígido Principal

- 7. Flexione as laterais do suporte azul para remover a unidade de disco rígido do suporte.
- 8. Para instalar uma nova unidade de disco rígido no suporte azul, flexione o suporte e alinhe o pino **1**, pino **2** , pino **3** e pino **4** no suporte com os orifícios correspondentes na unidade de disco rígido. Não toque na placa de circuito **5** na parte inferior da unidade de disco rígido.

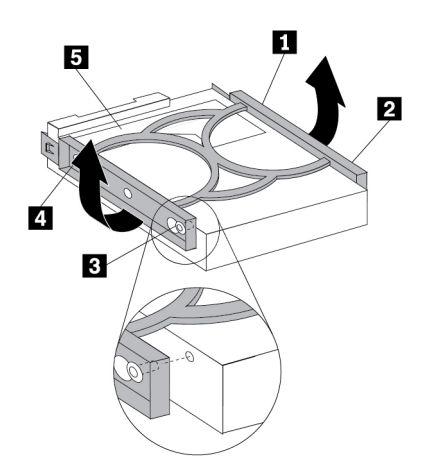

Figura 87. Instalando a Unidade de Disco Rígido no Suporte

9. Deslize a nova unidade de disco rígido na baia para unidades até que ela se encaixe na posição.

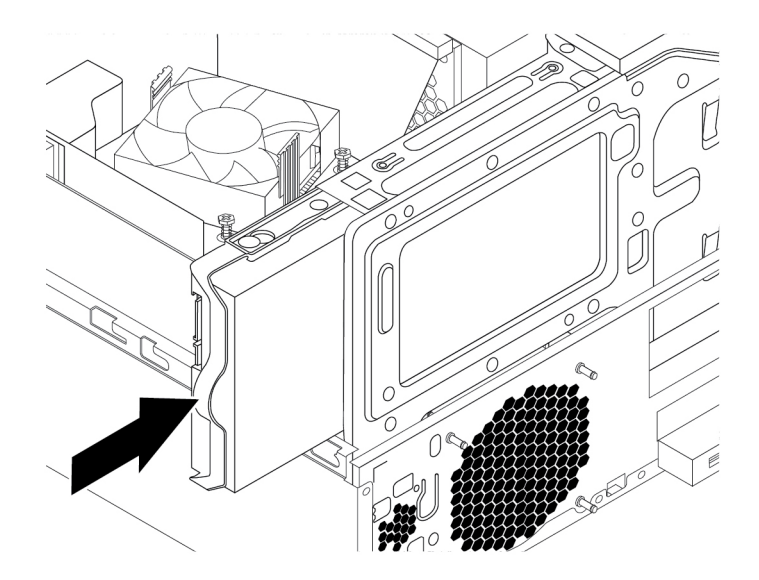

Figura 88. Instalando a Unidade de Disco Rígido Principal

10. Conecte o cabo de sinal e o cabo de alimentação à nova unidade de disco rígido.

#### **O que Fazer em seguida:**

- Para trabalhar com outra peça do hardware, acesse a seção apropriada.
- Para concluir a instalação ou substituição, vá para ["Concluindo a substituição das peças" na página 106.](#page-119-0)

## **Unidade de disco rígido secundária**

**Atenção:** Não abra seu computador nem tente executar nenhum reparo antes de ler e compreender as ["Leia isto primeiro: informações de segurança importantes" na página v](#page-6-0).

**Nota:** A unidade de disco rígido secundária está disponível somente em alguns modelos.

Para substituir a unidade de disco rígido secundária, faça o seguinte:

- 1. Prepare o computador. Consulte ["Preparando seu computador e removendo a tampa do computador"](#page-70-1)  [na página 57.](#page-70-1)
- 2. Remova o painel frontal. Consulte ["Painel frontal" na página 58.](#page-71-0)
- 3. Pressione a aba de liberação **1** conforme mostrado e gire o conjunto do compartimento de unidade para cima.

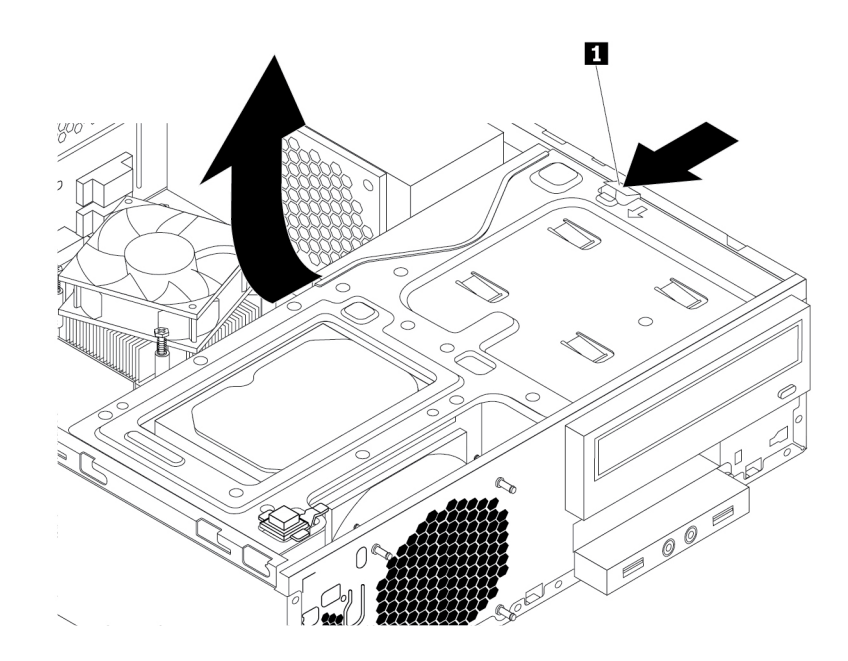

Figura 89. Girando o conjunto do compartimento de unidade para cima

- 4. Localize a unidade de disco rígido secundária. Consulte ["Componentes do computador" na página 5.](#page-18-0)
- 5. Desconecte o cabo de sinal e o cabo de energia da unidade de disco rígido.
- 6. Remova o prendedor do cabo na parte inferior do compartimento da unidade de disco rígido principal, conforme mostrado.

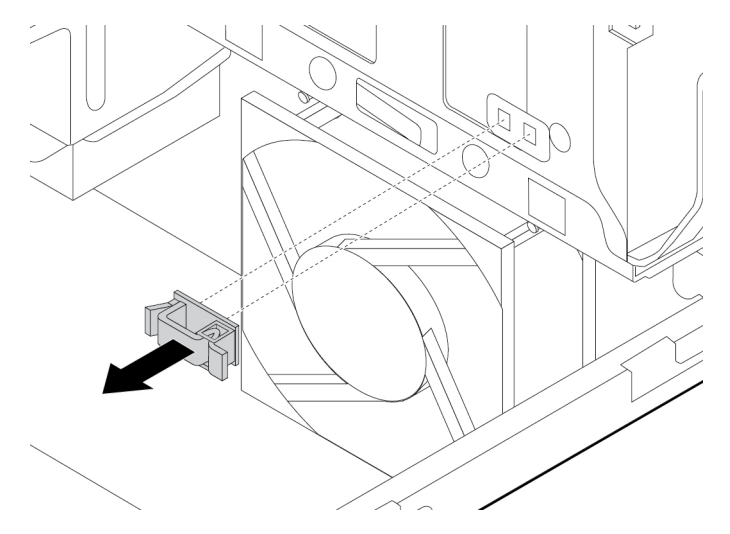

Figura 90. Removendo o prendedor do cabo.

7. Alinhe os quatro orifícios na gaiola de unidade de disco rígido secundária com as quatro abas correspondentes na parte inferior do compartimento, conforme mostrado. Em seguida, posicione a gaiola na parte inferior do compartimento da unidade de disco rígido principal de modo que as abas do compartimento passem pelos furos da gaiola.

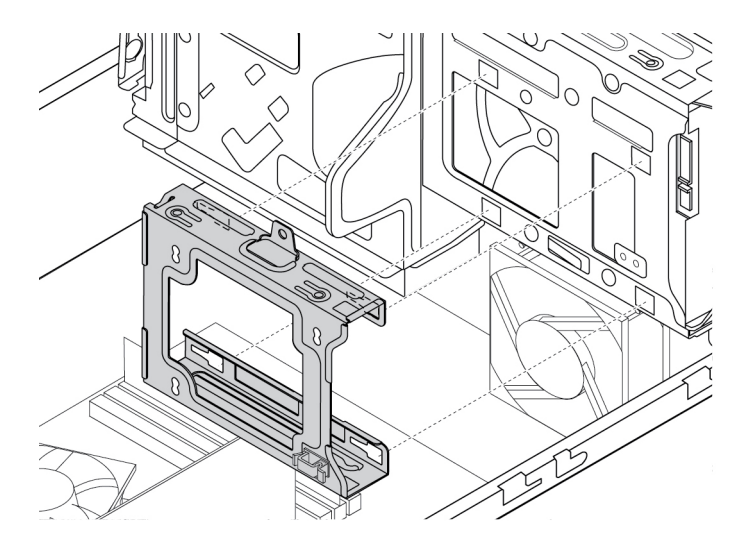

Figura 91. Posicionando a gaiola na parte inferior do compartimento da unidade de disco rígido principal.

8. Deslize a gaiola da unidade de disco rígido secundária para a esquerda do chassi até ela encaixar na posição e o orifício do parafuso **1** na gaiola estar alinhado ao orifício do parafuso **2** no compartimento.

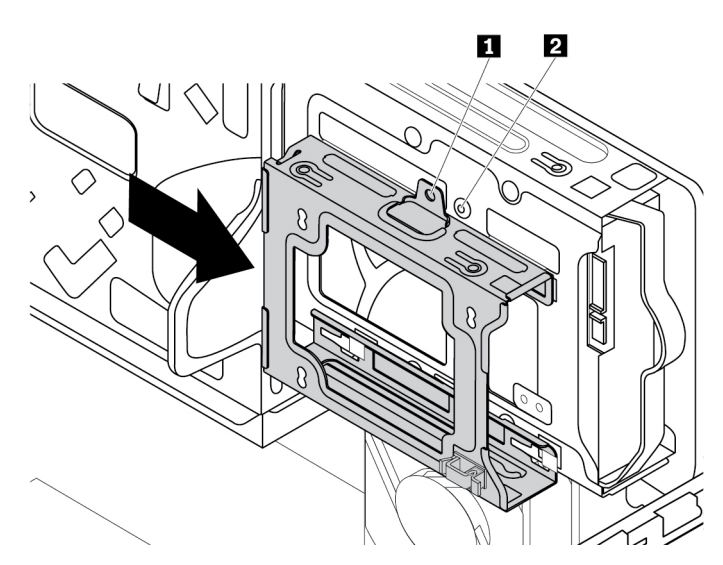

Figura 92. Instalando a gaiola da unidade de disco rígido secundária

9. Instale o parafuso para prender a gaiola da unidade de disco rígido secundária no chassi.

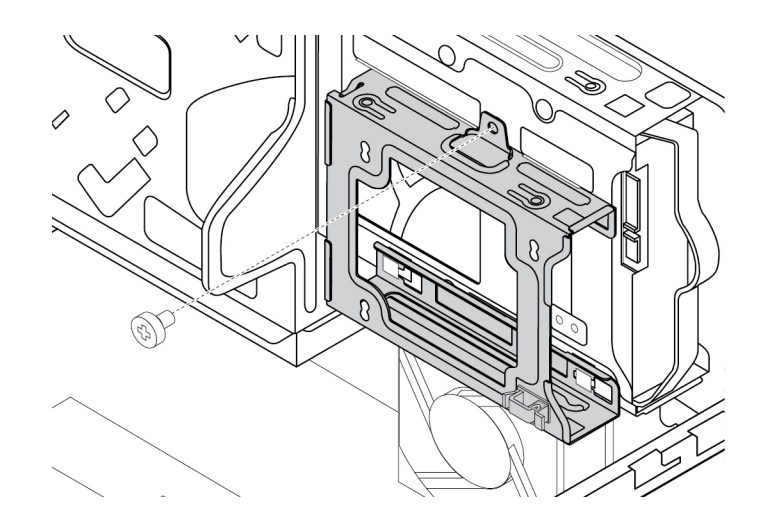

Figura 93. Instalando o parafuso que prende a gaiola da unidade de disco rígido secundária

10. Para instalar uma nova unidade de disco rígido no suporte azul, flexione o suporte e alinhe o pino **1**, pino **2** , pino **3** e pino **4** no suporte com os orifícios correspondentes na unidade de disco rígido. Não toque na placa de circuito **5** na parte inferior da unidade de disco rígido.

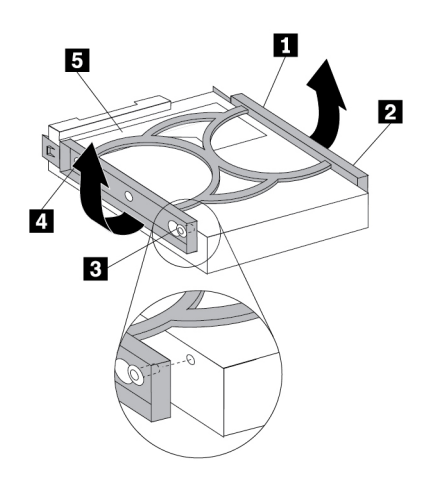

Figura 94. Instalando a Unidade de Disco Rígido no Suporte

11. Deslize a nova unidade de disco rígido secundária para a gaiola da unidade de disco rígido até ela encaixar.

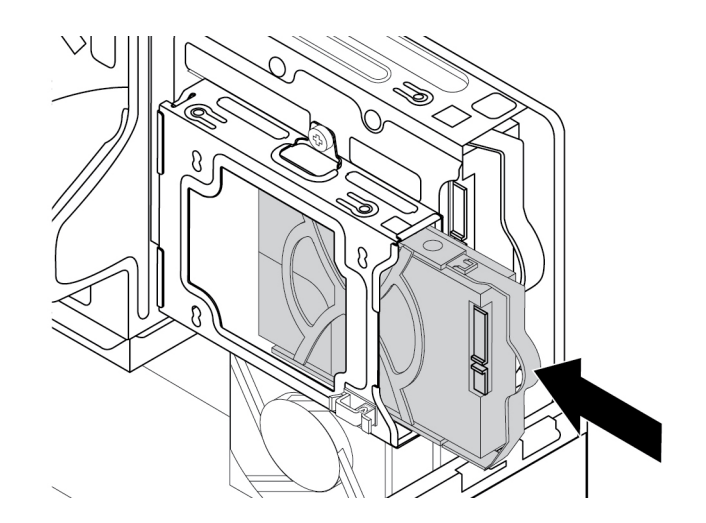

Figura 95. Instalando a Unidade de Disco Rígido Secundária

12. Conecte o cabo de sinal e o cabo de alimentação à nova unidade de disco rígido secundária.

#### **O que Fazer em seguida:**

- Para trabalhar com outra peça do hardware, acesse a seção apropriada.
- <span id="page-119-0"></span>• Para concluir a instalação ou substituição, vá para ["Concluindo a substituição das peças" na página 106.](#page-119-0)

# **Concluindo a substituição das peças**

#### **CUIDADO:**

**Após a substituição de uma CRU, reinstale todas as tampas de proteção, incluindo a tampa do computador, antes de conectar a energia e operar o computador. Essa ação é importante para ajudar a evitar choque elétrico inesperado e para ajudá-lo a garantir a retenção de incêndio inesperado que pode acontecer em condições extremamente raras.**

Após concluir a instalação ou a substituição de todas as peças, reinstale a tampa do computador e reconecte os cabos. Dependendo das partes instaladas ou substituídas, talvez seja necessário confirmar as informações atualizadas no programa Setup Utility. Consulte ["Usando o programa Setup Utility" na página](#page-48-0)  [35.](#page-48-0)

Para reinstalar a tampa e reconectar cabos ao computador, faça o seguinte:

- 1. Assegure-se de que todos os componentes tenham sido recolocados corretamente e que nenhuma ferramenta ou nenhum parafuso perdido tenha ficado no interior do computador. Consulte ["Componentes do computador" na página 5](#page-18-0) para obter os locais de vários componentes em seu computador.
- 2. Certifique-se de que os cabos sejam roteados corretamente antes de reinstalar a tampa do computador. Mantenha os cabos longe das juntas e laterais do chassi do computador para evitar interferência ao reinstalar a tampa do computador.
- 3. Pressione a aba de liberação **1** conforme mostrado e gire o conjunto do compartimento de unidade para baixo até encaixá-lo na posição correta.

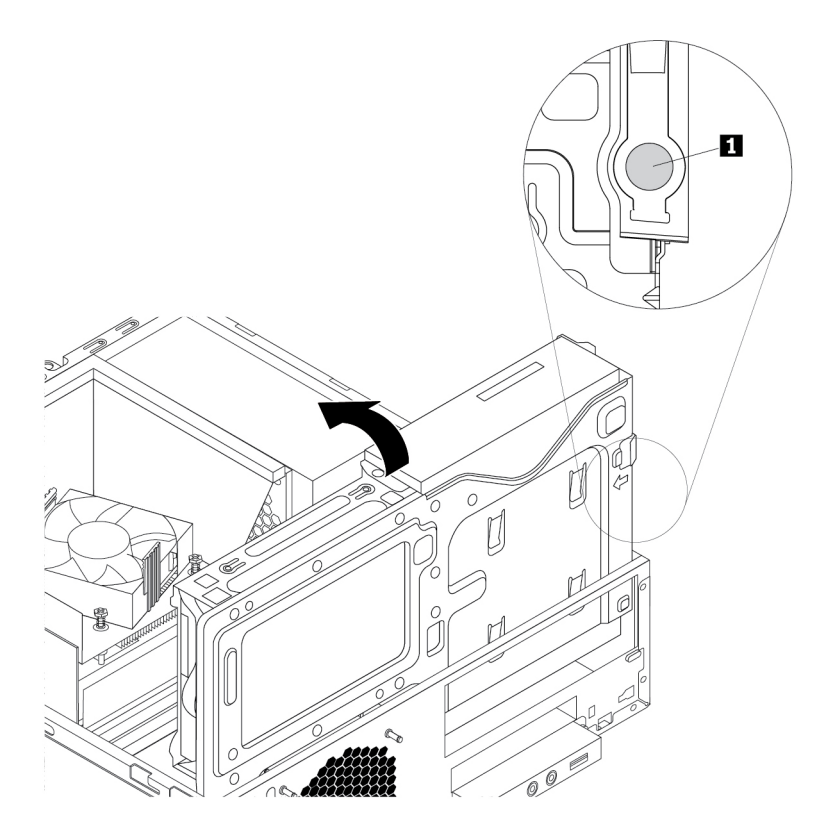

Figura 96. Girando o conjunto do compartimento de unidade para baixo

4. Posicione a tampa do computador no chassi para que as guias de trilho na parte inferior da tampa do computador encaixem nos trilhos no chassi. Em seguida, empurre a tampa para a parte frontal do computador até ela encaixar na posição.

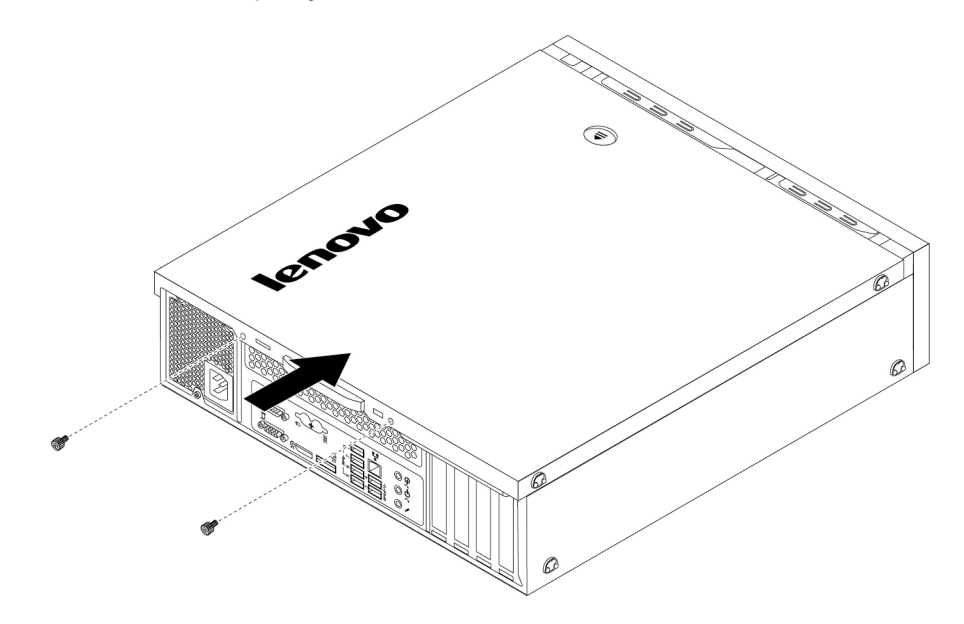

Figura 97. Reinstalando a tampa do computador

- 5. Instale os parafusos para segurar a tampa do computador.
- 6. Coloque o computador em uma posição vertical.
- 7. Se um dispositivo de travamento estiver disponível, trave a tampa do computador. Consulte ["Bloqueando seu computador" na página 29.](#page-42-0)
- 8. Reconecte os cabos externos e os cabos de alimentação nos conectores correspondentes no computador. Consulte ["Locais de hardware" na página 1.](#page-14-0)
- 9. Atualize a configuração de seu computador. Consulte ["Usando o programa Setup Utility" na página 35](#page-48-0).
- 10. Se um componente de hardware recém-instalado não funcionar corretamente, atualize o driver de dispositivo. Consulte ["Mantendo o computador atualizado" na página 26](#page-39-0).

# <span id="page-122-0"></span>**Capítulo 8. Obtendo informações, ajuda e serviços**

Este capítulo fornece informações sobre como obter ajuda e suporte da Lenovo.

# **Recursos de Informações**

É possível usar as informações desta seção para acessar recursos úteis relacionados às suas necessidades de computação.

# **Acessando o guia do usuário em vários idiomas**

Para acessar o guia do usuário em vários idiomas, vá para: <https://support.lenovo.com>

# **Sistema de ajuda do Windows**

O sistema de ajuda do Windows fornece informações detalhadas sobre o uso do sistema operacional Windows.

Para acessar o sistema de ajuda do Windows, faça o seguinte:

- 1. Clique no botão Iniciar para abrir o menu Iniciar.
- 2. Dependendo da versão do Windows, faça o seguinte:
	- No Windows 7: clique em **Ajuda e Suporte**. É possível escolher utilizar a ajuda online ou offline na parte inferior da tela.
	- No Windows 10: clique em **Obter Ajuda**.

**Nota:** Para utilizar a ajuda online para Windows 7 ou a ajuda para Windows 10, é necessária uma conexão ativa com a Internet.

# **Segurança e Garantia**

O Guia de Segurança, Garantia e Configuração fornecido com seu computador contém importantes informações de segurança, termos da garantia do produto, procedimento de configuração inicial e avisos legais. Certifique-se de que você leu e entendeu todas as informações de segurança no Guia de Segurança, Garantia e Configuração antes de usar o computador.

Além de isso, leia e compreenda ["Leia isto primeiro: informações de segurança importantes" na página v](#page-6-0) antes de utilizar o computador. Este prefácio fornece informações de segurança adicionais que se aplicam aos tópicos e às tarefas descritos neste Guia do Usuário.

# **Web site da Lenovo**

O Web site da Lenovo ([https://www.lenovo.com\)](https://www.lenovo.com) fornece informações e serviços atualizados para ajudá-lo a comprar, fazer upgrade e manter o seu computador. Você também pode fazer o seguinte:

- Comprar computadores desktop e notebook, monitores, projetores, upgrades e acessórios para o seu computador, além de ofertas especiais.
- Comprar serviços adicionais, como suporte para hardware, sistemas operacionais, programas, instalação e configuração de rede e instalações personalizadas.
- Comprar upgrades e serviços de reparo estendidos.
- Acessar informações de solução de problemas e suporte para o seu modelo de computador e outros produtos suportados.
- Localizar um Provedor de Serviços perto de você.

# **Web site de suporte da Lenovo**

Informações de suporte técnico estão disponíveis no Web site de Suporte da Lenovo em: <https://support.lenovo.com>

Este Web site está atualizado com as informações de suporte mais recentes, como:

- Drivers e software
- Soluções de diagnóstico
- Garantia de produtos e serviços
- Detalhes de produtos e peças
- Guias e manuais do usuário
- Base de dados de conhecimento e perguntas frequentes
- Números de telefone do Suporte da Lenovo

## **Perguntas frequentes**

Para consultar as respostas às perguntas frequentes sobre o computador, vá para: <http://www.lenovo.com/support/faq>

## **Ajuda e serviços**

Esta seção fornece informações sobre a obtenção de ajuda e serviço.

## **Chamando o serviço**

Durante o período de garantia, você pode obter ajuda e informações por telefone no Centro de Suporte ao Cliente. Para ver o período de garantia do computador, acesse [https://www.lenovo.com/warranty-status.](https://www.lenovo.com/warranty-status) Para obter uma lista dos números de telefone do suporte da Lenovo, acesse [https://pcsupport.lenovo.com/](https://pcsupport.lenovo.com/supportphonelist) [supportphonelist.](https://pcsupport.lenovo.com/supportphonelist)

**Nota:** Os números de telefone estão sujeitos a alterações sem aviso prévio. Se o número de seu país ou região não for informado, entre em contato com seu revendedor ou representante de marketing Lenovo.

Os serviços a seguir estão disponíveis durante o período de garantia:

- **Determinação de Problemas**  Uma equipe de serviços treinada está disponível para ajudá-lo na determinação do problema de hardware e na decisão da ação necessária para corrigir o problema.
- **Reparo de Hardware**  Se o problema for causado pelo hardware sob garantia, uma equipe de serviços treinada estará disponível para fornecer o nível de serviço aplicável.
- **Gerenciamento de alterações de engenharia**  Podem ocorrer alterações que são necessárias após a venda de um produto. A Lenovo ou seu revendedor fará as alterações de engenharia (ECs) selecionadas disponíveis aplicáveis ao seu hardware.

Estes itens não são cobertos pela garantia:

- Substituição ou uso de peças não fabricadas para ou pela Lenovo ou peças Lenovo sem garantia
- Identificação de origens de problemas de software
- Configuração do BIOS como parte de uma instalação ou atualização
- Alterações, modificações ou atualização dos controladores de dispositivo
- Instalação e manutenção de sistemas operacionais de rede (NOS)
- Instalação e manutenção de programas

Se possível, esteja próximo do computador quando ligar. Tenha as seguintes informações à mão:

- Modelo e Tipo de Máquina
- Números de série dos produtos de hardware
- Descrição do problema
- Palavras exatas das mensagens de erro
- Informações de configuração de hardware e software

# **Utilizando outros serviços**

Talvez você viaje ou o realoque o seu computador para outro país ou região onde o tipo de máquina de seu computador desktop ou notebook é vendido. Nesse caso, seu computador poderá ter direito ao International Warranty Service o que automaticamente o habilita a obter serviço de garantia durante todo o período de garantia. O serviço será executado por fornecedores de serviços autorizados a executar serviços de garantia.

Os métodos de serviço e procedimentos variam por país e alguns serviços podem não estar disponíveis em todos os países. O Serviço de Garantia Internacional é entregue através do método de serviço (como manutenção no depósito ou no local) que é fornecido no país de manutenção. Os centros de serviço em determinados países podem não conseguir efetuar o serviço em todos os modelos de um tipo de máquina específico. Em alguns países, podem ser aplicadas taxas e restrições no momento da manutenção.

Para determinar se o computador está qualificado para o Serviço de Garantia Internacional e exibir uma lista com países ou regiões onde o serviço está disponível, acesse<https://support.lenovo.com>.

Para obter assistência técnica com a instalação ou questões relacionadas a Service Packs para o produto Microsoft Windows pré-instalado, acesse [https://support.microsoft.com.](https://support.microsoft.com) Você também pode entrar em contato com o Centro de Suporte ao Cliente Lenovo para obter ajuda. É possível que algumas taxas se apliquem.

# **Adquirindo serviços adicionais**

Durante e após o período de garantia, é possível adquirir serviços adicionais. Exemplos desses serviços adicionais incluem:

- Suporte para hardware, sistemas operacionais e programas
- Serviços de instalação e configuração de rede
- Serviços de reparo de hardware atualizados ou estendidos
- Serviços de instalação personalizados

A disponibilidade e o nome dos serviços podem variar de acordo com o país ou a região. Para obter mais informações sobre esses serviços, visite o Web site da Lenovo em: <https://www.lenovo.com>

# **Apêndice A. Velocidade da Memória do Sistema**

As famílias de microprocessadores Intel Xeon®, Intel Core™ e Intel Pentium® compatíveis com este computador ThinkStation apresentam um controlador de memória integrado. O controlador de memória fornece ao microprocessador acesso direto à memória do sistema. Portanto, a velocidade da memória do sistema será determinada pelo tipo de módulo de memória, frequência, tamanho (capacidade), número de módulos de memória instalados e modelo de microprocessador.

Consulte as seguintes informações sobre os módulos de memória do sistema:

- **Tipo de módulo de memória**: UDIMM DDR4
- **Voltagem de operação do módulo de memória**: 1,2 V
- **Frequência do módulo de memória**: 2400 MT/s
- **Modelo do microprocessador**:
	- **Intel Xeon**:
		- Para modelos com o sistema operacional Windows 10: E3-1280 v6, E3-1275 v6, E3-1270 v6, E3- 1245 v6, E3-1240 v6, E3-1230 v6, E3-1225 v6, E3-1220 v6
		- Para modelos com o sistema operacional Windows 7: E3-1270 v5, E3-1245 v5, E3-1240 v5, E3- 1230 v5, E3-1225 v5, E3-1220 v5
	- **Intel Pentium** (para modelos com o sistema operacional Windows 10): G4560
	- **Intel Core**:
		- Para modelos com o sistema operacional Windows 10: i7-7700K, i7-7700, i5-7600, i5-7500, i5- 7400, i3-7300, i3-7100
		- Para modelos com o sistema operacional Windows 7: i7-6700, i5-6500, i5-6400, i3-6100

# **Apêndice B. Informações complementares sobre o sistema operacional Ubuntu**

Em países ou regiões limitadas, a Lenovo oferece aos clientes uma opção para solicitar computadores com o sistema operacional Ubuntu® pré-instalado.

Se o sistema operacional Ubuntu estiver disponível em seu computador, leia as informações a seguir antes de utilizar o computador. Ignore informações relacionadas aos programas baseados no Windows, utilitários e aplicativos pré-instalados da Lenovo nesta documentação.

#### **Acessando a Garantia Limitada Lenovo**

Este produto está coberto pelos termos da Garantia Limitada Lenovo (LLW), versão L505-0010-02 08/2011. A LLW está disponível em vários idiomas no Web site a seguir. Leia a Garantia Limitada da Lenovo em: [https://www.lenovo.com/warranty/llw\\_02](https://www.lenovo.com/warranty/llw_02)

A LLW também está pré-instalada no computador. Para acessar a LLW, vá até o diretório:

/usr/share/doc/lenovo-doc

Se você não conseguir exibir a LLW no Web site nem no seu computador, entre em contato com o escritório ou revendedor Lenovo local para obter uma versão impressa gratuita da LLW.

#### **Acessando o sistema de ajuda do Ubuntu**

O sistema de ajuda do Ubuntu fornece informações sobre como usar o sistema operacional Ubuntu. Para acessar o sistema de ajuda da Unity, mova o ponteiro para a barra de inicialização e clique no ícone **Ajuda**. Se você não conseguir localizar o ícone **Ajuda** na barra de inicialização, clique no ícone **Pesquisar** e digite Ajuda para pesquisar.

Para aprender mais sobre o sistema operacional Ubuntu, acesse: <https://www.ubuntu.com>

#### **Obtendo informações de suporte**

Se precisar de ajuda, serviços, assistência técnica ou mais informações sobre o sistema operacional Ubuntu ou outros aplicativos, entre em contato com o provedor do sistema operacional Ubuntu ou o provedor do aplicativo. Se precisar de assistência e suporte de componentes de hardware fornecidos com seu computador, entre em contato com a Lenovo. Para obter mais informações sobre como entrar em contato com a Lenovo, consulte o Guia do Usuário e o Guia de Segurança, Garantia e Configuração.

Para acessar o mais recente Guia do Usuário e Guia de Segurança, Garantia e Configuração, acesse: <https://support.lenovo.com>

**Nota:** Para obter informações sobre configuração RAID no ambiente Linux®, entre em contato com um fornecedor de software Linux.

# <span id="page-130-0"></span>**Apêndice C. Informações regulatórias**

As informações sobre conformidade mais recentes estão disponíveis em: <https://www.lenovo.com/compliance>

# **Aviso de classificação de exportação**

Este produto está sujeito às EARs (Export Administration Regulations) dos Estados Unidos e possui um ECCN (Export Classification Control Number) de 5A992.c. Ele pode ser reexportado, exceto para qualquer um dos países sob embargo na lista de países EAR E1.

# **Avisos sobre emissão eletrônica**

# **Declaração de conformidade da Federal Communications Commission**

As informações a seguir referem-se aos tipos de máquinas de computadores pessoais da Lenovo 30BJ, 30BK e 30BS.

This equipment has been tested and found to comply with the limits for a Class B digital device, pursuant to Part 15 of the FCC Rules. These limits are designed to provide reasonable protection against harmful interference in a residential installation. This equipment generates, uses, and can radiate radio frequency energy and, if not installed and used in accordance with the instructions, may cause harmful interference to radio communications. However, there is no guarantee that interference will not occur in a particular installation. If this equipment does cause harmful interference to radio or television reception, which can be determined by turning the equipment off and on, the user is encouraged to try to correct the interference by one or more of the following measures:

- Reorient or relocate the receiving antenna.
- Increase the separation between the equipment and receiver.
- Connect the equipment into an outlet on a circuit different from that to which the receiver is connected.
- Consult an authorized dealer or service representative for help.

Lenovo is not responsible for any radio or television interference caused by using other than specified or recommended cables and connectors or by unauthorized changes or modifications to this equipment. Unauthorized changes or modifications could void the user's authority to operate the equipment.

This device complies with Part 15 of the FCC Rules. Operation is subject to the following two conditions: (1) this device may not cause harmful interference, and (2) this device must accept any interference received, including interference that may cause undesired operation.

Responsible Party: Lenovo (United States) Incorporated 1009 Think Place - Building One Morrisville, NC 27560 Phone Number: 919-294-5900

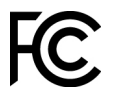

#### **Declaração de conformidade de emissão Classe B da Industry Canada**

CAN ICES-3(B)/NMB-3(B)

#### **Conformidade com a União Europeia**

Contato na UE: Lenovo, Einsteinova 21, 851 01 Bratislava, Slovakia

# CE

**Declaração da Diretiva EMC:** Este produto está em conformidade com os requisitos de proteção da Diretiva EMC do Conselho da UE 2014/30/EU sobre a aproximação das leis dos Estados Membros em relação à compatibilidade eletromagnética.

Este produto foi testado e considerado em conformidade com os limites para equipamentos Classe B de acordo com os Padrões Europeus harmonizados nas Diretivas em conformidade. Os requisitos da Classe B do equipamento têm a finalidade de oferecer proteção adequada aos serviços de transmissão em ambientes residenciais.

**Declaração da Diretiva de Equipamentos de Rádio:** este produto está em conformidade com todos os requisitos e normas essenciais que se aplicam à Diretiva de Equipamentos de Rádio do Conselho da UE 2014/53/EU sobre a aproximação das leis dos Estados Membros relativas aos equipamentos de rádio. O texto completo de declaração de conformidade da UE para sistemas e as declarações de módulos sem fio da UE estão disponíveis nos seguintes endereços da internet: <http://www.lenovo.com/eu-doc-workstations>

A Lenovo não pode assumir responsabilidade por qualquer falha para preencher os requisitos de proteção resultantes de uma modificação não recomendada do produto, incluindo a instalação de cartões de opção de outros fabricantes.

#### **Declaração de conformidade Classe B da Alemanha**

Deutschsprachiger EU Hinweis:

#### Hinweis für Geräte der Klasse B EU-Richtlinie zur Elektromagnetischen Verträglichkeit

Dieses Produkt entspricht den Schutzanforderungen der EU-Richtlinie 2014/30/EU zur Angleichung der Rechtsvorschriften über die elektromagnetische Verträglichkeit in den EU-Mitgliedsstaaten und hält die Grenzwerte der Klasse B der Norm gemäß Richtlinie.

Um dieses sicherzustellen, sind die Geräte wie in den Handbüchern beschrieben zu installieren und zu betreiben. Des Weiteren dürfen auch nur von der Lenovo empfohlene Kabel angeschlossen werden. Lenovo übernimmt keine Verantwortung für die Einhaltung der Schutzanforderungen, wenn das Produkt ohne Zustimmung der Lenovo verändert bzw. wenn Erweiterungskomponenten von Fremdherstellern ohne Empfehlung der Lenovo gesteckt/eingebaut werden.

#### Deutschland:

#### Einhaltung des Gesetzes über die elektromagnetische Verträglichkeit von Betriebsmitteln

Dieses Produkt entspricht dem "Gesetz über die elektromagnetische Verträglichkeit von Betriebsmitteln" EMVG (früher "Gesetz über die elektromagnetische Verträglichkeit von Geräten"). Dies ist die Umsetzung der EMV EU-Richtlinie 2014/30/EU in der Bundesrepublik Deutschland.

Zulassungsbescheinigung laut dem Deutschen Gesetz über die elektromagnetische Verträglichkeit von Betriebsmitteln, EMVG vom 20. Juli 2007 (früher Gesetz über die elektromagnetische Verträglichkeit von Geräten), bzw. der EMV EU Richtlinie 2014/30/EU, für Geräte der Klasse B.

Dieses Gerät ist berechtigt, in Übereinstimmung mit dem Deutschen EMVG das EG-Konformitätszeichen - CE - zu führen. Verantwortlich für die Konformitätserklärung nach Paragraf 5 des EMVG ist die Lenovo (Deutschland) GmbH, Meitnerstr. 9, D-70563 Stuttgart.

Informationen in Hinsicht EMVG Paragraf 4 Abs. (1) 4:

Das Gerät erfüllt die Schutzanforderungen nach EN 55024 und EN 55032 Klasse B.

#### **Informações sobre conformidade com rádio wireless na Coreia**

무선설비 전파 혼신 (사용주파수 2400~2483.5, 5725~5825 무선제품해당) 해당 무선설비가 전파혼신 가능성이 있으므로 인명안전과 관련된 에 이 스트들이가 나<br>서비스는 할 수 없음

#### **Declaração de conformidade Classe B VCCI do Japão**

```
この装置は、クラスB情報技術装置です。この装置は家庭環境で使用する事を目的としてい
この数量は、ファインは、スカンについて、コン数量は、統定などとなり、ファインロンとして<br>ますが、この装置がラジオやテレビジョン受信機に近接して使用されると、受信障害を引き
起こすことがあります。取扱書に従って正しい取り扱いをして下さい。
                                                      VCCI-B
```
**Declaração de conformidade do Japão para produtos conectados à alimentação elétrica com corrente nominal igual ou inferior a 20 A por fase**

日本の定格電流が 20A/相 以下の機器に対する高調波電流規制 高調波電流規格 JIS C 61000-3-2 適合品

#### **Aviso para o Japão sobre o cabo de alimentação CA**

The ac power cord shipped with your product can be used only for this specific product. Do not use the ac power cord for other devices.

本製品およびオプションに電源コード・セットが付属する場合は、 それぞれ専用のものになっていますので他の電気機器には使用し ないでください。

#### **Informações de serviço de produtos Lenovo para Taiwan**

委製商/進口商名稱: 荷蘭商聯想股份有限公司台灣分公司 進口商地址:台北市中山區北安路780號7樓 進口商電話: 0800-000-702 (代表號)

#### **Declaração de Conformidade do Teclado e do Mouse para Taiwan**

```
本産品隨貨附已取得經濟部標準檢驗局認可之PS/2或USB的鍵盤與滑鼠一組
```
# **Marca de conformidade da Eurásia** FAT

### **Aviso de áudio para o Brasil**

Ouvir sons com mais de 85 decibéis por longos períodos pode provocar danos ao sistema auditivo.

# **Informações sobre conformidade com rádio wireless no México**

**Advertencia:** En Mexico la operación de este equipo estásujeta a las siguientes dos condiciones: (1) es posible que este equipo o dispositivo no cause interferencia perjudicial y (2) este equipo o dispositivo debe aceptar cualquier interferencia, incluyendo la que pueda causar su operación no deseada.

## **Informações regulatórias adicionais**

Para obter informações regulatórias adicionais, consulte o Aviso Regulatório que acompanha seu computador. Dependendo da configuração do seu computador e do país ou da região em que ele foi comprado, é possível que você tenha recebido avisos regulatórios impressos adicionais. Todos esses avisos estão disponíveis em formato eletrônico no Web site de Suporte da Lenovo. Para acessar cópias eletrônicas da documentação, acesse<https://support.lenovo.com>.

# <span id="page-134-0"></span>**Apêndice D. Informações sobre WEEE e reciclagem**

A Lenovo estimula os proprietários de equipamentos de TI (Tecnologia da Informação) a reciclar com responsabilidade o equipamento quando não for mais necessário. A Lenovo oferece vários programas e serviços para auxiliar proprietários de equipamentos a reciclarem seus produtos de TI. As informações ambientais mais recentes estão disponíveis em:

<https://www.lenovo.com/ecodeclaration>

## **Informações importantes sobre WEEE**

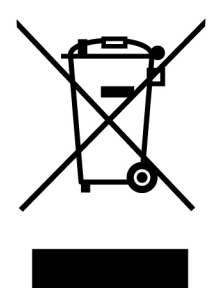

A marca WEEE nos produtos Lenovo aplica-se a países com regulamentações de WEEE e lixo eletrônico (por exemplo, a Diretiva Europeia WEEE, as Regras de Gerenciamento de Lixo Eletrônico da Índia). Os dispositivos são etiquetados de acordo com as regulamentações locais relacionadas ao descarte de equipamentos elétricos e eletrônicos (WEEE). Essas regulamentações determinam a estrutura para o retorno e a reciclagem de equipamentos usados, conforme aplicáveis em cada geografia. Esta etiqueta é aplicada a vários produtos para indicar que o produto não deve ser jogado fora, mas sim enviado para os sistemas de coleta estabelecidos para recuperação de produtos no final da vida útil.

Os usuários de equipamentos elétricos e eletrônicos (EEE) com a marca WEEE não devem descartar tais equipamentos na forma de lixo comum sem classificação, mas utilizar a estrutura de coleta disponível para devolver, reciclar e recuperar equipamentos com o objetivo de minimizar seus possíveis efeitos sobre o ambiente e a saúde humana causados pela presença de substâncias perigosas. Equipamentos elétricos e eletrônicos (EEE) da Lenovo podem conter peças e componentes que, no final da vida útil, podem ser classificados como resíduos perigosos.

Os EEEs e os equipamentos elétricos e eletrônicos de descarte (WEEE) podem ser entregues gratuitamente ao revendedor ou a qualquer fornecedor que comercialize equipamentos elétricos e eletrônicos da mesma natureza e função dos EEEs ou WEEEs usados.

Para obter informações adicionais sobre WEEE, acesse: <https://www.lenovo.com/recycling>

#### **Informações sobre WEEE para a Hungria**

A Lenovo, como produtora, é responsável pelo custo incorrido em relação ao cumprimento de suas obrigações nos termos da Lei n° 197/2014 (VIII.1.), subseções (1) a (5) da seção 12, da Hungria.

# **Informações sobre reciclagem para o Japão**

#### **Collecting and recycling a disused Lenovo computer or monitor**

If you are a company employee and need to dispose of a Lenovo computer or monitor that is the property of the company, you must do so in accordance with the Law for Promotion of Effective Utilization of Resources. Computers and monitors are categorized as industrial waste and should be properly disposed of by an industrial waste disposal contractor certified by a local government. In accordance with the Law for Promotion of Effective Utilization of Resources, Lenovo Japan provides, through its PC Collecting and Recycling Services, for the collecting, reuse, and recycling of disused computers and monitors. For details, visit the Lenovo Web site at [https://www.lenovo.com/recycling/japan.](https://www.lenovo.com/recycling/japan) Pursuant to the Law for Promotion of Effective Utilization of Resources, the collecting and recycling of home-used computers and monitors by the manufacturer was begun on October 1, 2003. This service is provided free of charge for home-used computers sold after October 1, 2003. For details, visit the Lenovo Web site at https://www.lenovo.com/ [recycling/japan.](https://www.lenovo.com/recycling/japan)

#### **Disposing of Lenovo computer components**

Some Lenovo computer products sold in Japan may have components that contain heavy metals or other environmental sensitive substances. To properly dispose of disused components, such as a printed circuit board or drive, use the methods described above for collecting and recycling a disused computer or monitor.

#### **Disposing of disused lithium batteries from Lenovo computers**

A button-shaped lithium battery is installed inside your Lenovo computer to provide power to the computer clock while the computer is off or disconnected from the main power source. If you need to replace it with a new one, contact your place of purchase or contact Lenovo for service. If you need to dispose of a disused lithium battery, insulate it with vinyl tape, contact your place of purchase or an industrial-waste-disposal operator, and follow their instructions. Disposal of a lithium battery must comply with local ordinances and regulations.

# **Informações sobre reciclagem para o Brasil**

Declarações de Reciclagem no Brasil

#### Descarte de um Produto Lenovo Fora de Uso

Equipamentos elétricos e eletrônicos não devem ser descartados em lixo comum, mas enviados à pontos de coleta, autorizados pelo fabricante do produto para que sejam encaminhados e processados por empresas especializadas no manuseio de resíduos industriais, devidamente certificadas pelos orgãos ambientais, de acordo com a legislação local.

A Lenovo possui um canal específico para auxiliá-lo no descarte desses produtos. Caso você possua um produto Lenovo em situação de descarte, ligue para o nosso SAC ou encaminhe um e-mail para: reciclar@lenovo.com, informando o modelo, número de série e cidade, a fim de enviarmos as instruções para o correto descarte do seu produto Lenovo.

## **Informações sobre reciclagem da bateria para Taiwan**

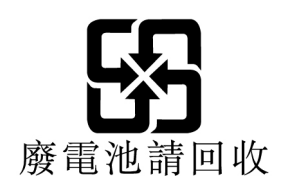

# **Informações sobre reciclagem da bateria para a União Europeia**

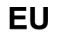

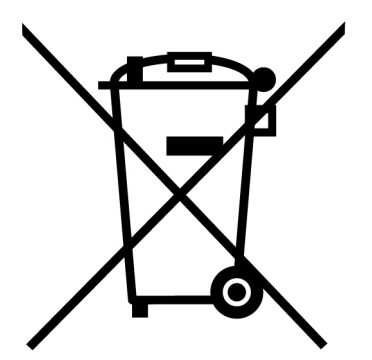

**Aviso:** esta marca se aplica apenas a países da UE (União Europeia).

As baterias ou embalagens das baterias são rotuladas de acordo com a Diretiva Europeia 2006/66/EC sobre baterias e acumuladores e descarte de baterias e acumuladores. A diretiva determina a estrutura para o retorno e a reciclagem de baterias e acumuladores usados, conforme aplicáveis, em toda a União Europeia. Este rótulo é aplicado em várias baterias para indicar que ela não deve ser jogada fora, mas sim recuperada no fim de sua vida útil, de acordo com esta Diretiva.

De acordo com a Diretiva Europeia 2006/66/EC, baterias e acumuladores são rotulados para indicar que eles devem ser coletados separadamente e reciclados no final da vida útil. O rótulo na bateria também pode incluir um símbolo químico do metal presente na bateria (Pb para chumbo, Hg para mercúrio e Cd para cádmio). Usuários de baterias e acumuladores não devem descartar baterias e acumuladores no lixo doméstico comum, mas sim usar a estrutura de coleta disponível para os clientes para fins de retorno, reciclagem e tratamento de baterias e acumuladores. A participação dos clientes é importante para minimizar quaisquer efeitos potenciais de baterias e acumuladores sobre o ambiente e a saúde humana devido à presença potencial de substâncias perigosas.

Antes de inserir equipamentos elétricos e eletrônicos (EEE) no fluxo de coleta de resíduos ou em unidades de coleta de resíduos, o usuário final de equipamentos que contêm baterias e/ou acumuladores deve remover as baterias e os acumuladores para coleta separada.

#### **Descarte de baterias de lítio e baterias de produtos Lenovo**

Uma bateria de célula do tipo moeda de lítio pode ser instalada em seu produto Lenovo. Você pode encontrar detalhes sobre a bateria na documentação do produto. Se for necessário substituir a bateria, entre em contato com o ponto de venda ou com a Lenovo. Se você precisar descartar uma bateria de lítio, isole-a com uma fita de vinil, entre em contato com o ponto de venda ou com um operador de descarte de resíduos e siga as instruções fornecidas.

#### **Descarte de baterias de produtos Lenovo**

Seu dispositivo Lenovo pode conter uma bateria de íons de lítio ou de hidreto de metal níquel. Você pode encontrar detalhes sobre a bateria na documentação do produto. Se você precisar descartar uma bateria, isole-a com fita de vinil, entre em contato com o departamento de vendas ou de atendimento da Lenovo, com o ponto de venda ou com um operador de descarte de resíduos e siga as instruções fornecidas. Você também pode consultar as instruções fornecidas no Guia do Usuário do seu produto.

Para obter informações sobre coleta e tratamento adequados, acesse: <https://www.lenovo.com/environment>

# **Apêndice E. Diretiva de Restrição de Substâncias Perigosas (RoHS)**

As informações ambientais mais recentes estão disponíveis em: <https://www.lenovo.com/ecodeclaration>

#### **RoHS da União Europeia**

Este produto da Lenovo, com as peças inclusas (cabos e outros), atende às exigências da diretiva 2011/65/ EU quanto à restrição de uso de certas substâncias nocivas em equipamentos elétricos e eletrônicos ("RoHS recast" ou "RoHS 2").

Para obter mais informações sobre a conformidade mundial da Lenovo quanto aos requisitos RoHS, acesse: <https://www.lenovo.com/rohs-communication>

#### **RoHS da China**

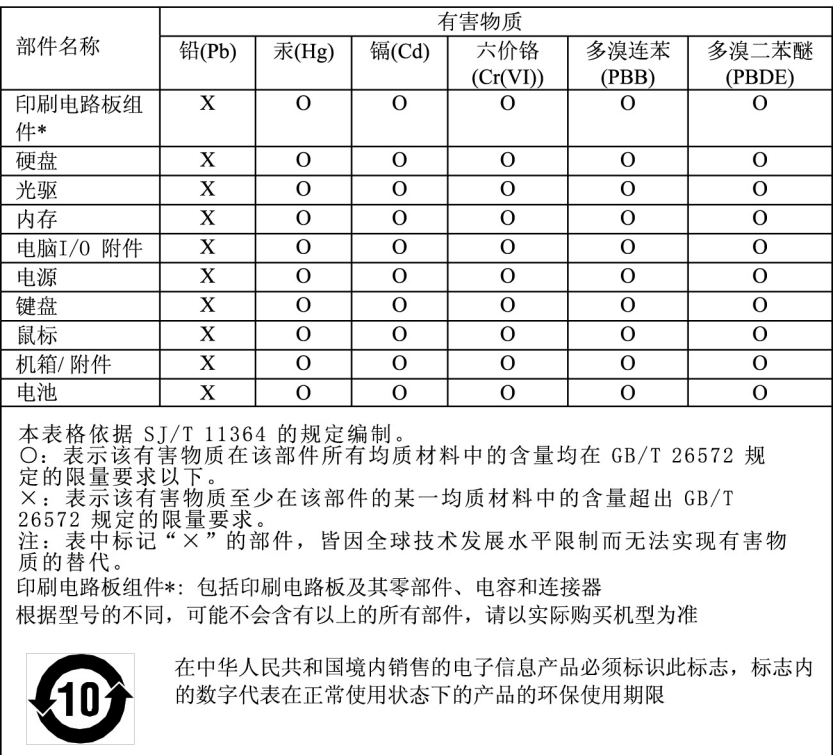

#### 产品中有害物质的名称及含量

#### **RoHS da Turquia**

The Lenovo product meets the requirements of the Republic of Turkey Directive on the Restriction of the Use of Certain Hazardous Substances in Waste Electrical and Electronic Equipment (WEEE).

#### Türkiye EEE Yönetmeliğine Uygunluk Beyanı

Bu Lenovo ürünü, T.C. Çevre ve Orman Bakanlığı'nın "Elektrik ve Elektronik Eşyalarda Bazı Zararlı Maddelerin Kullanımının Sınırlandırılmasına Dair Yönetmelik (EEE)" direktiflerine uygundur.

EEE Yönetmeliğine Uygundur.

#### **RoHS da Ucrânia**

Цим підтверджуємо, що продукція Леново відповідає вимогам<br>нормативних актів України, які обмежують вміст небезпечних речовин

#### **RoHS da Índia**

RoHS compliant as per E-Waste (Management) Rules.

#### **RoHS de Taiwan**

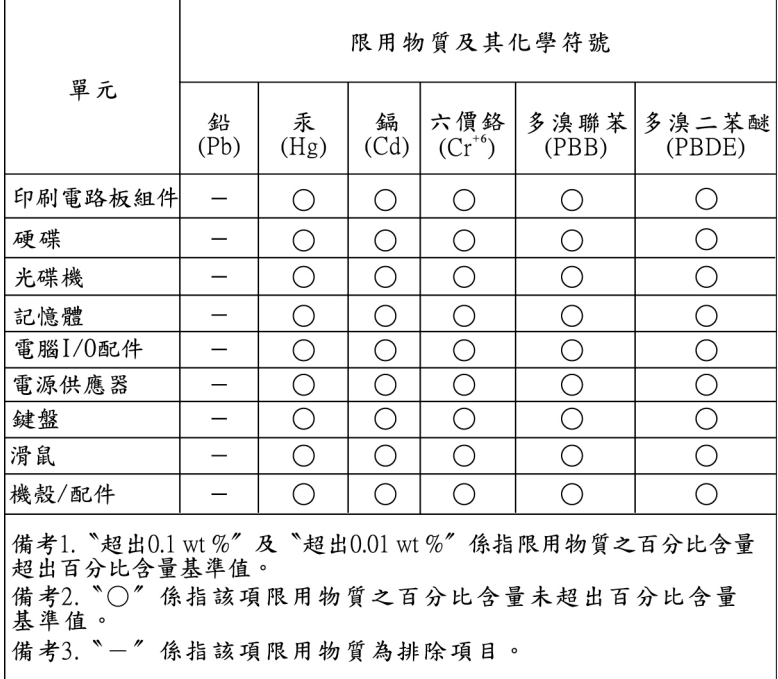

# **Apêndice F. Informações sobre o modelo ENERGY STAR**

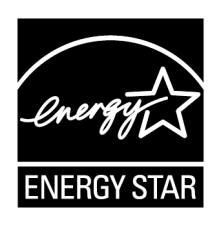

ENERGY STAR® é um programa conjunto da Agência de Proteção Ambiental dos Estados Unidos e do Departamento de Energia dos Estados Unidos cujo objetivo é economizar dinheiro e proteger o ambiente por meio de produtos e práticas de energia eficazes.

A Lenovo tem orgulho de oferecer aos nossos clientes produtos com designação compatível com ENERGY STAR. Alguns modelos dos tipos de máquinas a seguir foram projetados e testados para estar em conformidade com os requisitos do programa ENERGY STAR para computadores no momento da fabricação: 30BJ, 30BK e 30BS. Para obter mais informações sobre classificações do ENERGY STAR para computadores Lenovo, acesse: <http://www.lenovo.com>

Ao utilizar produtos compatíveis com ENERGY STAR e aproveitar os benefícios dos recursos de gerenciamento de energia do seu computador, o Cliente reduz o consumo de eletricidade. O consumo reduzido de energia elétrica contribui para uma possível economia financeira, um ambiente mais limpo e para a redução de emissão de gases de efeito estufa.

Para obter mais informações sobre o ENERGY STAR, acesse: <http://www.energystar.gov>

A Lenovo o incentiva a transformar o uso eficiente de energia em parte integrante de suas operações do dia a dia. Para ajudá-lo com esta tarefa, configure os seguintes recursos de gerenciamento de energia para terem efeito quando seu computador estiver inativo por um período de tempo especificado:

Tabela 1. Recursos de gerenciamento de energia ENERGY STAR

#### **Sistema operacional Windows 7 ou Windows 10**

Plano de energia: padrão

- Desligar o monitor: Após 10 minutos
- Colocar o computador no modo de hibernação: Após 25 minutos
- Configurações de energia avançadas:
	- Desligar unidades de disco rígido: Após 20 minutos
	- Hibernação: Nunca

Para despertar seu computador do modo de suspensão, pressione qualquer tecla em seu teclado.

Para alterar as configurações de energia, faça o seguinte:

- 1. Clique no botão Iniciar para abrir o menu Iniciar.
- 2. Dependendo da versão do Windows, faça o seguinte:
	- No Windows 7: clique em **Painel de Controle**.
- No Windows 10: clique em **Sistema do Windows** ➙ **Painel de Controle**.
- 3. Exiba o Painel de Controle usando Ícones grandes ou Ícones pequenos e, em seguida, clique em **Opções de Energia**.
- 4. Siga as instruções na tela.

# **Apêndice G. Avisos**

É possível que a Lenovo não ofereça os produtos, serviços ou recursos discutidos nesta publicação em todos os países. Consulte um representante Lenovo local para obter informações sobre produtos e serviços disponíveis atualmente em sua área. Qualquer referência a produtos, programas ou serviços Lenovo não significa que apenas produtos, programas ou serviços Lenovo possam ser usados. Qualquer produto, programa ou serviço funcionalmente equivalente, que não infrinja nenhum direito de propriedade intelectual da Lenovo poderá ser usado em substituição a este produto, programa ou serviço. Entretanto, a avaliação e a verificação da operação de qualquer produto, programa ou serviço são de responsabilidade do usuário.

A Lenovo pode ter patentes ou solicitações de patentes pendentes relativas a assuntos tratados nesta publicação. O fornecimento desta publicação não lhe garante direito algum sobre tais patentes. Pedidos de licença devem ser enviados, por escrito, para:

Lenovo (United States), Inc. 1009 Think Place - Building One Morrisville, NC 27560 U.S.A. Attention: Lenovo Director of Licensing

A LENOVO FORNECE ESTA PUBLICAÇÃO "NO ESTADO EM QUE SE ENCONTRA", SEM GARANTIAS DE NENHUM TIPO, SEJAM EXPRESSAS OU IMPLÍCITAS, INCLUINDO, SEM SE LIMITAR A, GARANTIAS IMPLÍCITAS DE NÃO INFRAÇÃO, COMERCIALIZAÇÃO OU ADEQUAÇÃO FINS ESPECÍFICOS. Alguns países não permitem a exclusão de garantias expressas ou implícitas em certas transações; portanto, essa disposição pode não se aplicar ao Cliente.

Essas informações podem conter imprecisões técnicas ou erros tipográficos. São feitas alterações periódicas nas informações aqui contidas; tais alterações serão incorporadas em futuras edições desta publicação. A Lenovo pode, a qualquer momento, aperfeiçoar e/ou alterar os produtos e/ou programas descritos nesta publicação, sem aviso prévio.

Os produtos descritos nesta publicação não são destinados para uso em implantações ou em outras aplicações de suporte à vida, nas quais o mau funcionamento pode resultar em ferimentos ou morte. As informações contidas nesta publicação não afetam ou alteram as especificações ou garantias do produto Lenovo. Nada nesta publicação deverá atuar como uma licença expressa ou implícita ou como indenização em relação aos direitos de propriedade intelectual da Lenovo ou de terceiros. Todas as informações contidas nesta publicação foram obtidas em ambientes específicos e representam apenas uma ilustração. O resultado obtido em outros ambientes operacionais pode variar.

A Lenovo pode usar ou distribuir as informações fornecidas da forma que julgar apropriada sem incorrer em qualquer obrigação para com o Cliente.

Referências nesta publicação a Web sites não Lenovo são fornecidas apenas por conveniência e não representam de forma alguma um endosso a esses Web sites. Os materiais contidos nesses Web sites não fazem parte dos materiais desse produto Lenovo e a utilização desses Web sites é de inteira responsabilidade do Cliente.

Todos os dados de desempenho aqui contidos foram determinados em um ambiente controlado. Portanto, o resultado obtido em outros ambientes operacionais pode variar significativamente. Algumas medidas podem ter sido tomadas em sistemas em nível de desenvolvimento e não há garantia de que estas medidas serão iguais em sistemas geralmente disponíveis. Além disso, algumas medidas podem ter sido estimadas por extrapolação. Os resultados reais podem variar. Os usuários deste documento devem verificar os dados aplicáveis para seu ambiente específico.
## **Apêndice H. Marcas registradas**

Os termos a seguir são marcas registradas da Lenovo nos Estados Unidos e/ou em outros países:

Lenovo O logotipo Lenovo **ThinkStation** O logotipo ThinkStation **ThinkVantage** 

Microsoft, Windows e Windows Media são marcas comerciais do grupo de empresas Microsoft.

Intel, Intel Xeon, Intel Core, Intel Pentiumare, Optane e Thunderbolt são marcas registradas da Intel Corporation nos Estados Unidos e/ou em outros países.

Linux é marca registrada da Linus Torvalds.

DisplayPort é uma marca registrada da Video Electronics Standards Association.

Ubuntu é uma marca registrada da Canonical Ltd.

Outros nomes de empresas, produtos ou serviços podem ser marcas registradas ou marcas de serviços de terceiros.

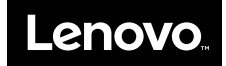